<span id="page-0-0"></span>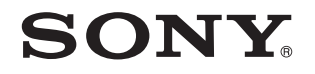

# Benutzerhandbuch

Personal Computer Serie VPCP11

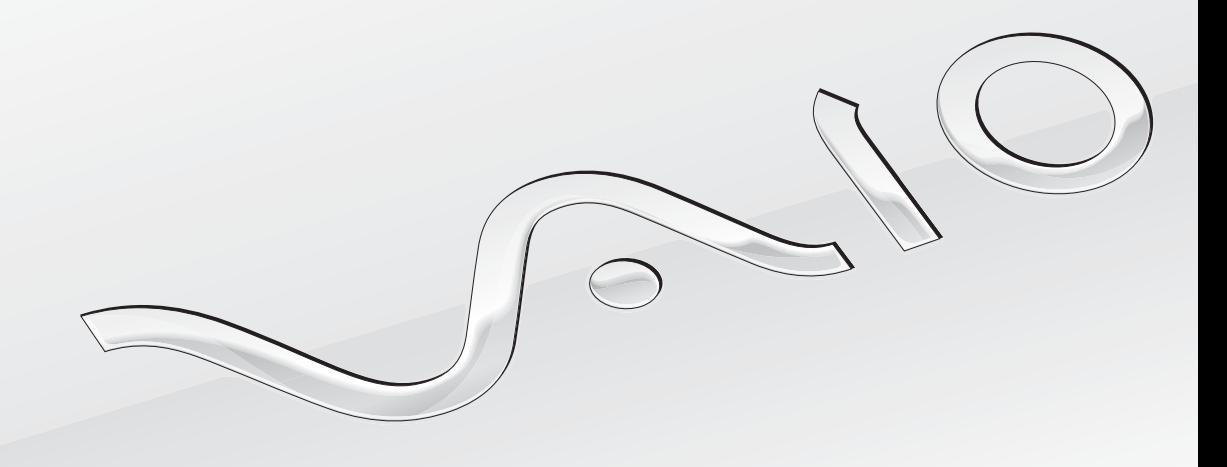

 $\blacktriangleright$ 

#### <span id="page-1-0"></span>Inhalt

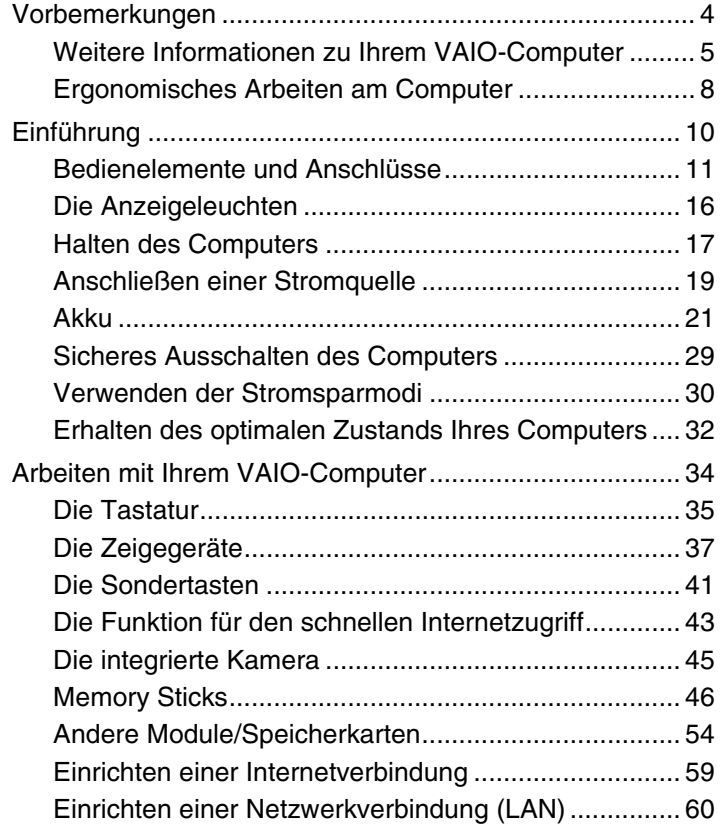

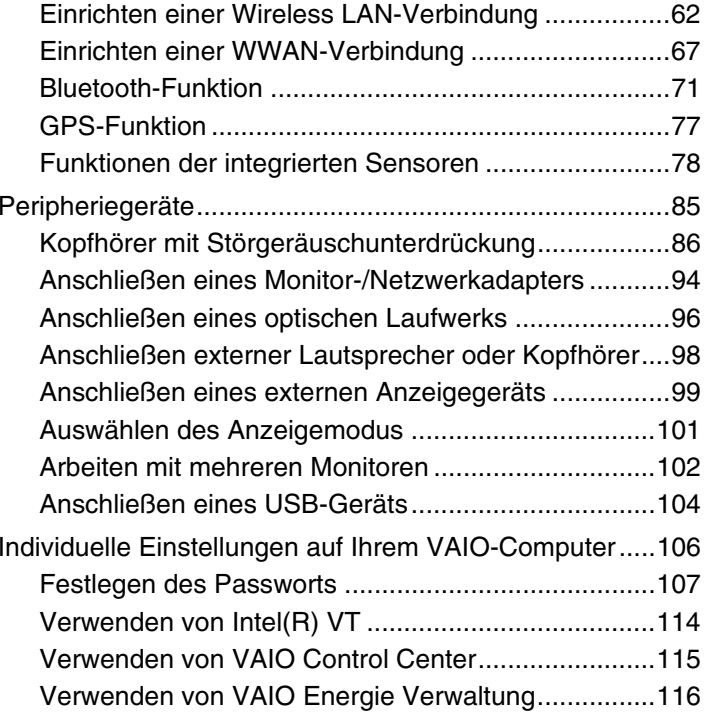

<span id="page-2-0"></span>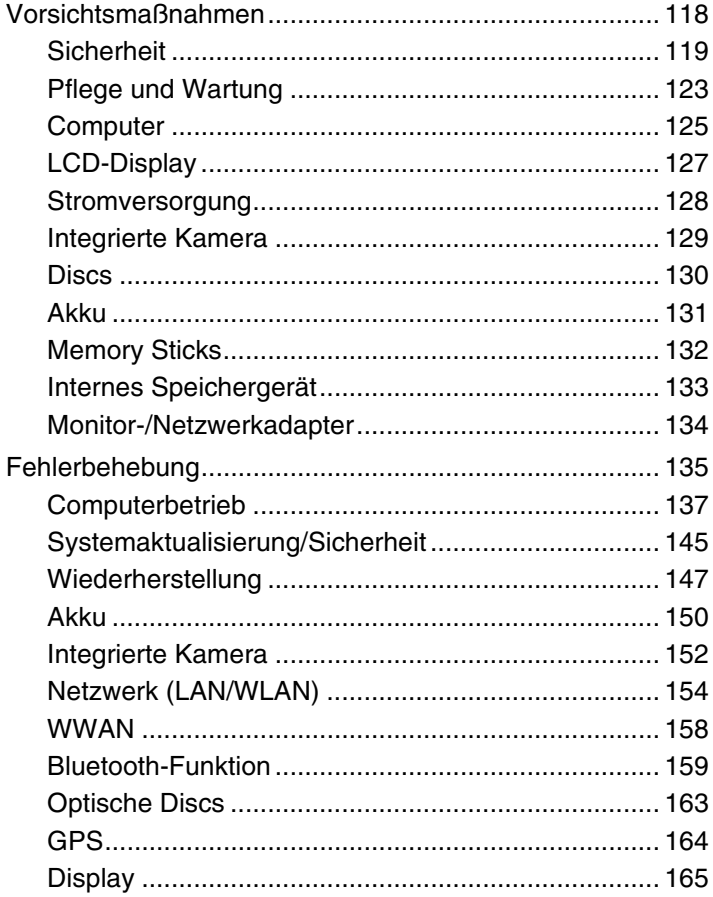

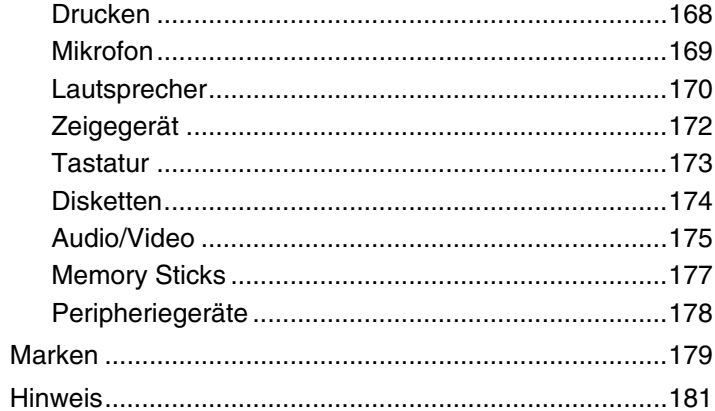

# <span id="page-3-1"></span><span id="page-3-0"></span>Vorbemerkungen

Willkommen beim Online-**Benutzerhandbuch**. Vielen Dank, dass Sie sich für einen Sony VAIO®-Computer entschieden haben. Sony hat die fortschrittlichsten Audio-, Video-, Computer- und Kommunikationstechnologien zusammengeführt, um Ihnen einen Computer nach dem neuesten Stand der Technik zur Verfügung zu stellen.

<mark>!</mark><br>Die Abbildungen in diesem Handbuch können geringfügig vom tatsächlichen Aussehen des Computers abweichen.

# **D** Informationen zur Ausstattung

Manche Funktionen, Optionen und Komponenten sind nicht bei allen Computermodellen vorhanden.

Informationen zur Ausstattung Ihres Computers finden Sie auf der VAIO-Link-Website<http://support.vaio.sony.eu/>.

## <span id="page-4-1"></span><span id="page-4-0"></span>Weitere Informationen zu Ihrem VAIO-Computer

In diesem Abschnitt erfahren Sie, wo Sie weitere Informationen zu Ihrem VAIO-Computer finden.

### 1. Gedruckte Dokumentation

- ❑ **Schnellstartleitfaden** Hier finden Sie u. a. Informationen zum Anschließen von Komponenten und zur Inbetriebnahme des Computers.
- ❑**Wiederherstellungs-, Sicherungs- und Fehlerbehebungshandbuch**
- ❑**Richtlinien und Verordnungen, Garantie und Supportservices**

#### ✍

 Lesen Sie unbedingt das Dokument **Richtlinien und Verordnungen, Garantie und Supportservices** sorgfältig durch, bevor Sie die Wireless-Funktionen, wie z. B. WLAN und Bluetooth, aktivieren.

### <span id="page-5-0"></span>2. Elektronische Dokumentation

❑ **Benutzerhandbuch** (dieses Handbuch) – Hier finden Sie Informationen zu den Funktionen Ihres Computers und zum Beheben häufig auftretender Probleme.

So zeigen Sie das Handbuch an:

- **1**Klicken Sie auf **Start** , **Alle Programme** und **VAIO Documentation**.
- **2**Öffnen Sie den Ordner für Ihre Sprache.
- **3**Wählen Sie das gewünschte Handbuch aus.

#### $\n *A*$

 Wenn Sie die Benutzerhandbücher manuell öffnen möchten, wählen Sie **Computer** > **VAIO (C:)** (Laufwerk C:) > **Dokumentation** (Documentation) > **Dokumentation** (Documentation), und öffnen Sie den Ordner für Ihre Sprache.

❑ **Windows-Hilfe und Support** – Hier finden Sie umfassende Informationen zur Arbeit mit Ihrem Computer, einschließlich praktischer Hinweise und Übungen.

Sie können **Windows-Hilfe und Support** öffnen, indem Sie auf **Start** und auf **Hilfe und Support** klicken oder indem Sie gleichzeitig die Microsoft Windows-Taste und die Taste **F1** drücken.

### <span id="page-6-0"></span>3. Support-Websites

Falls Probleme mit Ihrem Computer auftreten, besuchen Sie die VAIO-Link-Website<http://support.vaio.sony.eu/>.

Außerdem stehen die folgenden Informationsquellen zur Verfügung:

- ❑ Auf der Website der Club VAIO-Community <http://club-vaio.com>können Sie Fragen an andere VAIO-Benutzer stellen.
- ❑ Produktinformationen erhalten Sie auf der Produktwebsite<http://www.vaio.eu/> oder in unserem Online-Shop unter der Adresse <http://www.sonystyle-europe.com>.

Wenn Sie sich mit VAIO-Link in Verbindung setzen müssen, halten Sie die Seriennummer Ihres VAIO-Computers bereit. Die Seriennummer befindet sich auf einem Etikett an der Unterseite, an der Rückseite oder im Akkufach Ihres VAIO-Computers. Wenn Sie die Seriennummer nicht finden können, erhalten Sie weitere Unterstützung auf der VAIO-Link-Website.

## <span id="page-7-1"></span><span id="page-7-0"></span>Ergonomisches Arbeiten am Computer

Sie werden Ihren Computer als tragbares Gerät in einer Vielzahl von Umgebungen einsetzen. Beachten Sie beim stationären und beim mobilen Betrieb möglichst immer die folgenden Hinweise zum sicheren und ergonomischen Arbeiten:

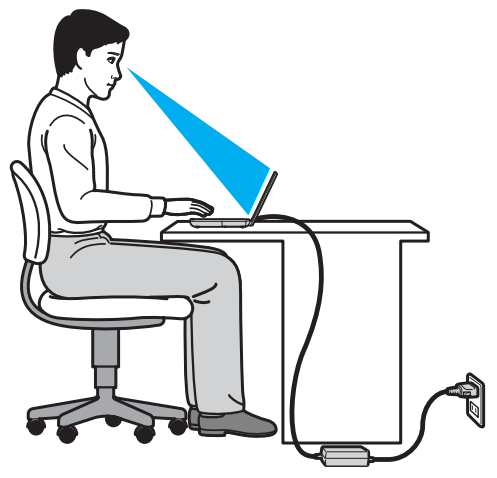

- ❑ **Position des Computers** Stellen Sie den Computer unmittelbar vor sich auf. Achten Sie bei Eingaben über die Tastatur oder das Zeigegerät darauf, dass Ihre Unterarme mit Ihren Handgelenken eine Linie bilden und sich in einer natürlichen, entspannten Position befinden. Lassen Sie Ihre Oberarme seitlich am Oberkörper herunterhängen. Legen Sie bei der Arbeit am Computer regelmäßig Pausen ein. Zu langes Arbeiten am Computer kann Augen, Muskeln und Sehnen überlasten.
- ❑ **Möbel und Körperhaltung** Verwenden Sie einen Stuhl mit ergonomischer Rückenlehne. Stellen Sie die Sitzhöhe so ein, dass Ihre Füße flach auf dem Fußboden stehen. Eventuell sorgt eine Fußstütze für bequemeres Arbeiten. Sitzen Sie entspannt und aufrecht. Sie sollten sich weder zu stark nach vorne beugen noch zu weit nach hinten lehnen.
- <span id="page-8-0"></span>❑ **Neigungswinkel des Displays** – Das Display kann zur Einstellung der besten Position geneigt werden. Sie können die Belastung Ihrer Augen und Ermüdung Ihrer Muskeln durch Einstellen des richtigen Display-Winkels verringern. Stellen Sie auch die Helligkeit des Bildschirms richtig ein.
- ❑ **Beleuchtung** Stellen Sie Ihren Computer so auf, dass Fenster und Beleuchtung keine Spiegelungen oder Reflexionen auf dem Display verursachen. Sie können durch eine indirekte Beleuchtung helle Lichtflecken auf dem Display vermeiden. Eine richtige Beleuchtung steigert Ihr Wohlbefinden und Ihre Effektivität.
- ❑ **Aufstellung eines externen Monitors** Bei Verwendung eines externen Monitors sollte der Abstand zwischen Monitor und Ihren Augen ein angenehmes Arbeiten ermöglichen. Stellen Sie sicher, dass sich der Bildschirm in Augenhöhe oder etwas darunter befindet, wenn Sie vor dem Monitor sitzen.

# <span id="page-9-1"></span><span id="page-9-0"></span>Einführung

In diesem Kapitel wird beschrieben, wie Sie Ihren VAIO-Computer zum ersten Mal in Betrieb nehmen.

- ❑**[Bedienelemente und Anschlüsse \(Seite 11\)](#page-10-0)**
- ❑**[Die Anzeigeleuchten \(Seite 16\)](#page-15-0)**
- ❑**[Halten des Computers \(Seite 17\)](#page-16-0)**
- ❑**[Anschließen einer Stromquelle \(Seite 19\)](#page-18-0)**
- ❑**[Akku \(Seite 21\)](#page-20-0)**
- ❑**[Sicheres Ausschalten des Computers \(Seite 29\)](#page-28-0)**
- ❑**[Verwenden der Stromsparmodi \(Seite 30\)](#page-29-0)**
- ❑**[Erhalten des optimalen Zustands Ihres Computers \(Seite 32\)](#page-31-0)**

### <span id="page-10-1"></span><span id="page-10-0"></span>Bedienelemente und Anschlüsse

Machen Sie sich zuerst mit den auf den folgenden Seiten gezeigten Bedienelementen und Anschlüssen vertraut.

Die Computerabbildungen in diesem Handbuch können sich aufgrund abweichender Spezifikationen von Ihrem Computer unterscheiden.

### Vorne

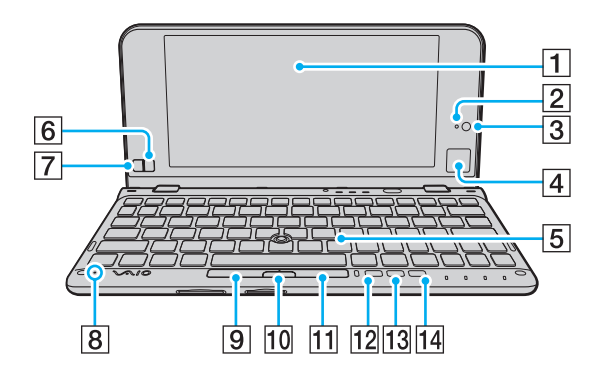

- 1 LCD-Display [\(Seite 127\)](#page-126-1)
- **2** Kontrollanzeige für integrierte MOTION EYE-Kamera [\(Seite 16\)](#page-15-0)
- **3** Integrierte MOTION EYE-Kamera [\(Seite 45\)](#page-44-1)
- 4 Touchpad [\(Seite 40\)](#page-39-0)
- **5** Tastatur [\(Seite 35\)](#page-34-1)
- 6 Rechte Taste [\(Seite 40\)](#page-39-0)
- **7** Linke Taste [\(Seite 40\)](#page-39-0)
- $\boxed{8}$  Eingebautes Mikrofon (Mono)
- **9** Linke Taste [\(Seite 38\)](#page-37-0)
- 10 Mittlere Taste [\(Seite 38\)](#page-37-0)
- **11** Rechte Taste [\(Seite 38\)](#page-37-0)
- 12 **ASSIST-Taste [\(Seite 41\)](#page-40-1)**
- 13 Auflösungswechseltaste [\(Seite 41\)](#page-40-1)
- 14 **WEB-Taste [\(Seite 41\)](#page-40-1)**

<span id="page-11-0"></span>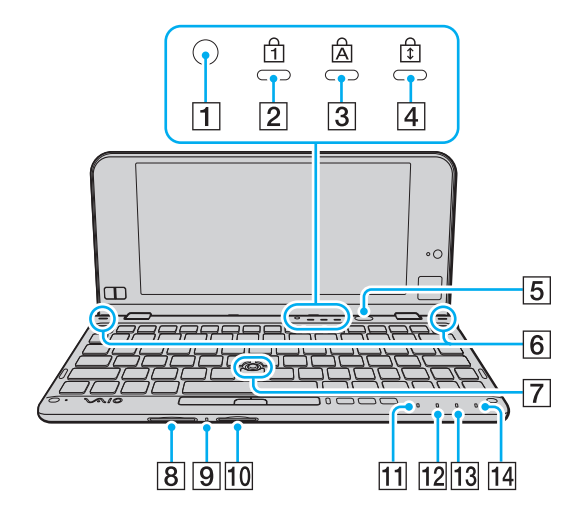

- **1** Umgebungslichtsensor [\(Seite 167\)](#page-166-0)
	- Dieser Sensor misst die Lichtintensität der Umgebung zur automatischen Anpassung der Helligkeit des LCD-Displays.
- **2** Num lock-Kontrollanzeige [\(Seite 16\)](#page-15-0)
- **3** Caps lock-Kontrollanzeige [\(Seite 16\)](#page-15-0)
- $\boxed{4}$  Scroll lock-Kontrollanzeige [\(Seite 16\)](#page-15-0)
- **5** Ein-Aus-Taste
- **6** Eingebaute Lautsprecher (Stereo)
- **7** Pointing Stick [\(Seite 37\)](#page-36-1)
- **B** SD-Speicherkartensteckplatz [\(Seite 54\)](#page-53-1)
- **9** Kontrollanzeige für Speicherkartenzugriff [\(Seite 16\)](#page-15-0)
- 10 Memory Stick Duo-Steckplatz<sup>\*</sup> [\(Seite 46\)](#page-45-1)
- $\overline{11}$  Netzkontrollleuchte [\(Seite 16\)](#page-15-0)
- 12 Ladeanzeige [\(Seite 16\)](#page-15-0)

\*

- 13 Kontrollanzeige für Laufwerk [\(Seite 16\)](#page-15-0)
- 14 **WIRELESS-Kontrollanzeige [\(Seite 16\)](#page-15-0)**
- Der Computer unterstützt nur Memory Sticks im Duo-Format.

### <span id="page-12-0"></span>Rechts

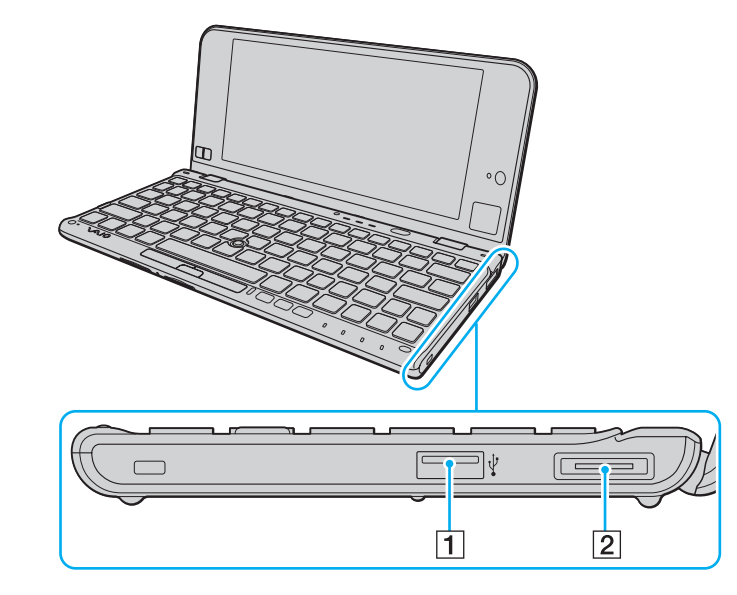

- 1 USB-Anschluss<sup>\*</sup> [\(Seite 104\)](#page-103-1)
- **2** E/A-Anschluss [\(Seite 95\)](#page-94-0)
- \* Übereinstimmung mit dem USB 2.0-Standard und Unterstützung von High/Full/Low Speed.

#### <span id="page-13-1"></span><span id="page-13-0"></span>Links

 $\blacksquare$ 

 $\sqrt{2}$ 

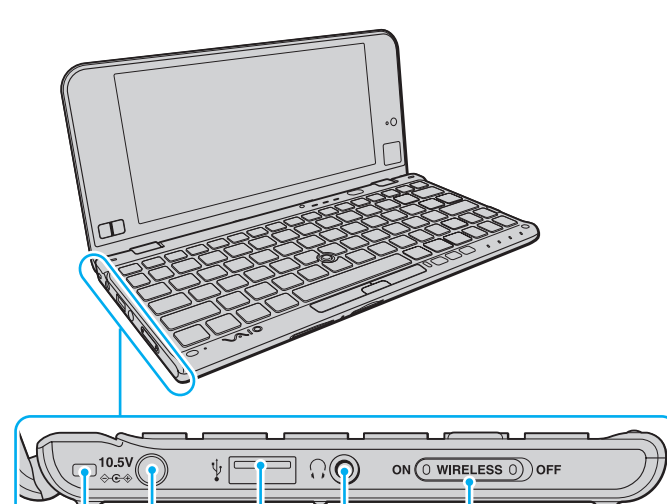

 $\vert 4 \vert$ 

 $\overline{5}$ 

 $\overline{3}$ 

- **1** Öse für Handschlaufe [\(Seite 18\)](#page-17-0)
- **2** Stromversorgungsanschluss [\(Seite 19\)](#page-18-0)
- 3 USB-Anschluss<sup>\*</sup> [\(Seite 104\)](#page-103-1)
- 4 Kopfhörerbuchse [\(Seite 86\)](#page-85-1), [\(Seite 98\)](#page-97-1)
- **E** WIRELESS-Schalter [\(Seite 62\)](#page-61-1), [\(Seite 67\)](#page-66-1), [\(Seite 71\)](#page-70-1), [\(Seite 77\)](#page-76-1)
- \* Übereinstimmung mit dem USB 2.0-Standard und Unterstützung von High/Full/Low Speed.

#### <span id="page-14-0"></span>Hinten

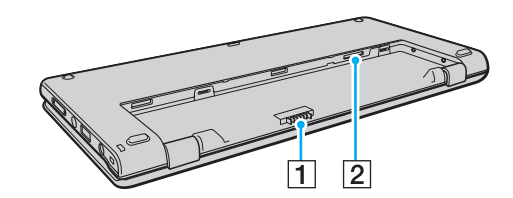

- 1 Akkuanschluss [\(Seite 21\)](#page-20-0)
- 2 SIM-Kartensteckplatz<sup>\*</sup> [\(Seite 67\)](#page-66-1)
- $\star$ Bei Modellen mit WWAN-Funktion.

# <span id="page-15-1"></span><span id="page-15-0"></span>Die Anzeigeleuchten

Der Computer verfügt über die folgenden Kontrollanzeigen:

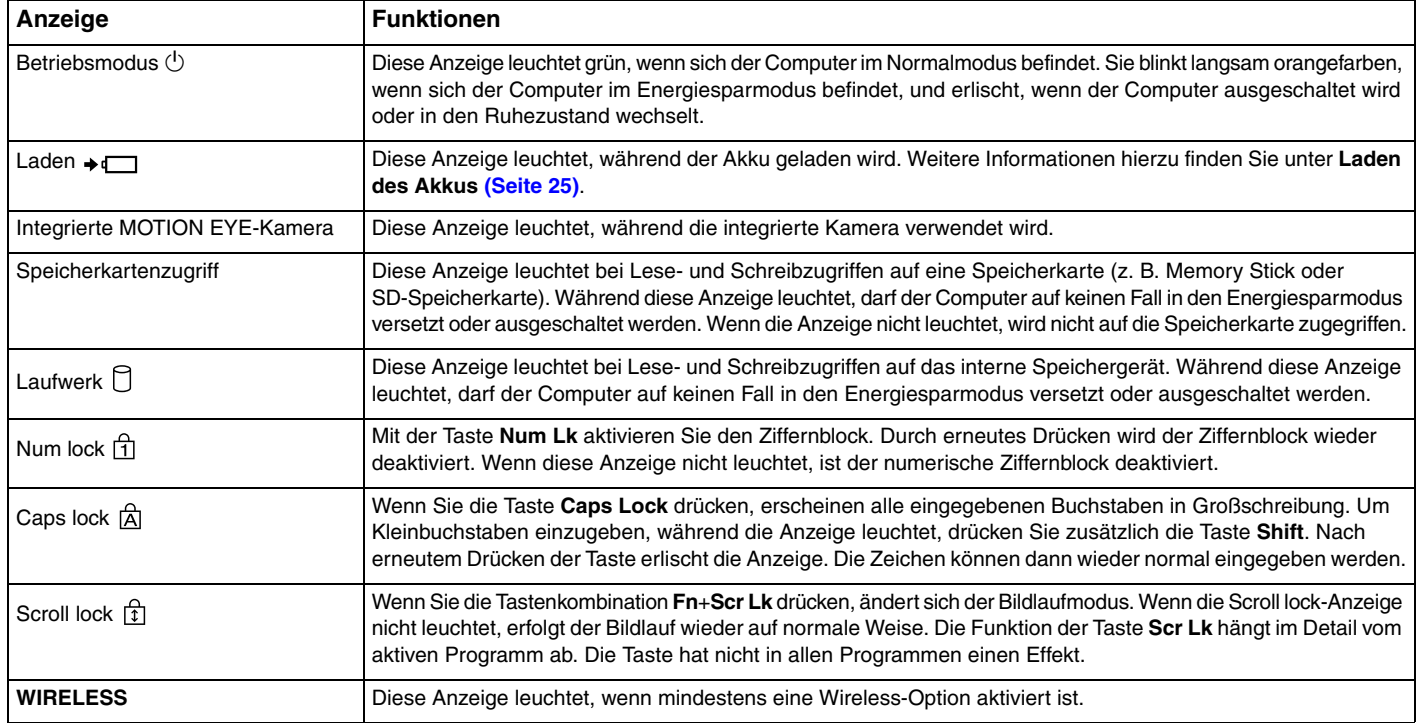

## <span id="page-16-1"></span><span id="page-16-0"></span>Halten des Computers

Sie können Ihren Computer wie unten gezeigt mit beiden Händen halten und bedienen.

**!**Verwenden Sie unbedingt die mitgelieferte Handschlaufe, damit der Computer nicht herunterfallen kann.

#### ✍

Informationen zur Verwendung des Touchpads und der Tasten finden Sie unter **[Das Touchpad \(Seite 40\)](#page-39-0)**.

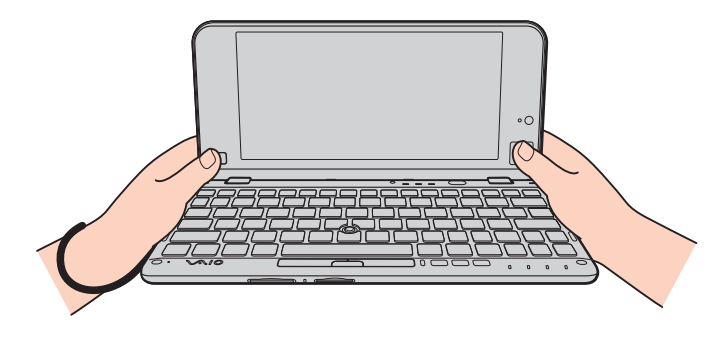

#### $\sim$  18

### <span id="page-17-1"></span><span id="page-17-0"></span>Anbringen der Handschlaufe

Wenn Sie den Computer mit beiden Händen halten und bedienen, bringen Sie unbedingt die mitgelieferte Handschlaufe in der Öse [\(Seite 14\)](#page-13-1) an, damit der Computer nicht herunterfallen kann.

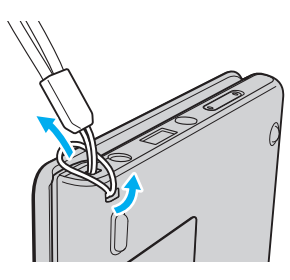

**!** Legen Sie die Handschlaufe auf keinen Fall um Ihren Hals.

Halten Sie den Computer beim Gehen auf keinen Fall an der Handschlaufe, da er sonst gegen Gegenstände prallen und beschädigt werden könnte.

### <span id="page-18-1"></span><span id="page-18-0"></span>Anschließen einer Stromquelle

Sie können Ihren Computer entweder über ein Netzgerät oder einen Akku mit Strom versorgen. Bevor Sie den Computer zum ersten Mal verwenden, müssen Sie ein Netzgerät anschließen.

#### Verwenden Sie den Computer nur mit eingesetztem Akku, da es sonst zu Funktionsstörungen kommen kann.

### Verwenden des Netzgeräts

Wenn Sie den Computer bei eingesetztem Akku direkt an das Stromnetz anschließen, wird er über die Netzsteckdose mit Strom versorgt.

#### $\n *A*$

Verwenden Sie ausschließlich das mit dem Computer gelieferte Netzgerät.

#### So verwenden Sie das Netzgerät

- **1**Verbinden Sie das eine Ende des Netzkabels (1) mit dem Netzgerät (3).
- **2**Verbinden Sie das andere Ende des Netzkabels mit einer Netzsteckdose (2).
- **3**Schließen Sie das am Netzgerät (3) angebrachte Kabel an den Stromversorgungsanschluss (4) des Computers an.

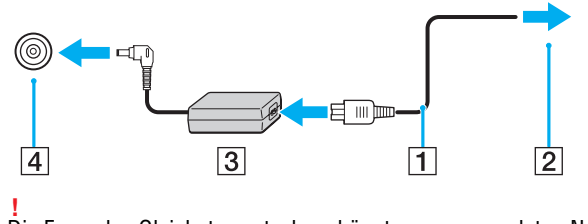

Die Form des Gleichstromsteckers hängt vom verwendeten Netzgerät ab.

#### <span id="page-19-0"></span>✍

Um den Computer vollständig vom Stromnetz zu trennen, ziehen Sie das Netzkabel des Netzgeräts aus der Steckdose.

Stellen Sie sicher, dass eine Netzsteckdose leicht zugänglich ist.

Wenn Sie Ihren Computer längere Zeit nicht benutzen, versetzen Sie ihn in den Ruhezustand. Weitere Informationen hierzu finden Sie unter **[Ruhezustand \(Seite 31\)](#page-30-0)**.

# <span id="page-20-1"></span><span id="page-20-0"></span>Akku

Der Akku ist bereits ab Werk im Computer eingesetzt, aber noch nicht vollständig aufgeladen.

**!**Verwenden Sie den Computer nur mit eingesetztem Akku, da es sonst zu Funktionsstörungen kommen kann.

### Einsetzen/Abnehmen des Akkus

So setzen Sie den Akku ein

- **1**Schalten Sie den Computer aus, und schließen Sie das LCD-Display.
- **2**Schieben Sie den Schalter **LOCK** (1) nach innen.

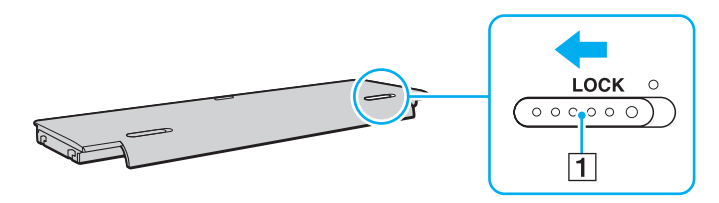

<span id="page-21-0"></span>**3** Setzen Sie den Akku in das Akkufach ein. Der Akku muss plan mit der Unterseite des Computers abschließen.

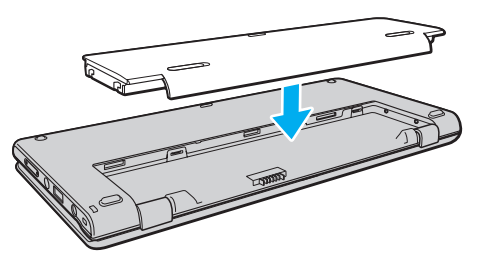

**4**Schieben Sie den Akku nach vorne, bis er einrastet.

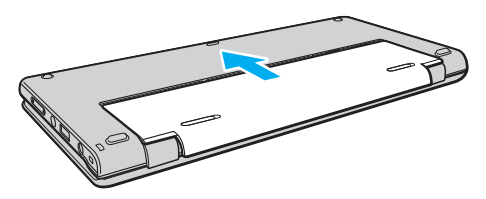

**5**Schieben Sie den Schalter **LOCK** nach außen, um den Akku im Computer zu arretieren.

#### <span id="page-22-0"></span>So nehmen Sie den Akku ab

**!** Alle noch nicht gespeicherten Daten gehen verloren, wenn Sie den Akku abnehmen, während der Computer eingeschaltet ist und nicht über das Netzgerät mit Strom versorgt wird.

- **1**Schalten Sie den Computer aus, und schließen Sie das LCD-Display.
- **2**Schieben Sie den Schalter **LOCK** (1) nach innen.
- **3** Schieben Sie die Akkuverriegelung **RELEASE** (2) nach innen, und halten Sie sie fest. Schieben Sie dann den Akku ein Stück nach hinten.

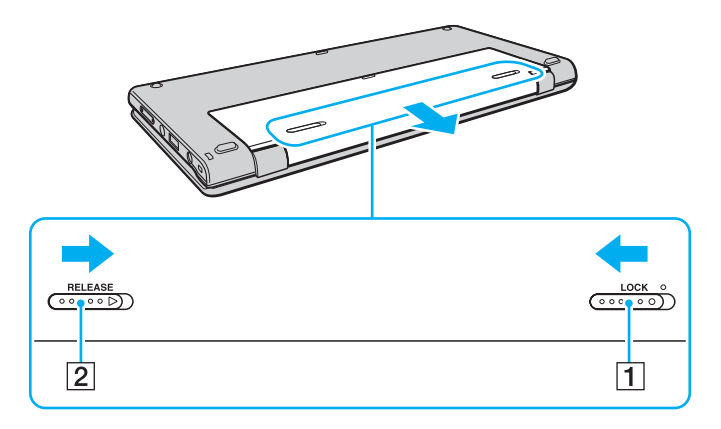

<span id="page-23-0"></span>**4** Greifen Sie den Akku wie gezeigt mit den Fingern, schwenken Sie ihn in Pfeilrichtung nach oben, und nehmen Sie ihn aus dem Akkufach heraus.

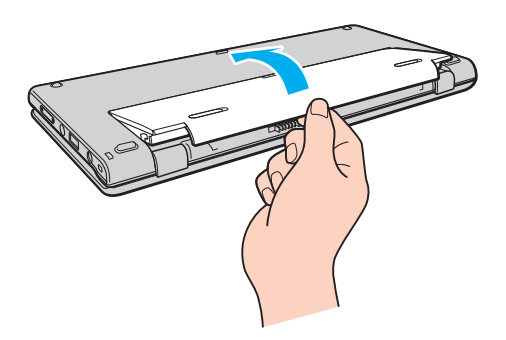

#### **!**

 Wir raten aus Sicherheitsgründen dringend dazu, ausschließlich die von Sony nach hohen Qualitätsstandards hergestellten, für Ihren VAIO-Computer vorgesehenen Akkus und Netzgeräte zu verwenden. Manche VAIO-Computer können nur mit einem Originalakku von Sony betrieben werden.

### <span id="page-24-1"></span><span id="page-24-0"></span>Laden des Akkus

Der mit Ihrem Computer gelieferte Akku ist zum Zeitpunkt der Auslieferung nicht vollständig geladen.

So laden Sie den Akku

- **1**Setzen Sie den Akku ein.
- **2**Schließen Sie den Computer mit dem Netzgerät an das Stromnetz an.

Die Ladeanzeige leuchtet, während der Akku aufgeladen wird. Kurz bevor die Akkuladung den ausgewählten Höchstwert erreicht, erlischt die Ladeanzeige.

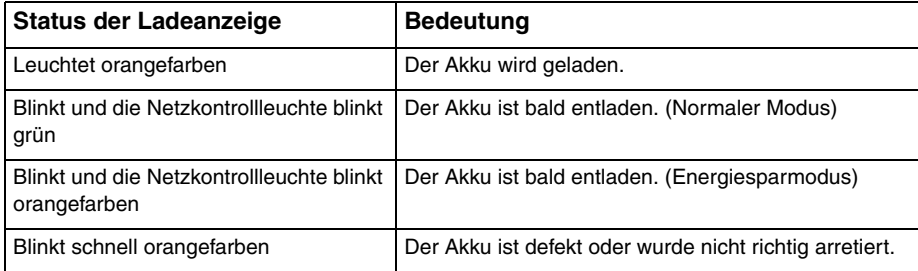

**!** Laden Sie den Akku von Anfang an auf die im Handbuch beschriebene Weise.

#### <span id="page-25-0"></span> $\n *A*$

Lassen Sie den Akku während des Netzbetriebs in Ihrem Computer. Der Akku wird aufgeladen, während Sie mit dem Computer arbeiten.

Wenn der Akku leer ist und sowohl die Lade- als auch die Netzkontrollleuchte blinken, sollten Sie entweder das Netzgerät anschließen, damit der Akku geladen wird, oder Ihren Computer herunterfahren und einen geladenen Akku einsetzen.

Der Computer wird mit einem Lithium-Ionen-Akku geliefert, der jederzeit aufgeladen werden kann. Das Laden eines teilweise entladenen Akkus hat keinen Einfluss auf die Akkulebensdauer und die Akkubetriebszeit.

Während der Verwendung mancher Softwareanwendungen oder Peripheriegeräte kann es dazu kommen, dass der Computer auch bei geringer Akkuladung nicht in den Ruhezustand wechselt. Um Datenverluste im Akkubetrieb zu vermeiden, sollten Sie Ihre Daten häufig speichern und manuell einen Modus wie Energiesparmodus oder Ruhezustand aktivieren.

Falls der Akku leer wird, während sich der Computer im Energiesparmodus befindet, gehen alle nicht gespeicherten Daten verloren. Eine Wiederherstellung des vorherigen Arbeitszustands ist dann nicht möglich. Um Datenverluste zu vermeiden, sollten Sie Ihre Daten regelmäßig speichern.

### <span id="page-26-0"></span>Überprüfen der Akkuladekapazität

Die Akkuladekapazität lässt mit zunehmender Anzahl der Aufladungen oder nach längerer Gebrauchsdauer des Akkus nach. Damit Sie den Akku optimal nutzen können, sollten Sie die Akkuladekapazität überprüfen und die Akkueinstellungen ändern.

So überprüfen Sie die Akkuladekapazität

- **1**Klicken Sie auf **Start**, **Alle Programme** und **VAIO Control Center**.
- **2**Klicken Sie auf **Stromsparfunktionen** (Power Management) und auf **Akku** (Battery).

#### ✍

Sie können außerdem die Schonungsfunktion aktivieren, um die Lebensdauer des Akkus zu verlängern.

### <span id="page-27-0"></span>Verlängern der Akkulebensdauer

Wenn Sie Ihren Computer mit dem Akku betreiben, können Sie die Akkulebensdauer mit den folgenden Maßnahmen verlängern.

- ❑Verringern Sie die Helligkeit des LCD-Displays Ihres Computers.
- ❑ Verwenden Sie einen Stromsparmodus. Weitere Informationen hierzu finden Sie unter **[Verwenden der Stromsparmodi](#page-29-0) [\(Seite 30\)](#page-29-0)**.
- ❑ Ändern Sie in den **Energieoptionen** die Energiespareinstellungen. Weitere Informationen hierzu finden Sie unter **[Verwenden von VAIO Energie Verwaltung \(Seite 116\)](#page-115-1)**.
- ❑ Legen Sie in **VAIO Control Center** mit **Einstellung für Bildschirmhintergrund für lange Akkunutzung** (Long Battery Life Wallpaper Setting) den Bildschirmhintergrund zur Energieeinsparung fest.

### <span id="page-28-1"></span><span id="page-28-0"></span>Sicheres Ausschalten des Computers

Zur Vermeidung von Datenverlusten sollten Sie den Computer immer wie nachfolgend beschrieben ausschalten.

#### So schalten Sie den Computer aus

- **1**Schalten Sie alle angeschlossenen Peripheriegeräte aus.
- **2**Klicken Sie auf **Start** und dann auf **Herunterfahren**.
- **3** Folgen Sie den Aufforderungen zum Speichern von Dokumenten und zur Berücksichtigung anderer angemeldeter Benutzer, und warten Sie, bis sich der Computer automatisch ausschaltet. Die Netzkontrollleuchte erlischt.

## <span id="page-29-2"></span><span id="page-29-1"></span><span id="page-29-0"></span>Verwenden der Stromsparmodi

Mit den Einstellungen der Energieverwaltung lässt sich die Betriebsdauer verlängern. Zusätzlich zum normalen Betriebmodus verfügt der Computer über zwei spezielle Stromsparmodi: Energiesparmodus und Ruhezustand.

**!**

Wenn Sie Ihren Computer längere Zeit nicht benutzen, während er vom Stromnetz getrennt ist, versetzen Sie ihn in den Ruhezustand.

Falls der Akku leer wird, während sich der Computer im Energiesparmodus befindet, gehen alle nicht gespeicherten Daten verloren. Eine Wiederherstellung des vorherigen Arbeitszustands ist dann nicht möglich. Um Datenverluste zu vermeiden, sollten Sie Ihre Daten regelmäßig speichern.

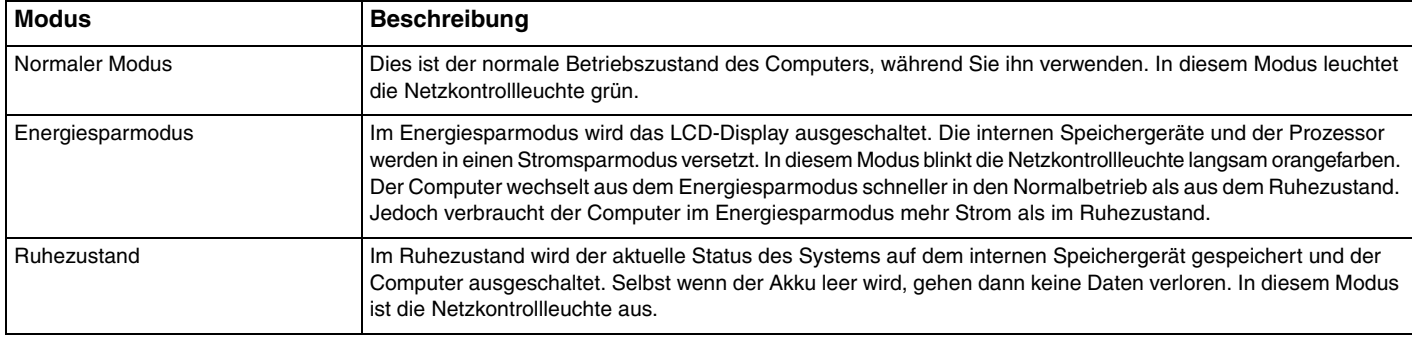

### <span id="page-30-1"></span>Energiesparmodus

So aktivieren Sie den Energiesparmodus

Klicken Sie auf Start, auf den Pfeil **Die neben der Schaltfläche Herunterfahren** und auf Energie sparen.

So kehren Sie zum Normalmodus zurück

- ❑Drücken Sie eine beliebige Taste.
- ❑Drücken Sie am Computer die Ein-Aus-Taste.

 Wenn Sie die Ein-Aus-Taste länger als vier Sekunden gedrückt halten, wird Ihr Computer automatisch ausgeschaltet. Alle nicht gespeicherten Daten gehen dabei verloren.

### <span id="page-30-0"></span>**Ruhezustand**

So aktivieren Sie den Ruhezustand

Drücken Sie die Tastenkombination **Fn**+**F12**.

Sie können auch auf **Start**, auf den Pfeil neben der Schaltfläche **Herunterfahren** und auf **Ruhezustand** klicken.

**!** Bewegen Sie Ihren Computer nicht, bevor die Netzkontrollleuchte erloschen ist.

So kehren Sie zum Normalmodus zurück

Drücken Sie die Ein-Aus-Taste.

Wenn Sie die Ein-Aus-Taste länger als vier Sekunden gedrückt halten, wird Ihr Computer automatisch ausgeschaltet.

# <span id="page-31-1"></span><span id="page-31-0"></span>Erhalten des optimalen Zustands Ihres Computers

### Aktualisieren des Computers

Installieren Sie unbedingt mit den folgenden Anwendungen die neuesten Aktualisierungen auf Ihrem VAIO-Computer, damit ein effizientes und sicheres Arbeiten gewährleistet ist.

Sie werden von **VAIO Update** benachrichtigt, sobald neue Aktualisierungen im Internet verfügbar sind. Das Herunterladen und Installieren der Aktualisierungen erfolgt automatisch.

#### ❑**Windows Update**

Klicken Sie auf **Start**, **Alle Programme** und **Windows Update**, und folgen Sie den Anweisungen auf dem Bildschirm.

#### ❑ **VAIO Update 5**

Klicken Sie auf **Start**, **Alle Programme** und **VAIO Update 5**, und folgen Sie den Anweisungen auf dem Bildschirm.

Der Computer muss mit dem Internet verbunden sein, damit die Aktualisierungen heruntergeladen werden können.

### <span id="page-32-0"></span>Verwenden von VAIO Care

Mit der Software **VAIO Care** können Sie die Leistung Ihres Computers überprüfen und optimieren, um einen optimalen Betriebszustand sicherzustellen. Starten Sie auch **VAIO Care**, wenn ein Problem mit Ihrem Computer auftritt. Sie können dann mit **VAIO Care** die geeigneten Schritte zur Behebung des Problems durchführen.

#### So starten Sie VAIO Care

❑ Modelle mit **ASSIST**-Taste

Drücken Sie bei eingeschaltetem Computer die Taste **ASSIST**.

❑ Modelle ohne **ASSIST**-Taste

Klicken Sie auf **Start**, **Alle Programme**, **VAIO Care** und **VAIO Care**.

Drücken Sie nicht die Taste **ASSIST**, während sich der Computer im Ruhezustand befindet.

#### $\n *A*$

Weitere Informationen finden Sie in der Online-Hilfe der Software **VAIO Care**.

Wenn Sie bei einem mit der Taste **ASSIST** ausgestatteten Modell die Taste **ASSIST** drücken, während der Computer ausgeschaltet ist, wird die Software **VAIO Care Rescue** gestartet. Mit **VAIO Care Rescue** können Sie Ihren Computer bei einem Notfall (z. B. wenn Windows nicht mehr startet) wiederherstellen.

# <span id="page-33-1"></span><span id="page-33-0"></span>Arbeiten mit Ihrem VAIO-Computer

In diesem Abschnitt erfahren Sie, wie Sie Ihren VAIO-Computer optimal nutzen können.

- ❑**[Die Tastatur \(Seite 35\)](#page-34-0)**
- ❑**[Die Zeigegeräte \(Seite 37\)](#page-36-0)**
- ❑**[Die Sondertasten \(Seite 41\)](#page-40-0)**
- ❑**[Die Funktion für den schnellen Internetzugriff \(Seite 43\)](#page-42-0)**
- ❑**[Die integrierte Kamera \(Seite 45\)](#page-44-0)**
- ❑**[Memory Sticks \(Seite 46\)](#page-45-0)**
- ❑**[Andere Module/Speicherkarten \(Seite 54\)](#page-53-0)**
- ❑**[Einrichten einer Internetverbindung \(Seite 59\)](#page-58-0)**
- ❑**[Einrichten einer Netzwerkverbindung \(LAN\) \(Seite 60\)](#page-59-0)**
- ❑**[Einrichten einer Wireless LAN-Verbindung \(Seite 62\)](#page-61-0)**
- ❑**[Einrichten einer WWAN-Verbindung \(Seite 67\)](#page-66-0)**
- ❑**[Bluetooth-Funktion \(Seite 71\)](#page-70-0)**
- ❑**[GPS-Funktion \(Seite 77\)](#page-76-0)**
- ❑**[Funktionen der integrierten Sensoren \(Seite 78\)](#page-77-0)**

### <span id="page-34-2"></span><span id="page-34-1"></span><span id="page-34-0"></span>Die Tastatur

Die Tastatur Ihres Computers verfügt jedoch über zusätzliche Tasten, mit denen modellspezifische Funktionen ausgeführt werden können.

#### Fn-Tastenkombinationen

#### ✍

Manche Tastaturfunktionen können erst nach dem Start des Betriebssystems verwendet werden.

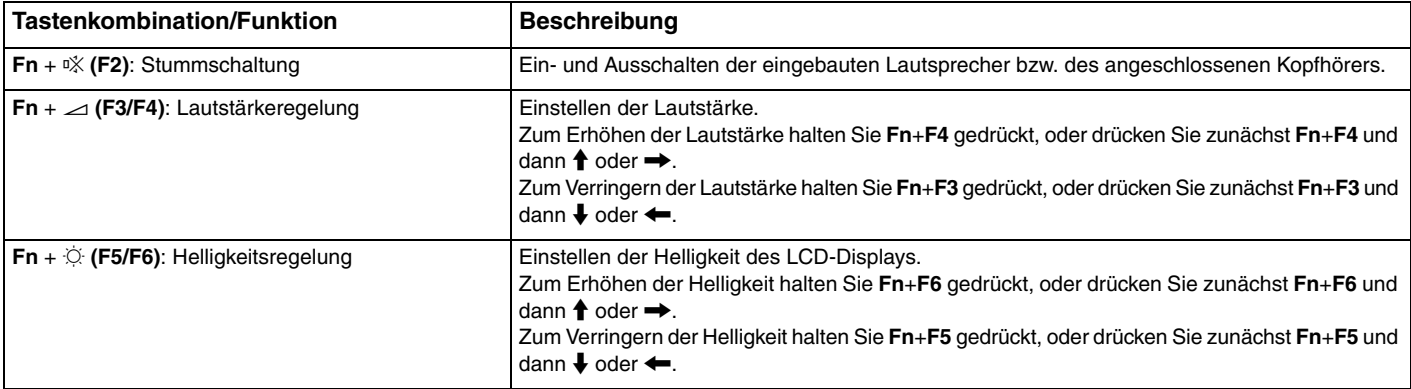

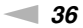

[N](#page-36-2)*36*

<span id="page-35-0"></span>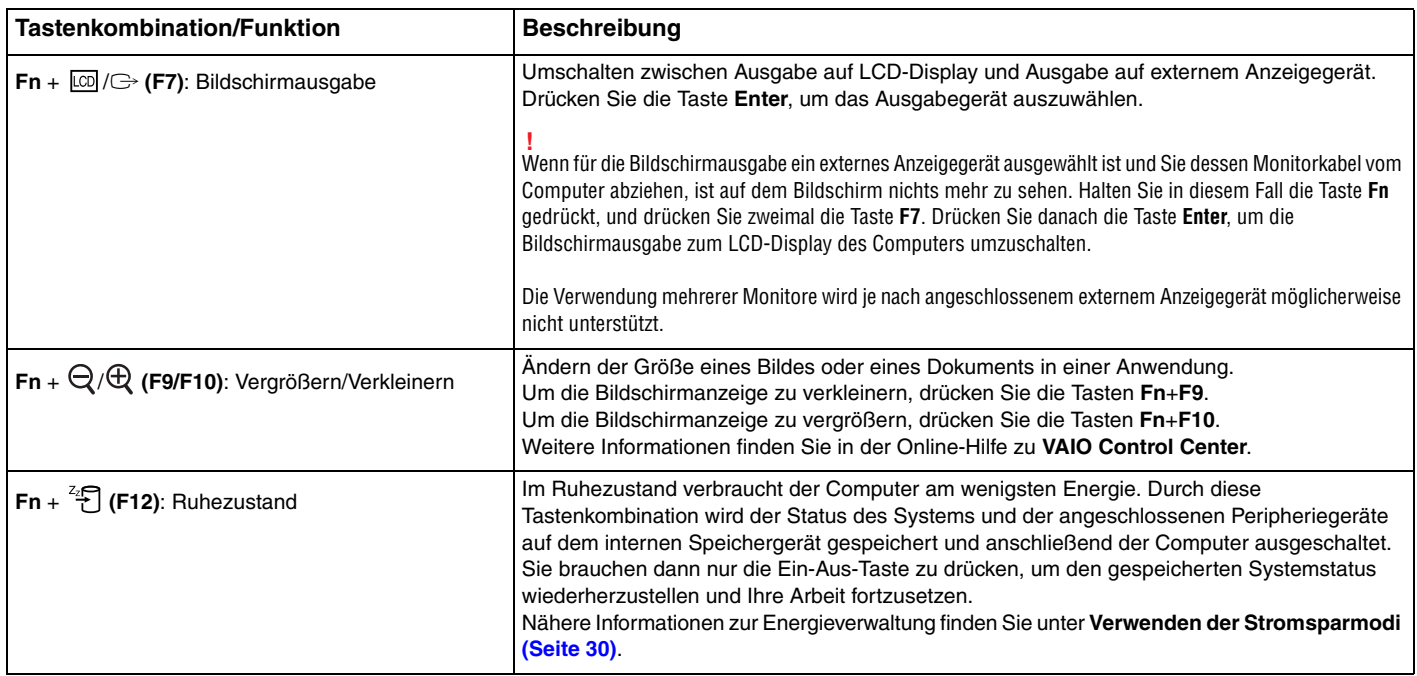
# <span id="page-36-0"></span>Die Zeigegeräte

Ihr Computer ist mit zwei verschiedenen Zeigegeräten ausgestattet: Pointing Stick und Touchpad.

### ✍

Sie können die Zeigegeräte nach Bedarf deaktivieren und aktivieren. Die Einstellungen für die Zeigeräte können mit **VAIO Control Center** geändert werden.

 Schließen Sie unbedingt eine Maus an den Computer an, bevor Sie beide Zeigeräte (Pointing Stick und Touchpad) deaktivieren. Wenn Sie beide Zeigeräte deaktivieren und vorher keine Maus anschließen, können Sie für Zeigevorgänge nur die Tastatur verwenden.

Die beiden Zeigegeräte können nicht gleichzeitig verwendet werden. Wenn Sie versuchen, den Pointing Stick und das Touchpad zur selben Zeit zu verwenden, funktioniert das zuletzt betätigte Gerät für mehrere Sekunden nicht mehr. Nehmen Sie in diesem Fall die Finger von beiden Zeigegeräten, und warten Sie ein paar Sekunden.

## <span id="page-37-0"></span>Der Pointing Stick

Der Pointing Stick (1) befindet sich auf der Tastatur. Sie können den Pointing Stick zusammen mit den Tasten unterhalb der Leertaste verwenden, um auf Objekte zu zeigen, Objekte auszuwählen und zu ziehen sowie einen Bildlauf durchzuführen.

Der Zeiger (2) bewegt sich in die Richtung, in die Sie den Pointing Stick drücken. Je fester Sie den Pointing Stick drücken, desto schneller bewegt sich der Zeiger.

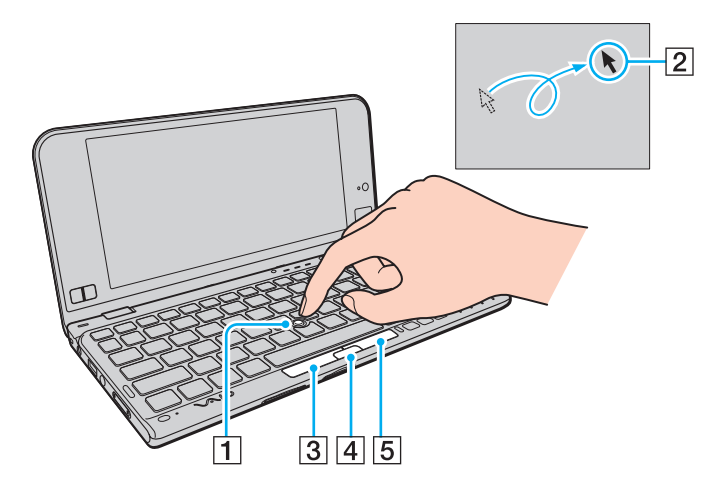

<span id="page-38-0"></span>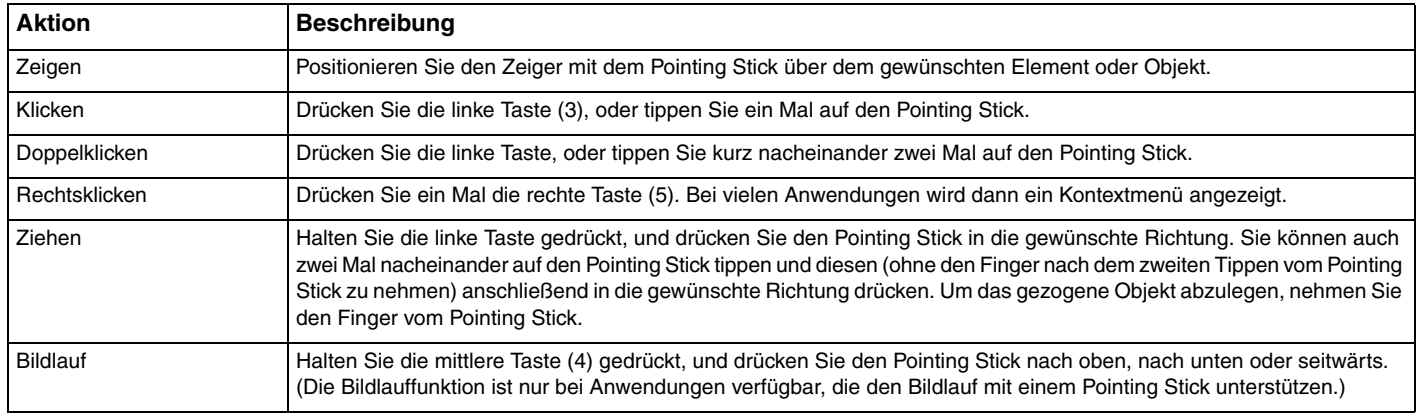

#### ✍

 Der Zeiger kann sich in seltenen Fällen von alleine bewegen. Dies ist aber kein Anzeigen für eine Funktionsstörung. Betätigen Sie in diesem Fall den Pointing Stick eine Zeit lang nicht. Der Zeiger verhält sich dann wieder normal.

Die Spitze des Pointing Stick wird mit der Zeit abgenutzt. Sie können sie bei Bedarf durch die mitgelieferte Ersatzkappe ersetzen.

## <span id="page-39-0"></span>Das Touchpad

Das Touchpad (1) befindet sich rechts unten am LCD-Display. Sie können das Touchpad zusammen mit den Tasten links unten am LCD-Display verwenden, um auf Objekte zu zeigen, Objekte auszuwählen und zu ziehen sowie einen Bildlauf durchzuführen.

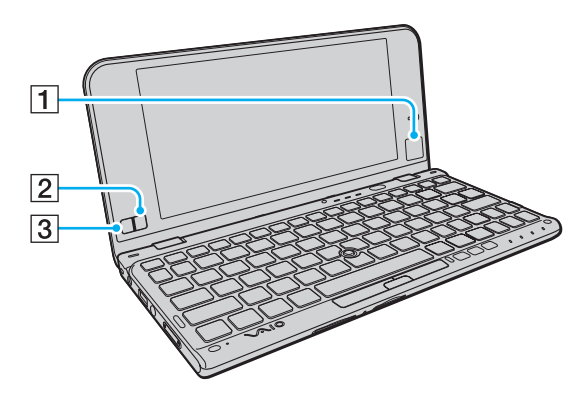

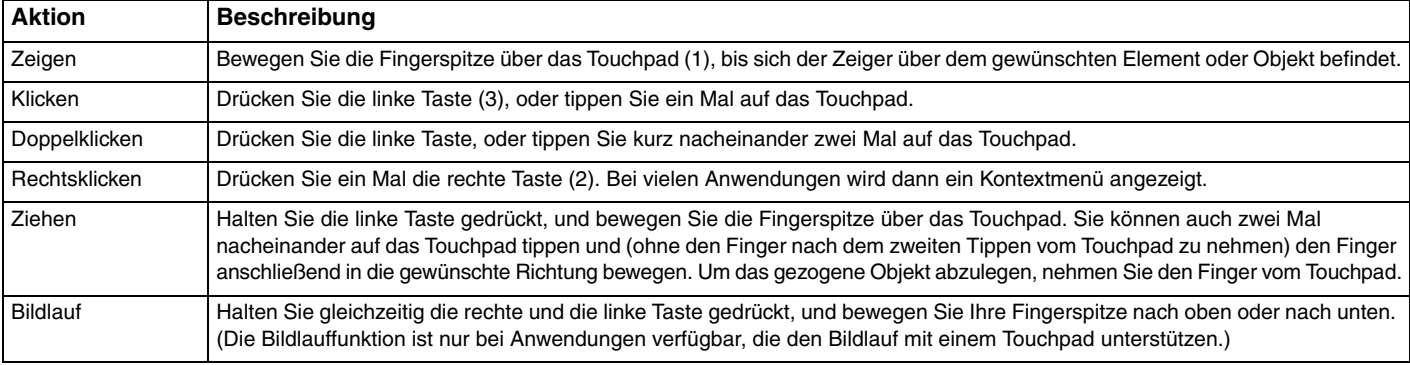

## <span id="page-40-0"></span>Die Sondertasten

Ihr Computer ist mit Sondertasten ausgestattet, die Ihnen den Zugriff auf bestimmte Computerfunktionen erleichtern.

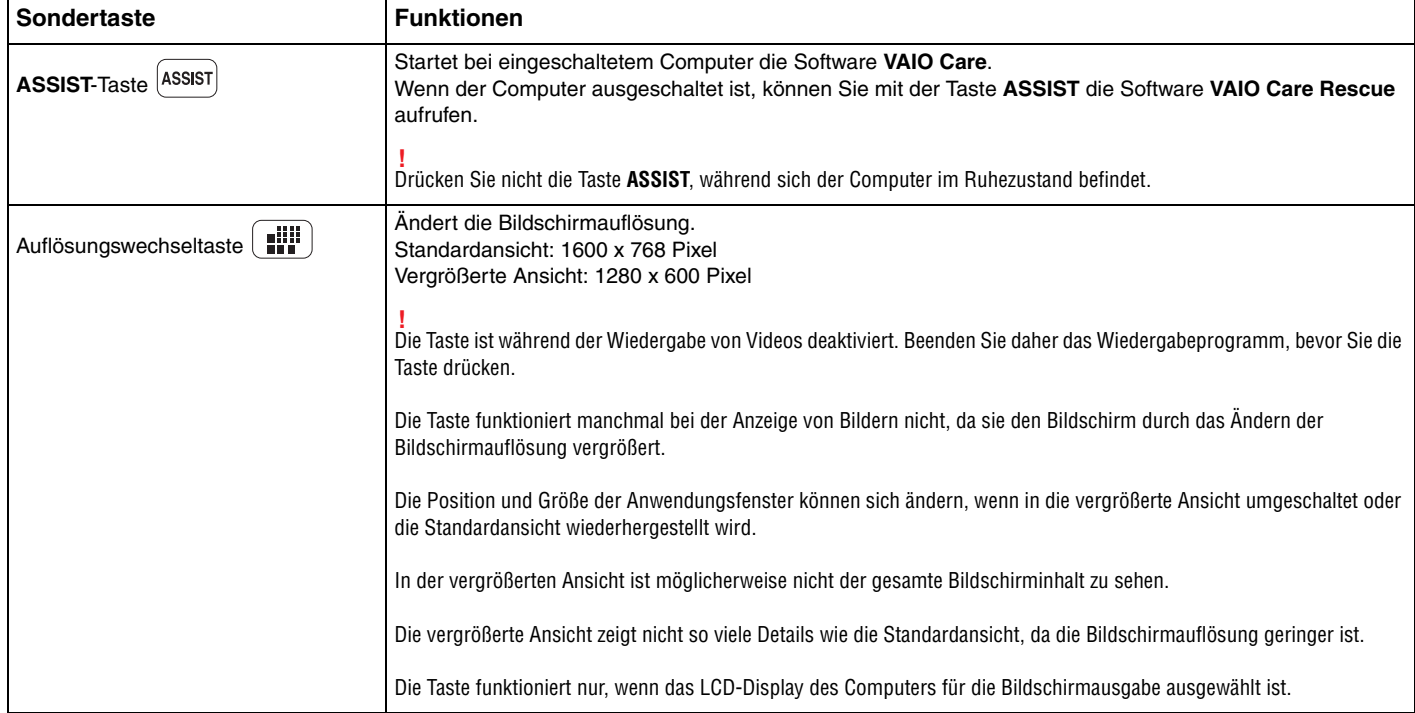

<span id="page-41-0"></span>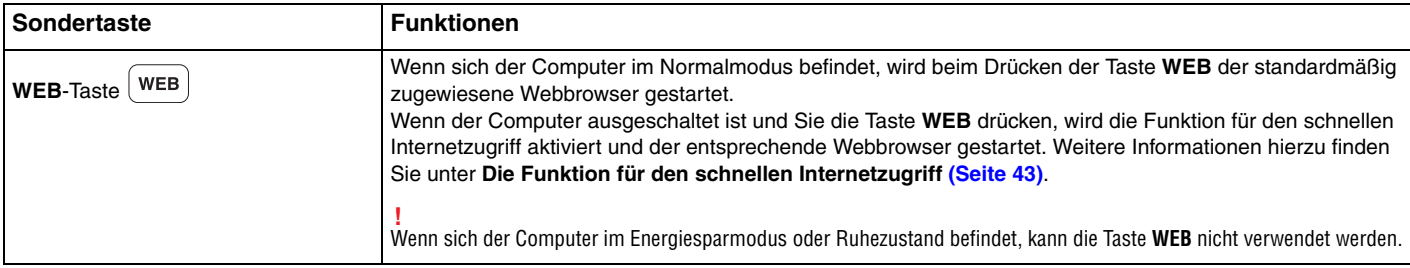

# <span id="page-42-1"></span><span id="page-42-0"></span>Die Funktion für den schnellen Internetzugriff

Mit der Funktion für den schnellen Internetzugriff können Sie auf das Internet zugreifen, ohne zuerst das Betriebssystem Windows zu starten.

## Aktivieren der Funktion für den schnellen Internetzugriff

Sie können die Funktion für den schnellen Internetzugriff nur aktivieren, wenn der Computer ausgeschaltet ist.

So aktivieren Sie die Funktion für den schnellen Internetzugriff

- **1**Drücken Sie am Computer die Taste **WEB**.
- **2** Führen Sie die Schritte im Assistenten zur Ersteinrichtung durch. Nachdem Sie die Ersteinrichtung abgeschlossen haben, brauchen Sie nur die Taste **WEB** zu drücken, um den für die Funktion festgelegten Webbrowser zu starten.

## Beenden der Funktion für den schnellen Internetzugriff

 Damit das Betriebssystem Windows geladen werden kann, muss zunächst die Funktion für den schnellen Internetzugriff beendet werden. Führen Sie zum Beenden der Funktion für den schnellen Internetzugriff eine der folgenden Aktionen durch:

- ❑Klicken Sie links unten auf dem Bildschirm auf das Symbol ...
- ❑Drücken Sie die Taste **WEB**.
- ❑Drücken Sie die Ein-Aus-Taste des Computers.

Sie können detaillierte Informationen zum Verwenden oder zum Einschränken der Funktion für den schnellen Internetzugriff

anzeigen, indem Sie rechts unten auf dem Bildschirm auf das Symbol klicken.

## <span id="page-43-0"></span>Hinweise zur Funktion für den schnellen Internetzugriff

Während die Funktion für den schnellen Internetzugriff aktiviert ist, können Sie Folgendes nicht verwenden:

- ❑Die Tastenkombination **Fn**+**Scr Lk**
- ❑Alle Anschlüsse außer Stromversorgungsanschluss, Netzwerkanschluss, USB-Anschlüsse und Kopfhörerbuchse
- ❑Memory Stick Duo-Steckplatz, **SD**-Speicherkartensteckplatz und ExpressCard-Steckplatz

# <span id="page-44-0"></span>Die integrierte Kamera

Der Computer ist mit einer integrierten MOTION EYE-Kamera ausgestattet.

Mit einer Kommunikationssoftware, wie z. B. **Skype**, können Sie über das Internet Videoanrufe durchführen.

#### $\n *A*$

Wenn Sie den Computer einschalten, wird die Kamera automatisch aktiviert.

Sie können dann mit der entsprechenden Software Videoanrufe durchführen.

 Die integrierte Kamera wird beim Starten oder Beenden der Instant-Messaging- oder Videobearbeitungssoftware nicht automatisch ein- bzw. ausgeschaltet.

Versetzen Sie den Computer auf keinen Fall in den Energiesparmodus oder den Ruhezustand, während Sie die integrierte Kamera verwenden.

# <span id="page-45-0"></span>Memory Sticks

Der Memory Stick ist ein kompaktes, mobiles und vielseitiges IC-Aufnahmemedium, das speziell für den Austausch und die gemeinsame Nutzung digitaler Daten mit kompatiblen Geräten (z. B. Digitalkameras und Mobiltelefone) ausgelegt ist. Memory Sticks eignen sich auch als externe Datenspeicher, da sie austauschbar sind.

## Vor Verwendung von Memory Sticks

Der Memory Stick Duo-Steckplatz Ihres Computers unterstützt die folgenden Medien:

- ❑"Memory Stick Duo"
- $\Box$ "Memory Stick PRO Duo"
- ❑"Memory Stick PRO-HG Duo"

Der Computer unterstützt nur Memory Sticks im Duo-Format und nicht Memory Sticks im Standardformat.

Die neuesten Informationen zu Memory Sticks finden Sie auf der Memory Stick-Website <http://www.memorystick.com/en/>.

## <span id="page-46-0"></span>Einsetzen und Herausnehmen eines Memory Stick

So setzen Sie einen Memory Stick ein

**!**

 Der Computer wird mit einer Transportsicherung im Memory Stick Duo-Steckplatz geliefert. Nehmen Sie die Transportsicherung heraus, bevor Sie den Steckplatz verwenden.

- **1**Suchen Sie nach dem Memory Stick Duo-Steckplatz.
- **2**Drücken Sie auf die Transportsicherung im Memory Stick Duo-Steckplatz, damit sie freigegeben wird.
- **3**Ziehen Sie die Transportsicherung vorsichtig aus dem Memory Stick Duo-Steckplatz heraus.
- **4**Halten Sie den Memory Stick so, dass der Pfeil in Richtung des Steckplatzes zeigt.

<span id="page-47-0"></span>**5** Schieben Sie den Memory Stick vorsichtig in den Steckplatz, bis er einrastet. Drücken Sie das Speichermedium nicht mit Gewalt in den Steckplatz.

#### $\n *A*$

 Wenn sich der Memory Stick nicht leicht einsetzen lässt, nehmen Sie ihn vorsichtig heraus, und vergewissern Sie sich, dass der Pfeil in Richtung Computer zeigt.

Wenn Sie zum ersten Mal einen Memory Stick in den Steckplatz einsetzen, werden Sie möglicherweise aufgefordert, eine Treibersoftware zu installieren. Installieren Sie in diesem Fall die Software entsprechend den angezeigten Anweisungen.

Der Memory Stick wird automatisch vom System erkannt, und danach wird sein Inhalt angezeigt. Wenn nicht automatisch ein Fenster geöffnet wird, klicken Sie auf **Start**, **Computer**, und doppelklicken Sie auf das Memory Stick-Symbol.

Das Memory Stick-Symbol wird im Fenster **Computer** angezeigt, wenn ein Memory Stick in den Steckplatz eingesetzt ist.

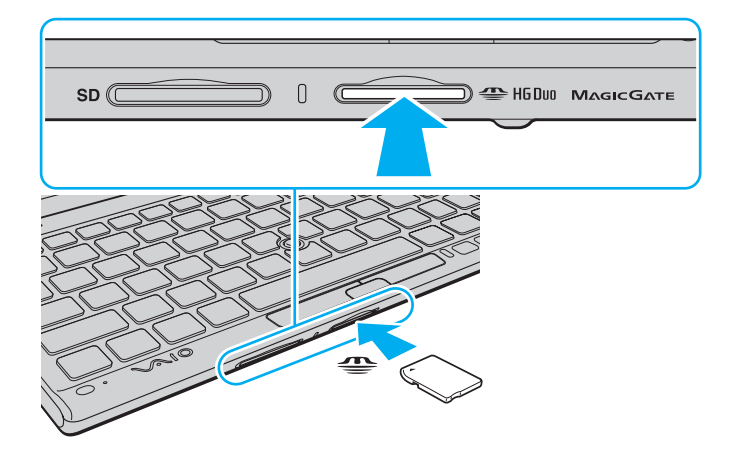

[n](#page-47-0)  $\sim$  49

<span id="page-48-0"></span>**!** Setzen Sie unbedingt Memory Stick Micro-Speichermedien (M2) in einen M2 Duo-Adapter ein. Falls Sie die Speichermedien ohne den Adapter direkt in den Memory Stick Duo-Steckplatz einsetzen, können Sie sie unter Umständen nicht wieder herausnehmen.

### <span id="page-49-0"></span>So nehmen Sie einen Memory Stick heraus

 Nehmen Sie den Memory Stick auf keinen Fall heraus, während die Kontrollanzeige für Speicherkartenzugriffe leuchtet. Andernfalls können Daten verloren gehen. Das Übertragen großer Datenmengen kann längere Zeit dauern. Überprüfen Sie daher erst, ob die Kontrollanzeige erloschen ist, bevor Sie den Memory Stick herausnehmen.

Wenn Sie keinen Memory Stick verwenden, setzen Sie die Transportsicherung ein, damit kein Schmutz in den Memory Stick Duo-Steckplatz gelangt. Setzen Sie unbedingt die Transportsicherung in den Memory Stick Duo-Steckplatz ein, bevor Sie den Computer transportieren.

- **1**Suchen Sie nach dem Memory Stick Duo-Steckplatz.
- **2**Vergewissern Sie sich, dass die Kontrollanzeige für den Speicherkartenzugriff nicht leuchtet.
- **3** Drücken Sie den Memory Stick leicht in den Steckplatz, damit er freigegeben wird. Der Memory Stick kommt ein Stück heraus.
- **4**Ziehen Sie den Memory Stick aus dem Steckplatz heraus.

Nehmen Sie Memory Sticks immer vorsichtig heraus, damit sie nicht unerwartet herausschnellen.

## <span id="page-50-0"></span>Formatieren eines Memory Stick

## So formatieren Sie einen Memory Stick

Memory Sticks werden formatiert ausgeliefert und können sofort verwendet werden.

Wenn Sie ein Speichermedium mit Ihrem Computer neu formatieren möchten, gehen Sie wie folgt vor.

## **!** Formatieren Sie den Memory Stick unbedingt mit einem Gerät, das diese Medien unterstützt.

Beim Formatieren des Memory Stick werden alle darauf gespeicherten Daten gelöscht. Vergewissern Sie sich vor dem Formatieren, dass das Speichermedium keine wertvollen Daten enthält.

Nehmen Sie den Memory Stick nicht aus dem Steckplatz heraus, während er formatiert wird. Dies könnte Funktionsstörungen verursachen.

- **1**Suchen Sie nach dem Memory Stick Duo-Steckplatz.
- **2**Schieben Sie den Memory Stick vorsichtig in den Steckplatz, bis er einrastet.
- **3**Klicken Sie auf **Start** und auf **Computer**.
- **4**Klicken Sie mit der rechten Maustaste auf das Memory Stick-Symbol, und wählen Sie **Formatieren**.
- **5**Klicken Sie auf **Gerätestandards wiederherstellen**.

Die Größe der Zuordnungseinheit und das Dateisystem können sich ändern.

Wählen Sie in der Dropdown-Liste **Dateisystem** nicht den Eintrag **NTFS** aus, da dies Funktionsstörungen verursachen könnte.

#### ✍

Für den Formatierungsvorgang ist weniger Zeit erforderlich, wenn Sie unter **Formatierungsoptionen** die Option **Schnellformatierung** aktivieren.

- <span id="page-51-0"></span>**6**Klicken Sie auf **Starten**.
- **7**Folgen Sie den Anweisungen auf dem Bildschirm.

**!** Je nach Memory Stick-Typ kann das Formatieren länger dauern.

## <span id="page-52-0"></span>Hinweise zur Verwendung von Memory Sticks

- ❑Ihr Computer wurde mit Speichermedien der Marke "Memory Stick" von Sony mit einer Speicherkapazität von bis zu 32 GB (erhältlich im Januar 2010) getestet und für kompatibel befunden. Jedoch kann die Kompatibilität mit allen Memory Sticks nicht gewährleistet werden.
- ❑ Achten Sie beim Einsetzen des Memory Stick in den Steckplatz darauf, dass der Pfeil in die richtige Richtung zeigt. Wenn sich der Memory Stick nicht leicht einsetzen lässt, drücken Sie ihn auf keinen Fall mit Gewalt in den Steckplatz. Ihr Computer oder der Memory Stick könnte sonst beschädigt werden.
- ❑ Gehen Sie beim Einsetzen und Herausnehmen von Memory Sticks vorsichtig vor. Wenden Sie beim Einsetzen oder Herausnehmen keine Gewalt an.
- ❑Beim Einsetzen eines Memory Stick mit mehreren Konvertierungsadaptern ist die Kompatibilität nicht gewährleistet.
- ❑ "MagicGate" ist die allgemeine Bezeichnung für die von Sony entwickelte Urheberrechtsschutztechnik. Verwenden Sie einen Memory Stick mit dem Logo "MagicGate", um diese Funktion nutzen zu können.
- ❑ Mit Ausnahme für den persönlichen Gebrauch verbieten die Urheberrechtsgesetze die Verwendung von Audio- und/oder Bilddaten, die ohne vorherige Genehmigung des Urheberrechtsinhabers aufgenommen wurden. Entsprechend dürfen Memory Stick-Speichermedien mit solchen urheberrechtlich geschützten Daten nur im Rahmen der rechtlichen Bestimmungen verwendet werden.
- ❑ Setzen Sie immer nur einen Memory Stick in den Steckplatz ein. Wird das Speichermedium nicht ordnungsgemäß eingesetzt, können sowohl der Computer als auch das Speichermedium selbst beschädigt werden.

# <span id="page-53-0"></span>Andere Module/Speicherkarten

## SD-Speicherkarten

Ihr Computer ist mit einem Steckplatz für **SD**-Speicherkarten ausgestattet. Sie können über diesen Steckplatz Daten mit Digitalkameras, Camcordern, mp3-Playern und anderen Audio-/Videogeräten austauschen.

## Vor Verwendung von SD-Speicherkarten

Folgende Speicherkarten werden vom **SD**-Speicherkartensteckplatz des Computers unterstützt:

- ❑SD-Speicherkarte
- ❑SDHC-Speicherkarte

Die neuesten Informationen zu den kompatiblen Speicherkarten finden Sie auf der entsprechenden Support-Website (siehe **[Weitere Informationen zu Ihrem VAIO-Computer \(Seite 5\)](#page-4-0)**).

## <span id="page-54-0"></span>So setzen Sie eine SD-Speicherkarte ein

 Der Computer wird mit einer Transportsicherung im **SD**-Speicherkartensteckplatz geliefert. Nehmen Sie die Transportsicherung heraus, bevor Sie den Steckplatz verwenden.

- **1**Suchen Sie nach dem **SD**-Speicherkartensteckplatz.
- **2**Drücken Sie auf die Transportsicherung im **SD**-Speicherkartensteckplatz, damit sie freigegeben wird.
- **3**Ziehen Sie die Transportsicherung vorsichtig aus dem **SD**-Speicherkartensteckplatz heraus.
- **4**Halten Sie die SD-Speicherkarte so, dass der Pfeil in Richtung des Steckplatzes zeigt.
- **5** Schieben Sie die SD-Speicherkarte vorsichtig in den Steckplatz, bis sie einrastet. Drücken Sie die Karte nicht mit Gewalt in den Steckplatz.

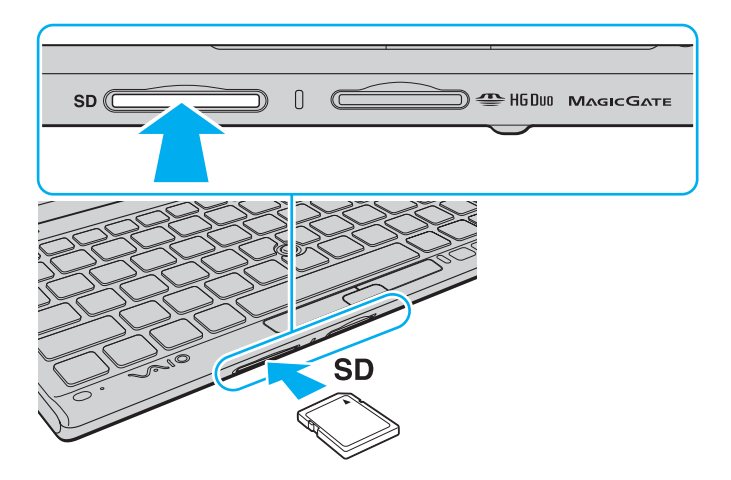

### <span id="page-55-0"></span>✍

 Wenn Sie zum ersten Mal eine SD-Speicherkarte in den Steckplatz einsetzen, werden Sie möglicherweise aufgefordert, eine Treibersoftware zu installieren. Installieren Sie in diesem Fall die Software entsprechend den angezeigten Anweisungen.

Das Symbol für die SD-Speicherkarte wird im Fenster **Computer** angezeigt, wenn diese in den Steckplatz eingesetzt ist.

### <span id="page-56-0"></span>So nehmen Sie eine SD-Speicherkarte heraus

 Wenn Sie keine **SD**-Speicherkarte verwenden, setzen Sie die Transportsicherung ein, damit kein Schmutz in den Steckplatz gelangt. Setzen Sie unbedingt die Transportsicherung in den **SD**-Speicherkartensteckplatz ein, bevor Sie den Computer transportieren.

- **1**Suchen Sie nach dem **SD**-Speicherkartensteckplatz.
- **2**Vergewissern Sie sich, dass die Kontrollanzeige für den Speicherkartenzugriff nicht leuchtet.
- **3** Drücken Sie die SD-Speicherkarte leicht in den Steckplatz, damit sie freigegeben wird. Die SD-Speicherkarte kommt ein Stück heraus.
- **4**Ziehen Sie die SD-Speicherkarte aus dem Steckplatz heraus.

## <span id="page-57-0"></span>Hinweise zur Verwendung von Speicherkarten

## Allgemeine Hinweise zu Speicherkarten

- ❑Verwenden Sie ausschließlich Speicherkarten, die mit Ihrem Computer kompatibel sind.
- ❑ Vergewissern Sie sich vor dem Einsetzen einer Speicherkarte in den Steckplatz, dass der Pfeil in die richtige Richtung zeigt. Wenn sich die Speicherkarte nicht leicht einsetzen lässt, drücken Sie sie auf keinen Fall mit Gewalt in den Steckplatz. Ihr Computer oder die Speicherkarte könnte sonst beschädigt werden.
- ❑ Gehen Sie beim Einsetzen und Herausnehmen von Speicherkarten vorsichtig vor. Wenden Sie beim Einsetzen oder Herausnehmen keine Gewalt an.
- ❑ Nehmen Sie die Speicherkarte auf keinen Fall heraus, wenn die Kontrollanzeige für Speicherkartenzugriffe leuchtet. Andernfalls können Daten verloren gehen.
- ❑ Versuchen Sie auf keinen Fall, eine Speicherkarte oder einen Speicherkartenadapter eines anderen Typs in den Speicherkartensteckplatz einzusetzen. Inkompatible Speicherkarten bzw. inkompatible Speicherkartenadapter lassen sich nur schwer aus dem Schacht herausnehmen, sodass der Computer beschädigt werden könnte.

#### Hinweise zu SD-Speicherkarten

- ❑ Der Computer wurde nur mit den gebräuchlichsten, im Januar 2010 erhältlichen Speicherkarten getestet und mit diesen für kompatibel befunden. Die Kompatibilität mit allen Speicherkarten kann jedoch nicht gewährleistet werden.
- ❑ SD-Speicherkarten mit einer Kapazität von bis zu 2 GB und SDHC-Speicherkarten mit einer Kapazität von bis zu 32 GB wurden mit Ihrem Computer getestet und für kompatibel befunden.

# <span id="page-58-0"></span>Einrichten einer Internetverbindung

Bevor Sie auf das Internet zugreifen können, müssen Sie ein Konto bei einem Internetprovider einrichten und die zum Herstellen der Verbindung erforderlichen Geräte konfigurieren.

Je nach Provider werden die folgenden Verbindungsdienste angeboten:

- ❑FTTH (Fiber to the Home)
- ❑DSL (Digital Subscriber Line)
- ❑Kabelmodem
- ❑**Satellit**
- ❑Einwählverbindung

Nähere Informationen zu den für den Internetzugang benötigten Geräten und zum Verbinden Ihres Computers mit dem Internet erhalten Sie bei Ihrem Internetprovider.

#### $\mathbb{Z}$

 Wenn Sie die Verbindung mit dem Internet über die Wireless LAN-Funktion herstellen möchten, müssen Sie ein Wireless LAN-Netzwerk einrichten. Weitere Informationen hierzu finden Sie unter **[Einrichten einer Wireless LAN-Verbindung \(Seite 62\)](#page-61-0)**.

 Wenn Sie mit Ihrem Computer auf das Internet zugreifen, müssen Sie zum Schutz vor Online-Angriffen (z. B. Viren und Trojaner) unbedingt die entsprechenden Sicherheitsvorkehrungen treffen.

Je nach Servicevertrag mit Ihrem Provider müssen Sie möglicherweise ein externes Modemgerät (z. B. ein USB-Telefonmodem, DSL-Modem oder Kabelmodem) an den Computer anschließen, um eine Verbindung mit dem Internet herzustellen. Ausführliche Informationen zur Verbindungseinrichtung und Modemkonfiguration finden Sie im Handbuch zum Modem.

# <span id="page-59-0"></span>Einrichten einer Netzwerkverbindung (LAN)

Sie benötigen den Monitor-/Netzwerkadapter, damit Sie Ihren Computer mit einem Netzwerkkabel an ein Netzwerk des Typs 1000BASE-T/100BASE-TX/10BASE-T anschließen können. Verbinden Sie das eine Ende des Netzwerkkabels (gesondert erhältlich) mit dem Netzwerkanschluss des Monitor-/Netzwerkadapters und das andere Ende mit einem Netzwerkgerät. Informationen zu den für den Netzwerkzugriff erforderlichen Einstellungen und Geräten erhalten Sie von Ihrem Netzwerkadministrator.

 Sie können die Netzwerkkonfiguration erst durchführen, nachdem Sie den Monitor-/Netzwerkadapter an den Computer angeschlossen haben. Weitere Informationen zum Monitor-/Netzwerkadapter finden Sie unter **[Anschließen eines Monitor-/Netzwerkadapters \(Seite 94\)](#page-93-0)**.

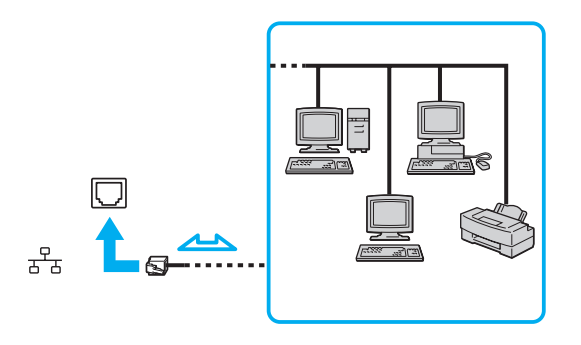

#### $\mathbb{Z}$

Ihr Computer lässt sich bereits mit den Standardeinstellungen an ein Netzwerk anschließen.

<span id="page-60-0"></span>**!** Schließen Sie auf keinen Fall ein Telefonkabel an den Netzwerkanschluss des Monitor-/Netzwerkadapters an.

Wenn der Netzwerkanschluss mit den unten genannten Telefonleitungen verbunden wird, kann es aufgrund der starken elektrischen Ströme zu Beschädigungen, Überhitzungen und Bränden kommen.

- Gegensprechanlagen oder Büroanlagen mit mehreren Leitungen
- Leitungen des öffentlichen Telefonnetzes
- Nebenstellenanlagen

# <span id="page-61-1"></span><span id="page-61-0"></span>Einrichten einer Wireless LAN-Verbindung

Über die Wireless LAN-Funktion (WLAN) können Sie Ihren Computer drahtlos mit einem Netzwerk verbinden.

#### $\Omega$

WLAN arbeitet nach den in der folgenden Tabelle beschriebenen Standards IEEE 802.11a/b/g/n, die den Typ der verwendeten Technologie definieren. Informationen zur Ausstattung Ihres Computers finden Sie in den technischen Daten.

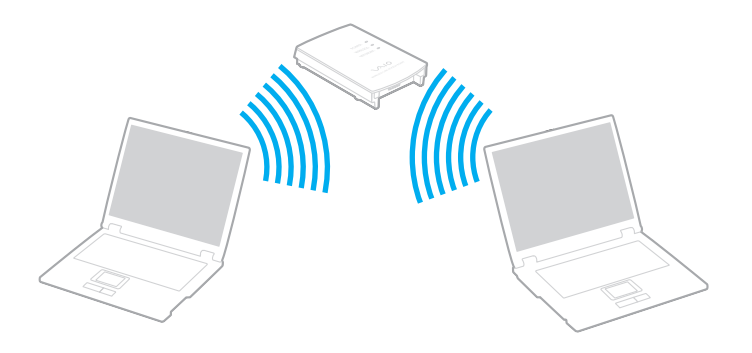

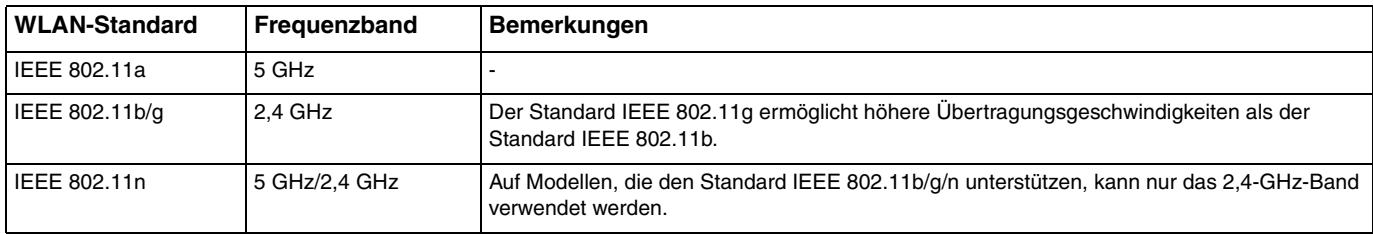

## <span id="page-62-0"></span>Hinweise zur WLAN-Funktion

## Allgemeine Hinweise zur WLAN-Funktion

- ❑ In einigen Ländern oder Regionen kann die Verwendung von WLAN-Produkten durch entsprechende Gesetze oder Verordnungen eingeschränkt sein (z. B. Beschränkung der Kanalanzahl).
- ❑ Die Standards IEEE 802.11a und IEEE 802.11n stehen nicht für Ad-hoc-Netzwerke zur Verfügung.
- ❑ Das 2,4-GHz-Band, mit dem WLAN-Geräte arbeiten, wird von verschiedenen Geräten verwendet. WLAN-Geräte nutzen zwar eine Technologie zur Minimierung von Störungen durch andere Geräte, die dasselbe Band verwenden, es kann aber dennoch zu einer Verringerung der Kommunikationsgeschwindigkeit und -reichweite sowie zu Unterbrechungen der Funkverbindung kommen.
- ❑ Die Kommunikationsgeschwindigkeit und die Reichweite hängen von den folgenden Bedingungen ab:
	- ❑Abstand zwischen den kommunizierenden Geräten
	- ❑ Vorhandensein von Hindernissen zwischen den Geräten
	- ❑Gerätekonfiguration
	- ❑Übertragungs-/Empfangsbedingungen
	- ❑Umgebung (einschließlich dem Vorhandensein von Wänden und deren Beschaffenheit)
	- $\Box$ Verwendete Software
- ❑Die Kommunikation kann bei schlechten Übertragungs-/Empfangsbedingungen unterbrochen werden.
- ❑Die tatsächliche Übertragungsgeschwindigkeit kann langsamer als die auf dem Computer angezeigte Geschwindigkeit sein.
- $\Box$  Wenn Sie WLAN-Geräte mit unterschiedlichen Standards, die dasselbe Frequenzband nutzen, im selben drahtlosen Netzwerk verwenden, kann die Kommunikationsgeschwindigkeit aufgrund von Funkstörungen herabgesetzt werden. Daher verringern WLAN-Geräte in diesen Fällen automatisch die Kommunikationsgeschwindigkeit, um die fehlerfreie Kommunikation sicherzustellen. Wenn die Kommunikationsgeschwindigkeit nicht so hoch wie erwartet ist, kann eine Umschaltung des Funkkanals am Zugriffspunkt zu einer Verbesserung führen.

#### <span id="page-63-0"></span>Hinweise zur Datenverschlüsselung

Der WLAN-Standard definiert die Verschlüsselungsmethoden Wired Equivalent Privacy (WEP, ein Sicherheitsprotokoll), Wi-Fi Protected Access 2 (WPA2) und Wi-Fi Protected Access (WPA). Sowohl WPA2 als auch WPA wurden gemeinsam von IEEE und Wi-Fi Alliance vorgeschlagen. Bei beiden handelt es sich um Definitionen der Standards zur Verbesserung des Datenschutzes und der Zugriffskontrolle für bestehende Wi-Fi-Netzwerke. WPA ist mit der Spezifikation IEEE 802.11i aufwärtskompatibel. Es verwendet zusätzlich zu der Benutzerauthentifizierung durch 802.1X und EAP (Extensible Authentication Protocol) die erweiterte Datenverschlüsselung TKIP (Temporal Key Integrity Protocol). Durch die Datenverschlüsselung wird die anfällige drahtlose Verbindung zwischen den Clients und Zugriffspunkten geschützt. Darüber hinaus gibt es noch andere typische LAN-Sicherheitsmechanismen für den Datenschutz, wie beispielsweise Passwortschutz, durchgängige Verschlüsselung, virtuelle private Netzwerke und Authentifizierung. WPA2, die zweite Generation von WPA, bietet verbesserte Datensicherheit und Netzwerkzugriffssteuerung und wurde außerdem zum Schutz aller Versionen von 802.11-Geräten entworfen, einschließlich den Standards 802.11b, 802.11a, 802.11g und 802.11n (mit mehreren Frequenzbändern und mehreren Modi). Darüber hinaus beruht WPA2 auf dem verabschiedeten IEEE 802.11i-Standard und bietet somit behördengerechte Sicherheit, da der AES-Verschlüsselungsalgorithmus verwendet wird, der National Institute of Standards and Technology (NIST) FIPS 140-2 entspricht, und eine Authentifizierung auf 802.1X-Basis zum Einsatz kommt. WPA2 ist mit WPA abwärtskompatibel.

## <span id="page-64-0"></span>Herstellen einer WLAN-Verbindung

Sie müssen zunächst eine WLAN-Verbindung zwischen Ihrem Computer und einem Zugriffspunkt (gesondert erhältlich) herstellen. Die entsprechenden Informationen finden Sie im **Windows-Hilfe und Support**.

Informationen zum Auswählen des Kanals für den Zugriffspunkt finden Sie im zugehörigen Handbuch.

### So stellen Sie eine WLAN-Verbindung her

- **1** Vergewissern Sie sich, dass ein Zugriffspunkt eingerichtet wurde. Weitere Informationen dazu finden Sie in der Bedienungsanleitung des Zugriffspunkts.
- **2**Schalten Sie den Schalter **WIRELESS** ein.
- **3**Klicken Sie in der Taskleiste auf das Symbol **VAIO Smart Network**.
- **4** Klicken Sie im Fenster **VAIO Smart Network** neben den gewünschten Wireless-Optionen auf die Schalter, damit sich diese in der Stellung **Ein** (On) befinden. Vergewissern Sie sich, dass die **WIRELESS**-Anzeige leuchtet.

 Die WLAN-Kommunikation über das 5-GHz-Band (nur bei bestimmten Modellen verfügbar) ist standardmäßig deaktiviert. Um die Kommunikation im 5-GHz-Band zu ermöglichen, müssen Sie im Fenster **VAIO Smart Network** über die Dropdown-Liste **Einstellungen für Drahtlos-LAN** (Wireless LAN Settings) das 5-GHz-Band oder sowohl das 2,4-GHz- als auch das 5-GHz-Band aktivieren.

- **5**Klicken Sie in der Taskleiste auf das Symbol auf oder ...
- **6**Wählen Sie den gewünschten Zugriffspunkt aus, und klicken Sie auf **Verbinden**.

#### ✍

 Für WPA-PSK- oder WPA2-PSK-Authentifizierung müssen Sie eine Passphrase eingeben. Bei der Passphrase wird zwischen Groß- und Kleinschreibung unterschieden. Sie muss aus einer Textzeichenfolge mit einer Länge von 8 bis 63 Zeichen oder aus genau 64 Hexadezimalzeichen bestehen.

## <span id="page-65-0"></span>Beenden der WLAN-Kommunikation

### So beenden Sie die WLAN-Kommunikation

Klicken Sie im Fenster **VAIO Smart Network** neben der Option **Drahtlos-LAN** (Wireless LAN) auf den Schalter, damit sich dieser in der Stellung **Aus** (Off) befindet.

 Wenn Sie während des Zugriffs auf entfernte Dokumente, Dateien oder Ressourcen die WLAN-Funktion ausschalten, kann es zu einem Datenverlust kommen.

## <span id="page-66-0"></span>Einrichten einer WWAN-Verbindung

Über ein Wireless WAN-Netzwerk (WWAN) können Sie Ihren Computer mit dem Internet verbinden, wenn Sie sich im Einzugsbereich eines Mobilfunknetzes befinden.

WWAN ist nicht in allen Ländern oder Regionen verfügbar.

## Q

Die in diesem Abschnitt beschriebenen Funktionen und Optionen sind nicht bei allen Computermodellen verfügbar. Informationen zur Ausstattung Ihres Computers finden Sie in den technischen Daten.

## <span id="page-67-0"></span>Einsetzen einer SIM-Karte

Damit Sie die WWAN-Funktion verwenden können, müssen Sie zunächst eine SIM-Karte in den SIM-Kartensteckplatz des Computers einsetzen. Die SIM-Karte befindet sich auf einer Trägerkarte, die etwa so groß wie eine Scheckkarte ist.

#### $\mathbb{Z}_p$

 Je nach Land und Modell erhalten Sie möglicherweise ein Angebot einer von VAIO ausgewählten Telefongesellschaft. In diesem Fall befindet sich die SIM-Karte entweder im SIM-Paket der Telefongesellschaft in der Computerverpackung oder bereits im SIM-Kartensteckplatz. Wenn Sie keine SIM-Karte zusammen mit Ihrem Computer erhalten haben, können Sie eine bei Ihrer Telefongesellschaft kaufen.

#### So setzen Sie eine SIM-Karte ein

- **1**Schalten Sie den Computer aus.
- **2**Nehmen Sie den Akku aus dem Computer heraus.

#### $\n *A*$

Die entsprechenden Informationen finden Sie unter **[So nehmen Sie den Akku ab \(Seite 23\)](#page-22-0)**.

**3**Lösen Sie die vorgestanzte SIM-Karte (1) vorsichtig aus der Trägerkarte.

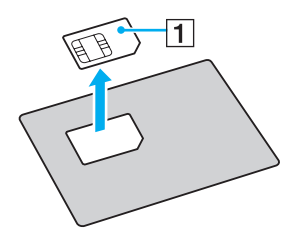

<span id="page-68-0"></span>**4**Setzen Sie die SIM-Karte mit den Kontakten nach oben in den SIM-Kartensteckplatz ein.

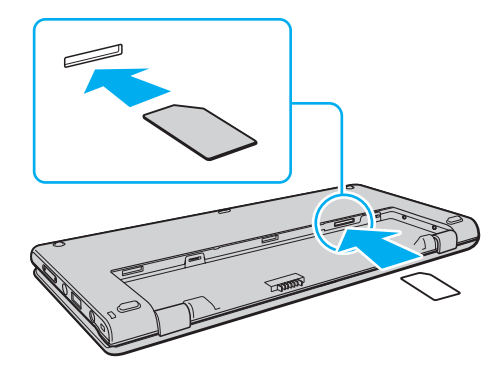

<mark>!</mark><br>Berühren Sie nicht die Kontakte auf der SIM-Karte. Halten Sie unbedingt den Computer fest, wenn Sie die Karte einsetzen oder herausnehmen. Sie dürfen die SIM-Karte nicht biegen oder darauf drücken, damit sie nicht beschädigt wird.

**5**Setzen Sie den Akku wieder ein.

**!** Vergewissern Sie sich, dass der Akku richtig eingesetzt ist.

## <span id="page-69-0"></span>Herstellen einer WWAN-Verbindung

Sie stellen Sie eine WWAN-Verbindung her

- **1**Schalten Sie den Schalter **WIRELESS** ein.
- **2**Klicken Sie in der Taskleiste auf das Symbol **VAIO Smart Network**.
- **3** Vergewissern Sie sich im Fenster **VAIO Smart Network**, dass sich der Schalter neben der Option **Drahtlos-WAN** (Wireless WAN) in der Stellung **Ein** (On) befindet.
- **4** Klicken Sie auf den Abwärtspfeil neben dem Schalter **Drahtlos-WAN** (Wireless WAN) und dann auf die Schaltfläche **Verbinden** (Connect), um je nach Modell oder Land die Verbindungssoftware oder die vorinstallierte Software der Telefongesellschaft zu starten.
- **5**Geben Sie bei Aufforderung Ihren PIN-Code ein.
- **6**Klicken Sie auf **Verbinden**.

Weitere Informationen zu WWAN finden Sie in der Online-Hilfe der Software **VAIO Smart Network** oder in der Dokumentation Ihrer Telefongesellschaft.

## <span id="page-70-0"></span>Bluetooth-Funktion

Über Bluetooth können Sie eine drahtlose Verbindung zwischen Ihrem Computer und anderen Bluetooth®-Geräten, wie z. B. einem anderen Computer oder einem Mobiltelefon, herstellen. Sie können dann Daten zwischen diesen Geräten über Entfernungen von bis zu 10 m im freien Raum drahtlos übertragen.

## Bluetooth-Sicherheit

Die Bluetooth-Funktechnologie verwendet eine Authentifizierungsfunktion, durch die Sie bestimmen können, mit wem Sie kommunizieren. Mithilfe dieser Funktion können Sie den Zugriff anonymer Bluetooth-Geräte auf Ihren Computer verhindern.

Bei der erstmaligen Kommunikation zwischen zwei Bluetooth-Geräten sollte ein gemeinsamer Hauptschlüssel (ein für die Authentifizierung erforderliches Kennwort) für beide zu registrierenden Geräte festgelegt werden. Nachdem ein Gerät registriert ist, braucht der Hauptschlüssel nicht mehr eingegeben zu werden.

#### $\n *A*$

Der Hauptschlüssel kann für jedes Gerät unterschiedlich sein, muss aber auf beiden Seiten übereinstimmen.

Für bestimmte Geräte (z. B. eine Maus) kann kein Hauptschlüssel eingegeben werden.

## <span id="page-71-0"></span>Kommunizieren mit einem anderen Bluetooth-Gerät

Sie können eine drahtlose Verbindung zwischen Ihrem Computer und einem Bluetooth-Gerät, wie z. B. einem anderen Computer, einem Mobiltelefon, einer Maus oder einer Digitalkamera herstellen.

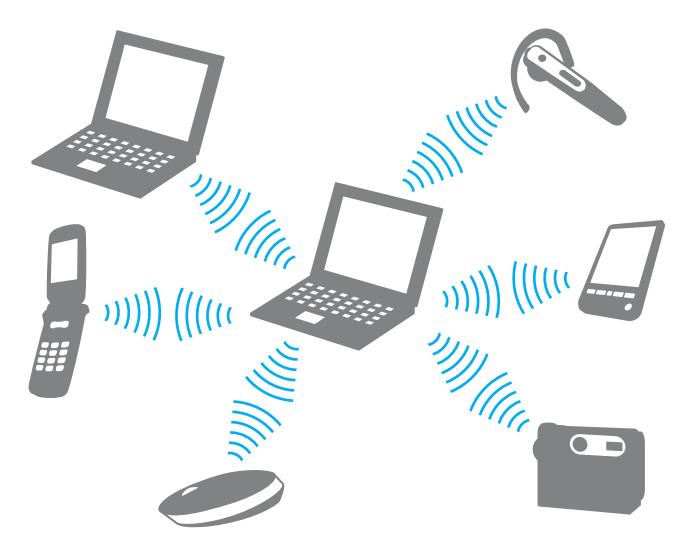
### <span id="page-72-0"></span>So kommunizieren Sie mit einem anderen Bluetooth-Gerät

Um mit einem anderen Bluetooth-Gerät zu kommunizieren, müssen Sie zuerst die Bluetooth-Funktion einrichten. Die entsprechenden Informationen finden Sie in **Windows-Hilfe und Support** in den Themen zu Bluetooth.

- **1**Schalten Sie den Schalter **WIRELESS** ein.
- **2**Klicken Sie in der Taskleiste auf das Symbol **VAIO Smart Network**.
- **3** Klicken Sie im Fenster **VAIO Smart Network** neben der Option **Bluetooth** auf den Schalter, damit sich dieser in der Stellung **Ein** (On) befindet.

Vergewissern Sie sich, dass die **WIRELESS**-Anzeige leuchtet.

# <span id="page-73-0"></span>Beenden der Bluetooth-Kommunikation

So beenden Sie die Bluetooth-Kommunikation

- **1**Schalten Sie das Bluetooth-Gerät aus, das mit dem Computer kommuniziert.
- **2** Klicken Sie im Fenster **VAIO Smart Network** neben der Option **Bluetooth** auf den Schalter, damit sich dieser in der Stellung **Aus** (Off) befindet.

# <span id="page-74-0"></span>Hinweise zu Bluetooth

- ❑ Die Geschwindigkeit der Datenübertragung hängt von den folgenden Bedingungen ab:
	- ❑Hindernisse, wie z. B. Wände, zwischen den Geräten
	- $\Box$ Abstand zwischen den Geräten
	- ❑Beschaffenheit der Wände
	- ❑Nähe zu Mikrowellengeräten und schnurlosen Telefonen
	- ❑Störungen durch Funkwellen und andere Umwelteinflüsse
	- ❑Gerätekonfiguration
	- ❑Softwareanwendung
	- ❑Betriebssystem
	- ❑Gleichzeitige Verwendung der WLAN- und Bluetooth-Funktion auf Ihrem Computer
	- ❑Größe der zu übertragenden Datei
- ❑ Bei der Übertragung großer Dateien kann es aufgrund der Einschränkungen des Bluetooth-Standards zu Problemen durch elektromagnetische Störungen kommen.
- ❑ Alle Bluetooth-Geräte müssen zertifiziert sein, damit die Einhaltung der relevanten Standards gewährleistet ist. Selbst wenn alle Standards erfüllt sind, können Leistung, Spezifikationen und Betriebsverfahren einzelner Geräte unterschiedlich sein. In manchen Situationen ist eventuell kein Datenaustausch möglich.
- ❑ Wenn Sie Videos auf dem Computer abspielen und die Audioausgabe über ein verbundenes Bluetooth-Gerät erfolgt, kann es zu dazu kommen, dass die Video- und die Audiodaten nicht mehr synchron sind. Dabei handelt es sich aber um eine Einschränkung der Bluetooth-Technologie und nicht um eine Funktionsstörung.
- <span id="page-75-0"></span>❑ Das 2,4-GHz-Band, mit dem Bluetooth- oder WLAN-Geräte arbeiten, wird von verschiedenen Geräten verwendet. Bluetooth-Geräte nutzen zwar eine Technologie zur Minimierung von Störungen durch andere Geräte, die dasselbe Band verwenden, es kann aber dennoch zu einer Verringerung der Kommunikationsgeschwindigkeit und -reichweite sowie zu Unterbrechungen der Funkverbindung kommen.
- ❑ Die Bluetooth-Funktion kann u. U. nicht mit bestimmten Geräten und Softwareversionen anderer Hersteller verwendet werden.
- ❑ Wenn Sie mehrere Bluetooth-Geräte mit dem Computer verbinden, kann es zu Kanalüberlastungen und dadurch zu einer geringeren Leistung der Geräte kommen. Dabei handelt es sich aber um eine Einschränkung der Bluetooth-Technologie und nicht um eine Funktionsstörung.

# <span id="page-76-0"></span>GPS-Funktion

Sie können Informationen zu Ihrem aktuellen Standort abrufen, indem Sie GPS (Global Positioning System) zusammen mit einer Navigationssoftware verwenden.

### $\Omega$

Die in diesem Abschnitt beschriebenen Funktionen und Optionen sind nicht bei allen Computermodellen verfügbar. Informationen zur Ausstattung Ihres Computers finden Sie in den technischen Daten.

#### So verwenden Sie die GPS-Funktion

- **1**Schalten Sie den Schalter **WIRELESS** ein.
- **2**Klicken Sie in der Taskleiste auf das Symbol **VAIO Smart Network**.
- **3** Klicken Sie im Fenster **VAIO Smart Network** neben der Option **GPS** auf den Schalter, damit sich dieser in der Stellung **Ein** (On) befindet.

#### ✍

Beim ersten Aktivieren der GPS-Funktion in **VAIO Smart Network** wird automatisch der erforderliche Treiber installiert.

# <span id="page-77-0"></span>Funktionen der integrierten Sensoren

Mit Hilfe des integrierten Beschleunigungsmessers und des integrierten Digitalkompasses (Magnetfeldsensor) können Sie die nachfolgend beschriebenen Funktionen verwenden.

**!**

 Wenn Sie den Computer mit beiden Händen halten und bedienen, verwenden Sie unbedingt die mitgelieferte Handschlaufe, damit der Computer nicht herunterfallen kann. Informationen zum Anbringen der Handschlaufe am Computer finden Sie unter **[Anbringen der Handschlaufe \(Seite 18\)](#page-17-0)**.

Halten Sie den Computer nicht für längere Zeit an der Unterseite fest, da diese sehr warm werden kann.

# <span id="page-78-0"></span>Anzeigefunktionen durch den integrierten Beschleunigungsmesser

### So verwenden Sie die Drehfunktion

Mit Hilfe der Drehfunktion können Sie den Computerbildschirm in horizontaler oder vertikaler Ausrichtung anzeigen. Um die Drehfunktion zu verwenden, drehen Sie den Computer um 90 Grad. Der integrierte Beschleunigungsmesser erkennt automatisch die Bewegung und richtet die Bildschirmanzeige entsprechend der Drehrichtung aus. Wenn Sie beispielsweise den Bildschirm in vertikaler Ausrichtung anzeigen und dann den Computer um 90 Grad drehen, wird der Bildschirminhalt in horizontaler Ausrichtung angezeigt.

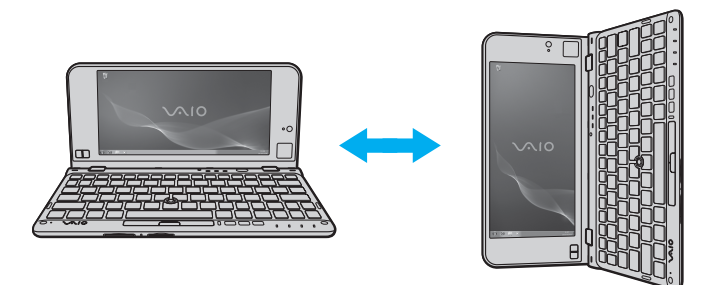

### <span id="page-79-0"></span>So verwenden Sie die Blätterfunktion

Mit der Blätterfunktion können Sie in den Anwendungen **Windows-Fotoanzeige** und **Adobe Reader** sowie in bestimmten Webbrowsern zwischen den Seiten vor- und zurückblättern bzw. das vorherige oder nächste Foto anzeigen. Um die Blätterfunktion zu verwenden, neigen Sie den Computer ein wenig nach rechts oder links.

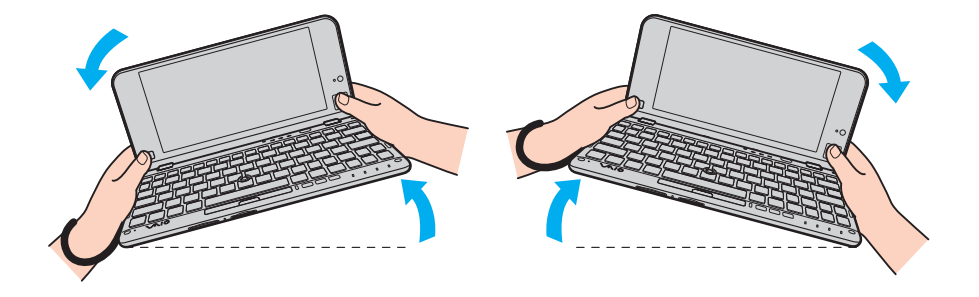

<span id="page-80-0"></span>Wenn Sie die Blätterfunktion verwenden möchten, während Sie den Computer senkrecht halten, klappen Sie das LCD-Display vollständig auf, und drehen Sie den Computer wie unten gezeigt um die gestrichelte Linie nach links oder rechts.

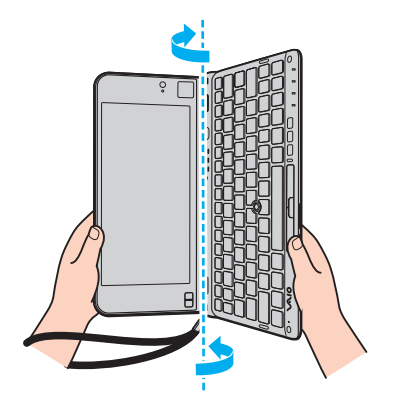

### $\n *A*$

 Sie können mit der Anwendung **VAIO Control Center** die Drehfunktion und die Blätterfunktion deaktivieren oder aktivieren sowie die Neigungsempfindlichkeit einstellen.

Wenn die oben beschriebenen Funktionen nicht richtig funktionieren, nachdem Sie die entsprechenden Aktionen (Drehen oder Neigen) ausgeführt haben, kalibrieren Sie den integrierten Beschleunigungsmesser mit **VAIO Control Center**.

# <span id="page-81-0"></span>Anzeigen der Richtung mit dem integrierten Digitalkompass

Mit Hilfe des Digitalkompasses und der folgenden Anwendungen können Sie Richtungsinformationen anzeigen.

#### ❑ **VAIO Location Search** Informationen zur Verwendung von **VAIO Location Search** finden Sie in der Online-Hilfe der Anwendung.

#### $\Box$ **Digital Compass**

Sie müssen zunächst die Anwendung **Digital Compass** installieren. Gehen Sie dazu wie folgt vor:

- **1**Klicken Sie mit der rechten Maustaste auf den Desktop, und wählen Sie **Minianwendungen** aus.
- **2**Doppelklicken Sie auf **Digital Compass**.

#### $\n *A*$

Wenn der Digitalkompass nicht die richtige Richtung anzeigt, kalibrieren Sie ihn mit der Anwendung **VAIO Control Center**.

## <span id="page-82-0"></span>Hinweise zu den integrierten Sensoren

# Hinweise zum integrierten Beschleunigungsmesser

- ❑ Alle nicht gespeicherten Daten können verloren gehen, wenn Sie die Drehfunktion verwenden, ohne zuerst die ausgeführten Anwendungen (z. B. zur Videowiedergabe) zu beenden.
- ❑ Die Drehfunktion wird deaktiviert, wenn Sie ein externes Anzeigegerät an den Computer anschließen. Wenn Sie ein externes Anzeigegerät anschließen, während Sie den Computer senkrecht halten, wird der Bildschirminhalt automatisch in horizontaler Ausrichtung angezeigt.
- ❑ Auf dem Bildschirm können Störungen zu sehen sein, wenn Sie die Drehfunktion bei aktiviertem Bildschirmschoner verwenden.
- ❑ Klappen Sie unbedingt das LCD-Display vollständig auf, wenn Sie den Computer senkrecht halten und die Blätterfunktion verwenden möchten.
- ❑ Die vertikale Anzeigeausrichtung im senkrechten Betrieb wird nicht von allen Anwendungen unterstützt. Verwenden Sie in diesem Fall den Computer in horizontaler Ausrichtung.

# <span id="page-83-0"></span>Hinweise zum integrierten Digitalkompass

- ❑ Der Digitalkompass ermittelt anhand des Magnetfelds der Erde die Richtung, in die Sie sich gerade wenden, und zeigt diese auf dem Desktop an. Da das Magnetfeld durch die Umgebung beeinflusst wird, zeigt der Digitalkompass an den folgenden Orten möglicherweise nicht die richtige Richtung an:
	- ❑ In einem Aufzug oder in Gebäuden mit Stahlbeton- bzw. Stahlskelettwänden
	- ❑An Plätzen, die von Stahlbetonkonstruktionen umgeben sind (z. B. Fußgängerbrücke oder Wartehalle)
	- ❑In der Nähe bzw. innerhalb von Zügen oder Autos
	- $\Box$ In der Nähe von Transformatorstationen oder Hochspannungsleitungen
	- ❑In der Nähe von großen Metallgegenständen (z. B. Tisch oder Sitzmöbel aus Metall)
	- ❑In der Nähe von Magneten oder magnetisierten Gegenständen (z. B. Lautsprecher)
- ❑ Wenn Sie den Digitalkompass auf dem Desktop anzeigen und den Neigungswinkel des LCD-Displays anpassen, kann sich die Richtungsanzeige ändern. Dies ist normal und kein Anzeichen für eine Funktionsstörung. Kalibrieren Sie in diesem Fall den Digitalkompass mit der Anwendung **VAIO Control Center**.

# Hinweise zum Halten des Computers

- ❑ Wenn Sie den Computer mit beiden Händen halten und bedienen, verwenden Sie unbedingt die mitgelieferte Handschlaufe, damit der Computer nicht herunterfallen kann. Informationen zum Anbringen der Handschlaufe am Computer finden Sie unter **[Anbringen der Handschlaufe \(Seite 18\)](#page-17-0)**.
- ❑ Legen Sie die Handschlaufe auf keinen Fall um Ihren Hals.
- ❑ Halten Sie den Computer beim Gehen auf keinen Fall an der Handschlaufe, da er sonst gegen Gegenstände prallen und beschädigt werden könnte.
- ❑Halten Sie den Computer nicht für längere Zeit an der Unterseite fest, da diese sehr warm werden kann.

# <span id="page-84-0"></span>Peripheriegeräte

Dieser VAIO-Computer ist mit verschiedenen Anschlussmöglichkeiten für externe Geräte ausgestattet. In diesem Kapitel wird beschrieben, wie Sie die zusätzliche Funktionalität solcher Peripheriegeräte nutzen.

- ❑**[Kopfhörer mit Störgeräuschunterdrückung \(Seite 86\)](#page-85-1)**
- ❑**[Anschließen eines Monitor-/Netzwerkadapters \(Seite 94\)](#page-93-0)**
- ❑**[Anschließen eines optischen Laufwerks \(Seite 96\)](#page-95-0)**
- ❑**[Anschließen externer Lautsprecher oder Kopfhörer \(Seite 98\)](#page-97-0)**
- ❑**[Anschließen eines externen Anzeigegeräts \(Seite 99\)](#page-98-0)**
- ❑**[Auswählen des Anzeigemodus \(Seite 101\)](#page-100-0)**
- ❑**[Arbeiten mit mehreren Monitoren \(Seite 102\)](#page-101-0)**
- ❑**[Anschließen eines USB-Geräts \(Seite 104\)](#page-103-0)**

# <span id="page-85-1"></span><span id="page-85-0"></span>Kopfhörer mit Störgeräuschunterdrückung

Manche Modelle werden mit einem Kopfhörer mit Störgeräuschunterdrückung geliefert.

### $\Omega$

Die in diesem Abschnitt beschriebenen Funktionen und Optionen sind nicht bei allen Computermodellen verfügbar. Informationen zur Ausstattung Ihres Computers finden Sie in den technischen Daten.

Bei einem Kopfhörer mit Störgeräuschunterdrückung werden zunächst mit Hilfe eines integrierten Mikrofons die Umgebungsgeräusche analysiert. Danach wird ein gegenphasiges Signal berechnet und zur Störgeräuschreduzierung ausgegeben.

# <span id="page-86-0"></span>Vor Verwendung des Kopfhörers mit Störgeräuschunterdrückung

- ❑ Sie können die Störgeräuschunterdrückung nur aktivieren, wenn Sie den mitgelieferten Kopfhörer mit Störgeräuschunterdrückung an eine Kopfhörerbuchse anschließen, die diese Funktion unterstützt.
- ❑ Die Störgeräuschunterdrückung kann bei den folgenden Audioausgabegeräten nicht verwendet werden:
	- ❑ Externe Lautsprecher
	- ❑Kopfhörer ohne Störgeräuschunterdrückung
	- ❑Audioausgabegeräte, die über Bluetooth mit dem Computer verbunden sind
- ❑ Die Störgeräuschunterdrückung funktioniert nur in vollem Umfang, wenn Sie den Kopfhörer richtig tragen. Achten Sie daher darauf, dass die Ohrstecker fest in Ihren Ohren sitzen.

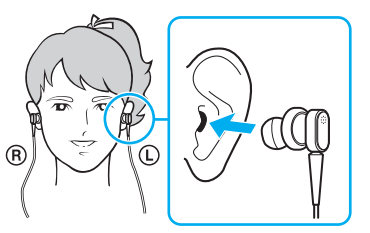

Wenn Sie feststellen, dass die Störgeräuschunterdrückung nur wenig Wirkung zeigt, passen Sie die Position der Ohrpolster an, oder ersetzen Sie diese durch Polster mit einer anderen Größe. Ab Werk sind ein Paar mittelgroße Ohrpolster am Kopfhörer angebracht. Zusätzlich werden je ein Paar kleine und große Ohrpolster mitgeliefert.

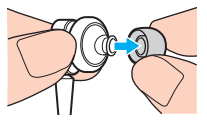

❑ Die Störgeräuschunterdrückung verringert die tieffrequenten Umgebungsgeräusche, jedoch nicht die Geräusche mit hohen Frequenzen. Sie ist auch nicht dafür vorgesehen, für eine hundertprozentige Störgeräuschfreiheit zu sorgen.

- <span id="page-87-0"></span>❑ Wenn die Störgeräuschunterdrückung nicht zu funktionieren scheint, stecken Sie die mitgelieferten Kopfhörer mit Störgeräuschunterdrückung aus, und schließen Sie sie wieder an.
- ❑ Achten Sie darauf, dass das integrierte Mikrofon (1) der Kopfhörer mit Störgeräuschunterdrückung nicht verdeckt wird. Andernfalls ist die Wirksamkeit der Störgeräuschunterdrückung nicht gewährleistet.

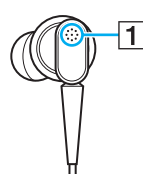

- ❑ Wenn die Störgeräuschunterdrückung aktiviert ist, kann ein leises Rauschen zu hören sein. Dies ist das normale Betriebsgeräusch der Funktion und kein Anzeichen für eine Störung.
- ❑ Je nach Art und Lautstärke der Umgebungsgeräusche kann es dazu kommen, dass die Störgeräuschunterdrückung keine Wirkung zeigt oder die Umgebungsgeräusche sogar lauter werden. Deaktivieren Sie in diesem Fall die Störgeräuschunterdrückung.
- ❑ Die Funksignale eines Mobiltelefons können beim Kopfhörer mit Störgeräuschunterdrückung zu Störungen führen. Telefonieren Sie daher nicht mit einem Mobiltelefon, wenn Sie den Kopfhörer tragen.
- ❑ Wenn Sie den Kopfhörer mit Störgeräuschunterdrückung ein- oder ausstecken, ist ein Krachen zu hören. Dies ist normal und kein Anzeichen für eine Funktionsstörung. Nehmen Sie unbedingt den Kopfhörer ab, bevor Sie ihn ein- oder ausstecken.
- ❑ Wenn Sie die Störgeräuschunterdrückung aktivieren oder deaktivieren bzw. die Audioausgabe mit der Windows-Lautstärkeregelung ein- oder ausschalten, ist ein Krachen zu hören. Dies wird durch das Schalten des Schaltkreises für die Geräuschunterdrückung verursacht und ist kein Anzeichen für eine Funktionsstörung.
- <span id="page-88-0"></span>❑ Verwenden Sie unbedingt den mitgelieferten Kopfhörer mit Störgeräuschunterdrückung. Sie können zwar auch andere Kopfhörer (z. B. den mit einem Walkman® gelieferten) an Ihren Computer anschließen, jedoch ist dann die Störgeräuschunterdrückung nicht so effizient.
- ❑ Wenn Sie den Kopfhörer mit Störgeräuschunterdrückung so konfigurieren, dass Geräusche mit dem integrierten Mikrofon aufgenommen und über die Ohrstecker wiedergegeben werden, sind die Geräusche u. U. lauter zu hören. Achten Sie daher auf die Lautstärke, wenn Sie die Konfiguration ändern.

# <span id="page-89-0"></span>Anschließen des Kopfhörers mit Störgeräuschunterdrückung

### So schließen Sie den Kopfhörer mit Störgeräuschunterdrückung an

Schließen Sie das Kabel des Kopfhörers an die Kopfhörerbuchse  $\Omega$  an.

In der Taskleiste wird das Symbol NC mit einer Sprechblase angezeigt. An diesem Symbol ist zu erkennen, dass die Störgeräuschunterdrückung aktiviert ist.

### $\n *A*$

Wenn das Symbol  $\sqrt[3]{C}$  in der Taskleiste angezeigt wird, ist die Störgeräuschunterdrückung deaktiviert. Klicken Sie dann mit der rechten Maustaste auf das Symbol, und wählen Sie **Störgeräuschunterdrückung einschalten** (Enable Noise Canceling Function).

Wenn in der Taskleiste kein Symbol angezeigt wird, ändern Sie die Einstellungen (siehe **[Anzeigen des Symbols in der Taskleiste \(Seite 93\)](#page-92-0)**).

# <span id="page-90-0"></span>Anpassen der Wirksamkeit der Störgeräuschunterdrückung

Der mit Ihrem Computer gelieferte Kopfhörer mit Störgeräuschunterdrückung ist standardmäßig so konfiguriert, dass die Störgeräuschunterdrückung optimal wirksam ist.

Wenn Sie nicht mit der Wirkung der Störgeräuschunterdrückung zufrieden sind, können Sie die Funktion im Fenster **Headset mit Störgeräuschunterdrückung** (Noise Canceling Headphones) mit dem Schieberegler **Störgeräuschunterdrückungssteuerung** (Noise Canceling Control) anpassen.

So stellen Sie die Wirksamkeit der Störgeräuschunterdrückung ein

**1**Klicken Sie in der Taskleiste mit der rechten Maustaste auf das Symbol -  $\sqrt{C}$ , und wählen Sie **Einstellungen**.

### $\n *A*$

Wenn in der Taskleiste kein Symbol angezeigt wird, ändern Sie die Einstellungen (siehe **[Anzeigen des Symbols in der Taskleiste \(Seite 93\)](#page-92-0)**).

**2** Stellen Sie die gewünschte Unterdrückungsstärke ein, indem Sie den Schieberegler **Störgeräuschunterdrückungssteuerung** (Noise Canceling Control) in Richtung **Mic+** oder **Mic-** verschieben.

#### $\mathbb{Z}$

 Wenn sich der Schieberegler in der Mitte des Bereichs befindet, arbeitet die Störgeräuschunterdrückung optimal. Wenn Sie ihn ganz bis zur Stellung **Mic+** verschieben, ist die optimale Wirksamkeit nicht gewährleistet.

- **3**Klicken Sie auf **Übernehmen**.
- **4**Überprüfen Sie die Wirksamkeit der Störgeräuschunterdrückung, und klicken Sie anschließend auf **OK**.

# <span id="page-91-0"></span>Verwenden der Mikrofon-Richtwirkungsfunktion

Das integrierte Mikrofon des Kopfhörers mit Störgeräuschunterdrückung nimmt wie ein normales Mikrofon die Umgebungsgeräusche aus allen Richtungen auf. Mit der Richtwirkungsfunktion können Sie das Mikrofon so einstellen, dass hauptsächlich Ihre Stimme sowie die von vorne und hinten kommenden Geräusche aufgenommen werden.

Die Mikrofon-Richtwirkungsfunktion ist praktisch, wenn Ihre Stimme beim Chatten möglichst deutlich zu hören sein soll oder wenn Sie mit dem integrierten Mikrofon Ihre Stimme bzw. von vorne kommende Geräusche aufnehmen möchten.

So aktivieren Sie die Mikrofon-Richtwirkungsfunktion

**1**Klicken Sie in der Taskleiste mit der rechten Maustaste auf das Symbol  $\sqrt{Q}$ , und wählen Sie **Einstellungen**.

#### $\n *A*$

Wenn in der Taskleiste kein Symbol angezeigt wird, ändern Sie die Einstellungen (siehe **[Anzeigen des Symbols in der Taskleiste \(Seite 93\)](#page-92-0)**).

- **2** Öffnen Sie die Registerkarte **Mikrofon-Richtwirkungsfunktion** (Microphone directivity), und aktivieren Sie das Kontrollkästchen **Aktiviert die Mikrofon-Richtwirkungsfunktion** (Enable the microphone directivity function).
- **3**Klicken Sie auf **OK**.

 In sehr lauten Umgebungen kann es dazu kommen, dass die Richtwirkungsfunktion nicht im vollen Umfang wirksam ist oder die Umgebungsgeräusche in kurzen Abständen leiser und lauter werden.

# <span id="page-92-1"></span><span id="page-92-0"></span>Anzeigen des Symbols in der Taskleiste

Wenn das Taskleistensymbol für die Störgeräuschunterdrückung ( $\sqrt{C}/\sqrt{C}$ ) und die Sprechblase nicht angezeigt werden, ändern Sie wie nachfolgend beschrieben die Einstellungen.

So zeigen Sie das Symbol und die Sprechblase an

- **1**Klicken Sie auf **Start** und auf **Systemsteuerung**.
- **2**Klicken Sie auf **Hardware und Sound**.
- **3**Klicken Sie unter **Sound** auf **Audiogeräte verwalten**.
- **4**Öffnen Sie die Registerkarte **Wiedergabe**, und doppelklicken Sie auf das Lautsprecher- oder Kopfhörersymbol.
- **5**Klicken Sie auf die Registerkarte **Erweiterungen**.
- **6** Aktivieren Sie das Kontrollkästchen **Störgeräuschunterdrückung** (Noise Canceling Function), und klicken Sie auf **Einstellungen modifizieren** (Modify Settings).

### $\n *A*$

Wenn das Kontrollkästchen **Alle Erweiterungen deaktivieren** aktiviert ist, deaktivieren Sie es.

- **7** Aktivieren Sie das Kontrollkästchen **Symbol für Headsets mit Störgeräuschunterdrückung in der Taskleiste anzeigen** (Display an icon for the noise canceling headphones in the task tray) oder **Meldung anzeigen, wenn Headsets mit Störgeräuschunterdrückung angeschlossen werden** (Display a message when noise canceling headphones are connected).
- **8**Klicken Sie auf **OK**.

# <span id="page-93-1"></span><span id="page-93-0"></span>Anschließen eines Monitor-/Netzwerkadapters

Manche Modelle werden zur Erweiterung der Anschlussmöglichkeiten mit einem Monitor-/Netzwerkadapter geliefert.

### $\Omega$

Die in diesem Abschnitt beschriebenen Funktionen und Optionen sind nicht bei allen Computermodellen verfügbar. Informationen zur Ausstattung Ihres Computers finden Sie in den technischen Daten.

### Anschlüsse am Monitor-/Netzwerkadapter

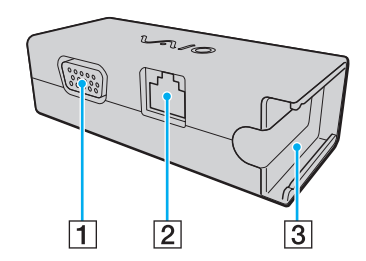

**1** Monitoranschluss [\(Seite 99\)](#page-98-0)

**2** Netzwerkanschluss [\(Seite 60\)](#page-59-0)

**3** Aufnahme für Anbringung am Netzgerät [\(Seite 134\)](#page-133-0)

# <span id="page-94-0"></span>Anschließen des Monitor-/Netzwerkadapters an den Computer

So schließen Sie den Monitor-/Netzwerkadapter an den Computer an

 Bewegen Sie den Computer nicht, während der Monitor-/Netzwerkadapter angeschlossen ist. Der Monitor-/Netzwerkadapter könnte sich lösen, wodurch beide Geräte beschädigt werden können.

**1**Ziehen Sie den E/A-Stecker (1) in Pfeilrichtung heraus, und führen Sie das Kabel (2) rechts neben der Haltezunge (3) vorbei.

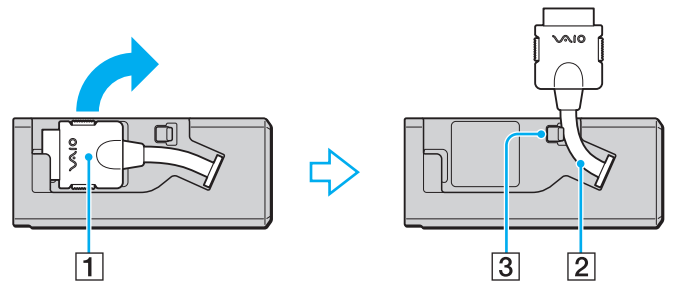

**2**Schließen Sie den E/A-Stecker (4) an den E/A-Anschluss (5) des Computers an.

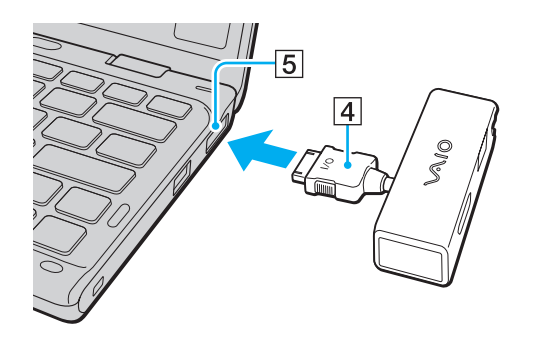

#### [n](#page-94-0)  $96$

# <span id="page-95-1"></span><span id="page-95-0"></span>Anschließen eines optischen Laufwerks

Sie können ein externes optisches Laufwerk (gesondert erhältlich) an Ihren Computer anschließen.

### Anschließen eines optischen Laufwerks

 Schließen Sie unbedingt zuerst das externe optische Laufwerk an Ihren Computer an, bevor Sie ein vorinstalliertes Wiedergabe- oder Brennprogramm starten.

Schließen Sie das externe optische Laufwerk an eine Stromquelle an, bevor Sie es verwenden. Ihr Computer unterstützt nur optische Laufwerke, die direkt an das Stromnetz angeschlossen werden.

<span id="page-96-0"></span>So schließen Sie ein optisches Laufwerk an

- **1**Verbinden Sie das optische Laufwerk mit einer Steckdose (1).
- **2**Wählen Sie den gewünschten USB-Anschluss (2)  $\sqrt{\ }$  aus.
- **3**Schließen Sie ein Ende eines USB-Kabels (3) an den USB-Anschluss und das andere Ende an das optische Laufwerk an.

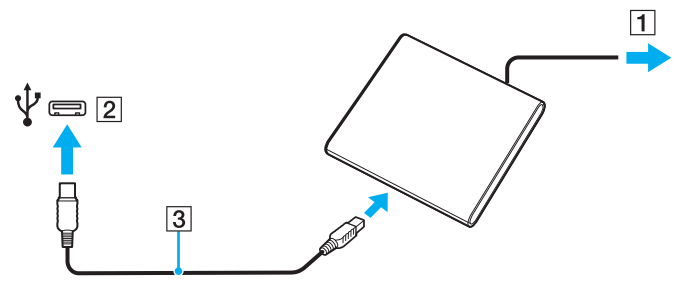

#### ✍

Nähere Informationen zum Anschließen eines USB-Kabels an das externe optische Laufwerk finden Sie in dessen Dokumentation.

Ziehen Sie auf keinen Fall das Verbindungskabel des optischen Laufwerks ab, während sich der Computer in einem Stromsparmodus (Energiesparmodus oder Ruhezustand) befindet. Es kann sonst zu Funktionsstörungen kommen.

# <span id="page-97-1"></span><span id="page-97-0"></span>Anschließen externer Lautsprecher oder Kopfhörer

Sie können externe Audioausgabegeräte (gesondert erhältlich), wie beispielsweise Lautsprecher oder Kopfhörer, an Ihren Computer anschließen.

### So schließen Sie externe Lautsprecher an

### ✍

Stellen Sie sicher, dass die externen Lautsprecher zur Verwendung mit Computern geeignet sind.

**!** Verringern Sie die Lautstärke, bevor Sie die externen Lautsprecher einschalten.

Die Störgeräuschunterdrückung ist bei der Audioausgabe über externe Lautsprecher nicht wirksam.

Schließen Sie die externen Lautsprecher (1) mit einem Audiokabel (3) (gesondert erhältlich) an die Kopfhörerbuchse (2)  $\Omega$  an.

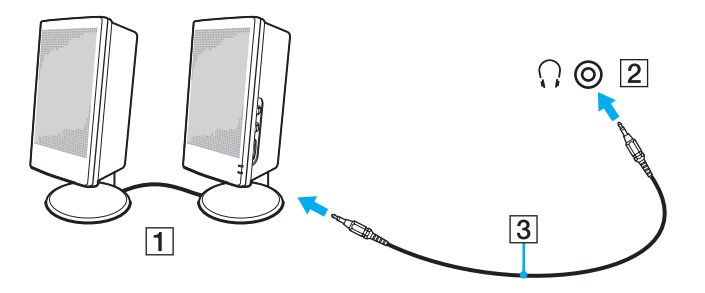

# <span id="page-98-1"></span><span id="page-98-0"></span>Anschließen eines externen Anzeigegeräts

Sie können ein externes Anzeigegerät (gesondert erhältlich) an Ihren Computer anschließen, wie beispielsweise einen Computermonitor oder einen Projektor.

### $\overline{\mathsf{Q}}$

Die in diesem Abschnitt beschriebenen Funktionen und Optionen sind nicht bei allen Computermodellen verfügbar.

# <span id="page-99-0"></span>Anschließen eines Computermonitors oder Projektors

Sie benötigen einen Monitor-/Netzwerkadapter, damit Sie ein externes Anzeigegerät (z. B. Computermonitor oder Projektor) an Ihren Computer anschließen können.

So schließen Sie einen Computermonitor oder Projektor an

- **1**Schließen Sie das Netzkabel (1) des externen Anzeigegeräts an eine Netzsteckdose an.
- **2** Verbinden Sie das externe Anzeigegerät über ein Monitorkabel mit dem Monitoranschluss (2) des Monitor-/ Netzwerkadapters.

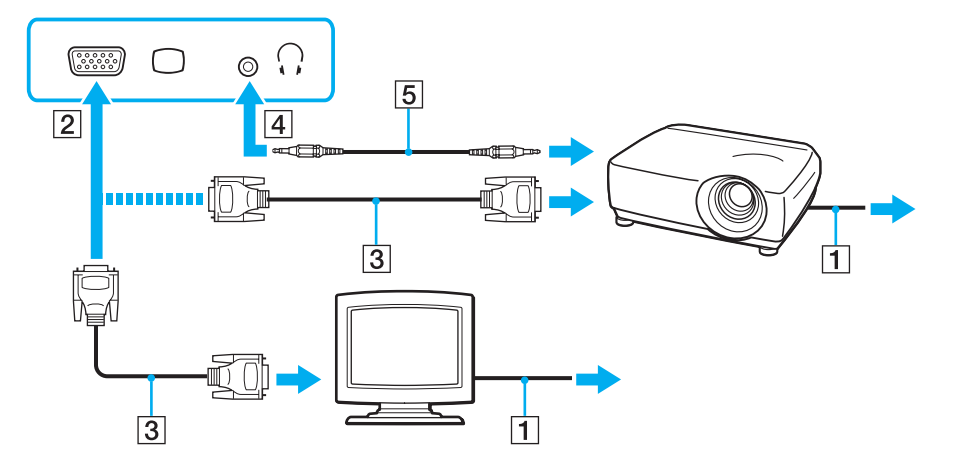

#### $\n *A*$

Verbinden Sie bei Bedarf den Projektor über ein Audiokabel (5) mit der Kopfhörerbuchse (4)  $\cap$  des Computers.

# <span id="page-100-1"></span><span id="page-100-0"></span>Auswählen des Anzeigemodus

Wenn ein externes Anzeigegerät angeschlossen ist, können Sie festlegen, ob das Computerdisplay oder das externe Gerät als primäres Anzeigegerät dienen soll.

#### ✍

 Möglicherweise können Sie denselben Inhalt nicht gleichzeitig auf dem LCD-Display Ihres Computers und dem externen Anzeigegerät oder Projektor ausgeben. Dies ist vom Typ des externen Geräts abhängig.

Schalten Sie zuerst das externe Anzeigegerät und danach den Computer ein.

### So wählen Sie den Anzeigemodus mit der Tastenkombination "Fn+F7" aus

Sie können den Anzeigemodus mit der Tastenkombination **Fn**+**F7** auswählen. Weitere Informationen hierzu finden Sie unter **[Fn-Tastenkombinationen \(Seite 35\)](#page-34-0)**.

So wählen Sie den Anzeigemodus über die Anzeigeeigenschaften aus

- **1**Klicken Sie mit der rechten Maustaste auf den Desktop, und wählen Sie **Bildschirmauflösung** aus.
- **2**Wählen Sie in der Dropdown-Liste **Mehrere Anzeigen** die gewünschte Einstellung aus, und klicken Sie auf **OK**.

# <span id="page-101-1"></span><span id="page-101-0"></span>Arbeiten mit mehreren Monitoren

Durch die Multi-Monitor-Funktion können Sie die Darstellung des Windows-Desktops auf getrennte Bildschirme verteilen. Wenn Sie beispielsweise am Monitoranschluss einen externen Monitor anschließen, übernehmen das LCD-Display und der Monitor gemeinsam die Darstellung des Desktops.

Der Mauszeiger kann dann nahtlos von einem Bildschirm zum anderen bewegt werden. Auf diese Weise können Objekte, wie geöffnete Anwendungsfenster oder Symbolleisten, von einem Bildschirm in den anderen gezogen werden.

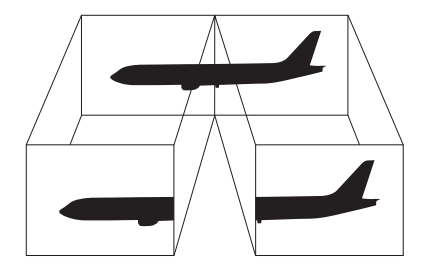

### <span id="page-102-0"></span>So verwenden Sie die Multi-Monitor-Funktion

#### ✍

Die Multi-Monitor-Funktion wird nicht von allen externen Anzeigegeräten unterstützt.

Die Multi-Monitor-Funktion wird nicht von allen Softwareanwendungen unterstützt.

Der Computer darf im Multi-Monitor-Modus auf keinen Fall in den Energiesparmodus oder Ruhezustand wechseln. Andernfalls kehrt der Computer möglicherweise nicht in den Normalmodus zurück.

Wenn Sie für die Monitore unterschiedliche Farbeinstellungen festlegen, erweitern Sie ein Fenster auf keinen Fall auf beide Bildschirme. Andernfalls kann es zu Problemen mit der Software kommen.

- **1**Klicken Sie mit der rechten Maustaste auf den Desktop, und wählen Sie **Bildschirmauflösung** aus.
- **2** Wählen Sie in der Dropdown-Liste **Mehrere Anzeigen** die Einstellung **Diese Anzeigen erweitern** aus, und klicken Sie auf **OK**.

#### ✍

Sie können die Anzeigefarben und die Auflösung für jeden Bildschirm getrennt einstellen sowie die Multi-Monitor-Funktion anpassen.

Wählen Sie weniger Farben oder eine niedrigere Auflösung für die einzelnen Bildschirme.

# <span id="page-103-1"></span><span id="page-103-0"></span>Anschließen eines USB-Geräts

Sie können ein USB-Gerät (z. B. Maus, Diskettenlaufwerk, Lautsprecher oder Drucker) an Ihren Computer anschließen.

So schließen Sie ein USB-Gerät an

- **1**Wählen Sie den gewünschten USB-Anschluss (1) aus.
- **2**Schließen Sie das Kabel (2) des USB-Geräts an den USB-Anschluss an.

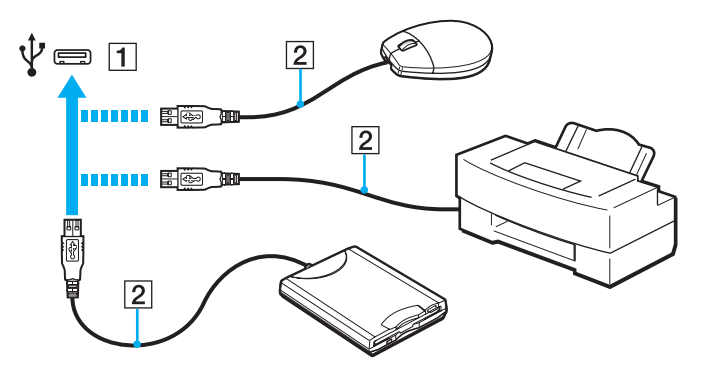

### <span id="page-104-0"></span>Hinweise zum Anschließen von USB-Geräten

- ❑ Sie müssen möglicherweise die mit dem USB-Gerät gelieferte Treibersoftware installieren. Weitere Informationen hierzu finden Sie in der Bedienungsanleitung des USB-Geräts.
- ❑ Wenn Sie einen USB-Drucker anschließen möchten, vergewissern Sie sich, dass er mit Ihrer Windows-Version kompatibel ist.
- ❑Informationen zum Entfernen eines USB-Geräts finden Sie in der mitgelieferten Bedienungsanleitung.
- ❑ Um eine Beschädigung Ihres Computers und/oder der USB-Geräte zu vermeiden, beachten Sie Folgendes:
	- ❑ Wenn Sie Ihren Computer mit angeschlossenen USB-Geräten transportieren, dürfen die USB-Anschlüsse nicht mechanisch beansprucht werden.
	- ❑ Legen Sie Ihren Computer nicht in eine Tasche oder einen Tragekoffer, wenn USB-Geräte angeschlossen sind.

# <span id="page-105-0"></span>Individuelle Einstellungen auf Ihrem VAIO-Computer

In diesem Kapitel wird kurz beschrieben, wie Sie die wichtigsten Einstellungen an Ihrem VAIO-Computer ändern können. Sie erfahren u. a., wie Sie Ihre Sony-Software und -Dienstprogramme verwenden und ihr Erscheinungsbild anpassen können.

- ❑**[Festlegen des Passworts \(Seite 107\)](#page-106-1)**
- ❑**[Verwenden von Intel\(R\) VT \(Seite 114\)](#page-113-0)**
- ❑**[Verwenden von VAIO Control Center \(Seite 115\)](#page-114-0)**
- ❑**[Verwenden von VAIO Energie Verwaltung \(Seite 116\)](#page-115-0)**

# <span id="page-106-1"></span><span id="page-106-0"></span>Festlegen des Passworts

Durch das Festlegen eines Passworts können Sie Ihren Computer vor unbefugtem Zugriff schützen. Das Passwort muss dann eingegeben werden, wenn der Computer eingeschaltet wird oder aus dem Energiesparmodus bzw. Ruhezustand in den Normalmodus wechselt.

Sie dürfen Ihr Passwort auf keinen Fall vergessen. Notieren Sie das Passwort, und bewahren Sie es an einem sicheren Ort auf.

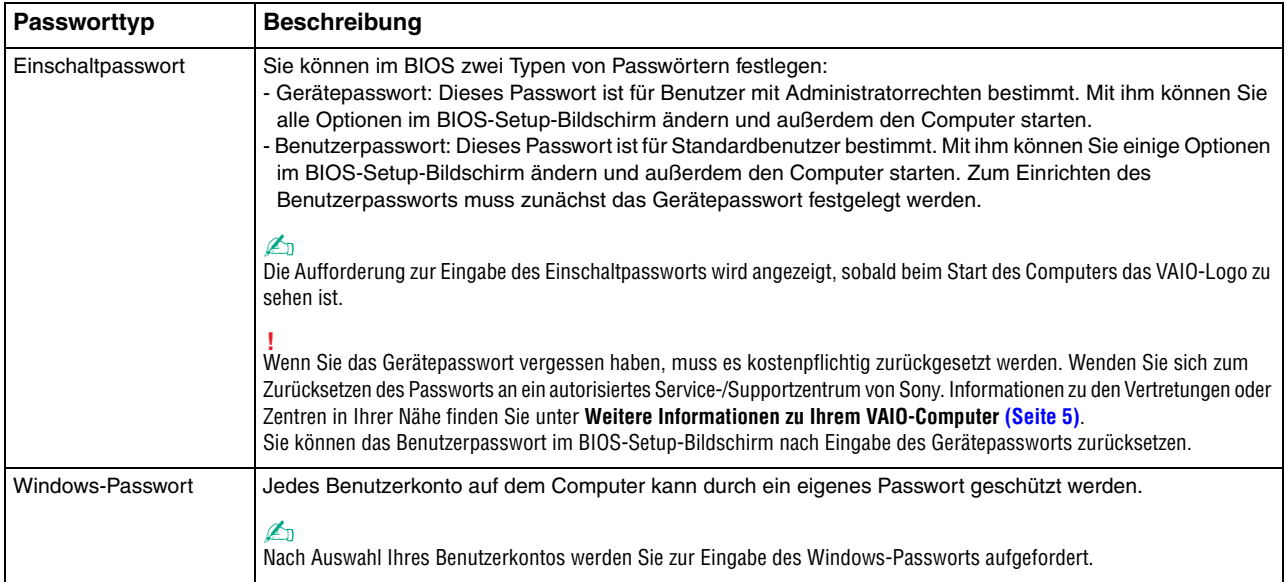

 $\sim$  107 $\sim$ 

# <span id="page-107-0"></span>Festlegen des Einschaltpassworts

### So fügen Sie das Einschaltpasswort (Gerätepasswort) hinzu

- **1** Schalten Sie den Computer ein, und drücken Sie so oft die Taste **F2**, bis das VAIO-Logo nicht mehr angezeigt wird. Der BIOS-Setup-Bildschirm wird angezeigt. Wenn der Bildschirm nicht angezeigt wird, starten Sie den Computer neu, und versuchen Sie es noch einmal.
- **2** Wählen Sie mit der Taste ← oder ➡ die Option **Security** aus, um die Registerkarte **Security** zu öffnen. Wählen Sie dann **Set Machine Password** aus, und drücken Sie die Taste **Enter**.
- **3** Geben Sie das Passwort im vorgesehenen Eingabebildschirm zweimal ein, und drücken Sie dann **Enter**. Das Passwort kann aus maximal 32 alphanumerischen Zeichen (einschließlich Leerzeichen) bestehen.
- **4**Wählen Sie unter **Security** die Option **Password when Power On** aus, und drücken Sie die Taste **Enter**.
- **5**Ändern Sie die Einstellung von **Disabled** in **Enabled**.
- **6**6 Wählen Sie mit der Taste ← oder → die Option Exit aus. Wählen Sie danach die Option Exit Setup aus, und drücken Sie **Enter**.

Drücken Sie **Enter**, wenn Sie zum Bestätigen aufgefordert werden.
<span id="page-108-0"></span>So fügen Sie das Einschaltpasswort (Benutzerpasswort) hinzu

**!** Legen Sie unbedingt das Gerätepasswort vor dem Benutzerpasswort fest.

- **1** Schalten Sie den Computer ein, und drücken Sie so oft die Taste **F2**, bis das VAIO-Logo nicht mehr angezeigt wird. Der BIOS-Setup-Bildschirm wird angezeigt. Wenn der Bildschirm nicht angezeigt wird, starten Sie den Computer neu, und versuchen Sie es noch einmal.
- **2** Geben Sie das Gerätepasswort ein, und drücken Sie **Enter**.
- **33** Wählen Sie mit der Taste ← oder ➡ die Option **Security** aus, um die Registerkarte **Security** zu öffnen. Wählen Sie dann **Set User Password** aus, und drücken Sie **Enter**.
- **4** Geben Sie das Passwort im vorgesehenen Eingabebildschirm zweimal ein, und drücken Sie dann **Enter**. Das Passwort kann aus maximal 32 alphanumerischen Zeichen (einschließlich Leerzeichen) bestehen.
- **5** Wählen Sie mit der Taste ← oder → die Option Exit aus. Wählen Sie danach die Option Exit Setup aus, und drücken Sie **Enter**.

<span id="page-109-0"></span>So ändern oder löschen Sie das Einschaltpasswort (Gerätepasswort)

- **1** Schalten Sie den Computer ein, und drücken Sie so oft die Taste **F2**, bis das VAIO-Logo nicht mehr angezeigt wird. Der BIOS-Setup-Bildschirm wird angezeigt. Wenn der Bildschirm nicht angezeigt wird, starten Sie den Computer neu, und versuchen Sie es noch einmal.
- **2** Geben Sie das Gerätepasswort ein, und drücken Sie **Enter**.
- **3** Wählen Sie mit der Taste ← oder ➡ die Option **Security** aus, um die Registerkarte **Security** zu öffnen. Wählen Sie dann **Set Machine Password** aus, und drücken Sie die Taste **Enter**.
- **4** Geben Sie im Eingabebildschirm einmal das aktuelle Passwort und zweimal das neue Passwort ein. Drücken Sie anschließend **Enter**.

Wenn Sie das Passwort entfernen möchten, lassen Sie die Felder **Enter New Password** und **Confirm New Password** leer, und drücken Sie **Enter**.

**5** Wählen Sie mit der Taste ← oder → die Option Exit aus. Wählen Sie danach die Option Exit Setup aus, und drücken Sie **Enter**.

<span id="page-110-0"></span>So ändern oder löschen Sie das Einschaltpasswort (Benutzerpasswort)

- **1** Schalten Sie den Computer ein, und drücken Sie so oft die Taste **F2**, bis das VAIO-Logo nicht mehr angezeigt wird. Der BIOS-Setup-Bildschirm wird angezeigt. Wenn der Bildschirm nicht angezeigt wird, starten Sie den Computer neu, und versuchen Sie es noch einmal.
- **2** Geben Sie das Benutzerpasswort ein, und drücken Sie **Enter**.
- **3** Wählen Sie mit der Taste ← oder ➡ die Option **Security** aus, um die Registerkarte **Security** zu öffnen. Wählen Sie dann **Set User Password** aus, und drücken Sie **Enter**.
- **4** Geben Sie im Eingabebildschirm einmal das aktuelle Passwort und zweimal das neue Passwort ein. Drücken Sie anschließend **Enter**.

Wenn Sie das Passwort entfernen möchten, lassen Sie die Felder **Enter New Password** und **Confirm New Password** leer, und drücken Sie **Enter**.

**5** Wählen Sie mit der Taste ← oder → die Option Exit aus. Wählen Sie danach die Option Exit Setup aus, und drücken Sie **Enter**.

### <span id="page-111-0"></span>Festlegen des Windows-Passworts

#### So richten Sie das Windows-Passwort ein

- **1**Klicken Sie auf **Start** und auf **Systemsteuerung**.
- **2**Klicken Sie auf **Benutzerkonten und Jugendschutz** oder auf **Benutzerkonten**.
- **3**Klicken Sie auf **Benutzerkonten**.
- **4**Klicken Sie unter **Änderungen am eigenen Konto durchführen** auf **Kennwort für das eigene Konto erstellen**.
- **5**Geben Sie in die Felder **Neues Kennwort** und **Neues Kennwort bestätigen** das Passwort für Ihr Konto ein.
- **6**Klicken Sie auf **Kennwort erstellen**.

#### $\n *A*$

Weitere Informationen zum Windows-Passwort finden Sie unter **Windows-Hilfe und Support**.

#### So ändern Sie das Windows-Passwort

- **1**Klicken Sie auf **Start** und auf **Systemsteuerung**.
- **2**Klicken Sie auf **Benutzerkonten und Jugendschutz** oder auf **Benutzerkonten**.
- **3**Klicken Sie auf **Benutzerkonten**.
- **4**Klicken Sie auf **Eigenes Kennwort ändern**.
- **5**Geben Sie Ihr aktuelles Passwort in das Feld **Aktuelles Kennwort** ein.
- **6**Geben Sie in die Felder **Neues Kennwort** und **Neues Kennwort bestätigen** das neue Passwort ein.
- **7**Klicken Sie auf **Kennwort ändern**.

<span id="page-112-0"></span>So löschen Sie das Windows-Passwort

- **1**Klicken Sie auf **Start** und auf **Systemsteuerung**.
- **2**Klicken Sie auf **Benutzerkonten und Jugendschutz** oder auf **Benutzerkonten**.
- **3**Klicken Sie auf **Benutzerkonten**.
- **4**Klicken Sie auf **Eigenes Kennwort entfernen**.
- **5**Geben Sie in das Feld **Aktuelles Kennwort** das aktuelle Passwort ein, das entfernt werden soll.
- **6**Klicken Sie auf **Kennwort entfernen**.

# <span id="page-113-0"></span>Verwenden von Intel(R) VT

Intel(R) Virtualization Technology (VT) ermöglicht die Verwendung von Software zur Hardwarevirtualisierung, um die Leistung des Computers zu erhöhen.

#### **!**Intel VT steht nur bei Modellen mit bestimmten Prozessoren zur Verfügung.

Informationen zur Virtualisierung und zur Verwendung der Virtualisierungssoftware erhalten Sie vom Softwareanbieter.

So aktivieren Sie Intel VT

- **1** Schalten Sie den Computer ein, und drücken Sie so oft die Taste **F2**, bis das VAIO-Logo nicht mehr angezeigt wird. Der BIOS-Setup-Bildschirm wird angezeigt. Wenn der Bildschirm nicht angezeigt wird, starten Sie den Computer neu, und versuchen Sie es noch einmal.
- **2** Wählen Sie mit der Taste ← oder → die Option Advanced aus.
- **3**3 Wählen Sie mit der Taste <sup>←</sup> oder ↓ die Option Intel(R) Virtualization Technology bzw. Intel(R) VT aus, und drücken Sie **Enter**. Wählen Sie dann die Einstellung **Enabled** aus, und bestätigen Sie mit **Enter**.

 Wenn die Registerkarte **Advanced** nicht im BIOS-Setup-Bildschirm angezeigt wird oder Sie die Option **Intel(R) Virtualization Technology** nicht auswählen können, ist auf Ihrem Computer Intel VT nicht verfügbar.

**4** Wählen Sie mit der Taste ← oder → die Option Exit aus. Wählen Sie danach die Option Exit Setup aus, und drücken Sie **Enter**.

# <span id="page-114-0"></span>Verwenden von VAIO Control Center

Mit dem Dienstprogramm **VAIO Control Center** können Sie auf Systeminformationen zugreifen und Voreinstellungen für zentrale Systemfunktionen festlegen.

#### So verwenden Sie VAIO Control Center

- **1**Klicken Sie auf **Start**, **Alle Programme** und **VAIO Control Center**.
- **2**Wählen Sie die gewünschte Komponente aus, und ändern Sie die Einstellungen.
- **3** Klicken Sie danach auf **OK**. Die Einstellungen werden nun geändert.

#### $\n *A*$

Weitere Informationen zu den verschiedenen Optionen finden Sie in der Online-Hilfe zu **VAIO Control Center**.

Einige Steuerelemente werden nicht angezeigt, wenn Sie **VAIO Control Center** als Standardbenutzer öffnen.

# <span id="page-115-0"></span>Verwenden von VAIO Energie Verwaltung

Mithilfe der Energieverwaltung können Sie individuelle Energieschemas für den Netz- und den Akkubetrieb des Computers einstellen.

Die Funktionen von **VAIO Energie Verwaltung** (VAIO Power Management) werden dem Windows-Dialogfeld **Energieoptionen** hinzugefügt. Mit dieser Software können Sie die Energieverwaltung unter Windows verbessern, um den Betrieb des Computers zu optimieren und die Akkulebensdauer zu verlängern.

# Auswählen eines Energiesparplans

Beim Start des Computers wird in der Taskleiste ein Symbol für den Energiestatus angezeigt. Dieses Symbol zeigt an, welche Stromquelle Sie momentan verwenden. Klicken Sie auf dieses Symbol, um das Fenster mit dem Energiestatus anzuzeigen.

#### So wählen Sie einen Energiesparplan aus

- **1** Klicken Sie in der Taskleiste mit der rechten Maustaste auf das Symbol für den Energiestatus, und wählen Sie **Energieoptionen**.
- **2**Wählen Sie den gewünschten Energiesparplan aus.

<span id="page-116-0"></span>So ändern Sie die Einstellungen für den Energiesparplan

- **1** Klicken Sie im Fenster **Energieoptionen** rechts neben dem gewünschten Energiesparplan auf **Energiesparplaneinstellungen ändern**. Ändern Sie die Energiesparmodus- und Anzeigeeinstellungen wie gewünscht.
- **2** Zum Ändern der erweiterten Einstellungen klicken Sie auf **Erweiterte Energieeinstellungen ändern** und gehen zu Schritt 3

Klicken Sie andernfalls auf **Änderungen speichern**.

- **3** Klicken Sie auf die Registerkarte **VAIO Energie Verwaltung** (VAIO Power Management). Ändern Sie die Einstellungen für jedes Element.
- **4** Klicken Sie auf **OK**.

#### $\n *A*$

 Sie können die aktuellen Energiesparplaneinstellungen in **VAIO Control Center** mit dem **VAIO-Energieverwaltung-Viewer** (VAIO Power Management Viewer) überprüfen.

# <span id="page-117-0"></span>Vorsichtsmaßnahmen

Durch sachgerechten Umgang mit dem VAIO-Computer und seinem Zubehör lassen sich Funktionsstörungen und Beschädigungen vermeiden. In diesem Abschnitt finden Sie Hinweise zum Umgang mit den folgenden Komponenten:

- ❑**[Sicherheit \(Seite 119\)](#page-118-1)**
- ❑**[Pflege und Wartung \(Seite 123\)](#page-122-0)**
- ❑**[Computer \(Seite 125\)](#page-124-0)**
- ❑**[LCD-Display \(Seite 127\)](#page-126-0)**
- ❑**[Stromversorgung \(Seite 128\)](#page-127-0)**
- ❑**[Integrierte Kamera \(Seite 129\)](#page-128-0)**
- ❑**[Discs \(Seite 130\)](#page-129-0)**
- ❑**[Akku \(Seite 131\)](#page-130-0)**
- ❑**[Memory Sticks \(Seite 132\)](#page-131-0)**
- ❑**[Internes Speichergerät \(Seite 133\)](#page-132-0)**
- ❑**[Monitor-/Netzwerkadapter \(Seite 134\)](#page-133-0)**

# <span id="page-118-1"></span><span id="page-118-0"></span>**Sicherheit**

# **Computer**

- $\Box$ Stellen Sie den Computer auf einen stabilen Untergrund.
- ❑ Sorgen Sie für ausreichende Belüftung, um eine Überhitzung des Geräts zu vermeiden. Stellen Sie den Computer nicht auf einen nachgiebigen Untergrund (z. B. Teppiche, Decken, Sofas oder Betten) bzw. nicht in die Nähe von Vorhängen, da sonst die Lüftungsöffnungen verdeckt werden könnten.
- ❑ Wir raten dringend davon ab, den Computer direkt auf den Knien zu verwenden. Die Unterseite des Geräts kann im Normalbetrieb nach längerer Zeit sehr warm werden und zu Verbrennungen führen.
- ❑ Verwenden Sie ausschließlich die angegebenen Peripheriegeräte und Verbindungskabel.
- ❑ Bei hoher Prozessorauslastung sowie durch die Stromabgabe beim Laden des Akkus kann sich die Temperatur der Ober- und Unterseite des Computers, des Netzgeräts und des Akkus erhöhen. Dies ist normal und kein Anzeichen für eine Funktionsstörung. Wie hoch die Temperatur wird, richtet sich danach, welche externen Geräte oder Anwendungen verwendet werden.
- ❑ In der Mitte der Basiseinheit sind verschiedene Hochpräzisionsbauteile installiert. Wenn diese Geräte für einen längeren Zeitraum stark beansprucht werden, kann sich die Unterseite des Computers in der Mitte erwärmen. Halten Sie in diesem Fall den Computer nicht für längere Zeit an der Unterseite fest, da dies zu leichten Verbrennungen führen kann.
- ❑ Wenn die Temperatur des Prozessors wegen hoher Auslastung ansteigt, wird die Taktgeschwindigkeit verringert. Dies ist normal und kein Anzeichen für eine Funktionsstörung. Da der Computer über eine passive Kühlung ohne Lüfter verfügt, wird zur Verringerung der Wärmeabgabe die Taktgeschwindigkeit des Prozessors oder die Spannung herabgesetzt, und die nicht verwendeten Geräte werden ausgeschaltet.
- <span id="page-119-0"></span>❑ Falls der Computer heiß wird, gehen Sie wie folgt vor:
	- ❑ Ändern Sie die Energieoption. Klicken Sie dazu in der Taskleiste mit der rechten Maustaste auf das Energiestatussymbol, und wählen Sie **Energieoptionen** aus. Wählen Sie dann unter **Verfahren zur Temperaturregelung** (Thermal Control Strategy) die Option **Leistungsmodus** (Performance Mode) aus, und klicken Sie auf **OK**.
	- ❑ Trennen Sie alle angeschlossenen USB-Geräte vom Computer.
	- ❑ Falls ein Memory Stick oder eine Speicherkarte eingesetzt ist und nicht verwendet wird, nehmen Sie das Medium heraus.
	- ❑ Schalten Sie den Schalter **WIRELESS** aus.
	- ❑ Versetzen Sie den Computer in den Energiesparmodus oder Ruhezustand, wenn Sie ihn nicht verwenden. Informationen zum Verwenden der Stromsparmodi finden Sie unter **[Verwenden der Stromsparmodi \(Seite 30\)](#page-29-0)**.
- ❑ Falls der Computer oder das Netzgerät extrem heiß wird, schalten Sie den Computer aus, trennen Sie das Netzgerät von der Netzsteckdose, nehmen Sie den Akku heraus, und wenden Sie sich an ein autorisiertes Service-/Supportzentrum von Sony.

### <span id="page-120-0"></span>**Stromversorgung**

- ❑Das Netzgerät kann im Betrieb sehr warm werden. Legen Sie es so hin, dass Sie es nicht berühren können.
- ❑Stellen Sie keine schweren Gegenstände auf das Netzkabel, da sonst Brandgefahr besteht.
- $\Box$ Ziehen Sie das Netzkabel stets am Stecker aus der Steckdose. Ziehen Sie niemals am Netzkabel.
- ❑ Wenn abzusehen ist, dass Sie den Computer für einen längeren Zeitraum nicht benutzen, ziehen Sie den Netzstecker aus der Steckdose.
- ❑ Wird das Netzgerät nicht verwendet, ziehen Sie den Netzstecker heraus.
- $\Box$ Stellen Sie sicher, dass eine Netzsteckdose leicht zugänglich ist.

# **Akku**

- ❑ Setzen Sie Akkus niemals Temperaturen von über 60 °C aus, wie sie z. B. in einem in der Sonne abgestellten Auto oder bei direkter Sonnenstrahlung auftreten können.
- ❑ Wir raten aus Sicherheitsgründen dringend dazu, ausschließlich die von Sony nach hohen Qualitätsstandards hergestellten, für Ihren VAIO-Computer vorgesehenen Akkus und Netzgeräte zu verwenden. Manche VAIO-Computer können nur mit einem Originalakku von Sony betrieben werden.
- ❑ Halten Sie den Akku von jeglichen Wärmequellen fern.
- ❑Sorgen Sie dafür, dass der Akku trocken aufbewahrt wird.
- ❑Der Akku darf weder geöffnet noch zerlegt werden.
- ❑Setzen Sie den Akku keinen mechanischen Beanspruchungen aus.
- ❑Wenn Sie den Computer längere Zeit nicht benutzen, nehmen Sie den Akku ab, um ihn zu schonen.
- ❑ Der Akku kann sich entladen, wenn er für längere Zeit nicht benutzt wird. Dies ist normal und kein Anzeichen für eine Funktionsstörung. Der Akku entlädt sich mit der Zeit, selbst wenn er nicht verwendet wird. Schließen Sie das Netzgerät an den Computer an, und laden Sie den Akku auf, bevor Sie den Computer wieder verwenden.

# <span id="page-121-0"></span>Kopfhörer

- ❑ **Sicherheit im Straßenverkehr** Tragen Sie beim Autofahren, Radfahren oder Fahren anderer Kraftfahrzeuge keinen Kopfhörer. Dies kann zu gefährlichen Situationen im Straßenverkehr führen und ist in einigen Ländern gesetzlich verboten. Laute Musik kann auch beim Gehen, insbesondere beim Überqueren von Fußgängerüberwegen, eine potenzielle Gefahr darstellen.
- ❑ **Schutz vor Gehörschäden** Stellen Sie die Lautstärke bei Verwendung von Kopfhörern nicht zu hoch ein. Fachleute warnen vor lauter und andauernder Wiedergabe über Kopfhörer. Wenn Sie ein Klingeln oder Summen hören, verringern Sie die Lautstärke, oder verzichten Sie auf die Verwendung von Kopfhörern.

# Memory Sticks

Bewahren Sie Memory Sticks und Memory Stick-Adapter außerhalb der Reichweite von Kindern auf. Sie könnten verschluckt werden.

# <span id="page-122-1"></span><span id="page-122-0"></span>Pflege und Wartung

# **Computer**

- ❑ Reinigen Sie das Gehäuse und den Rahmen des LCD-Displays mit einem weichen, trockenen bzw. mit einer milden Reinigungslösung angefeuchteten Tuch. Verwenden Sie unter keinen Umständen Scheuerschwämme, Scheuermittel oder Lösungsmittel wie Alkohol oder Benzin, da diese die Oberfläche Ihres Computers beschädigen können.
- ❑ Ziehen Sie unbedingt das Kabel des Netzgeräts ab und nehmen den Akku heraus, bevor Sie den Computer reinigen.

## LCD-Display

- ❑ Wischen Sie die Oberfläche des LCD-Displays mit einem weichen, trockenen Tuch ab. Sie dürfen dabei aber nicht fest reiben. Die Oberfläche des LCD-Displays könnte sonst beschädigt werden.
- ❑ Damit das LCD-Display und die Tastatur nicht beschädigt werden (z. B. beim Tragen des Computers), legen Sie das Reinigungstuch über die Tastatur, bevor Sie das LCD-Display schließen. Achten Sie darauf, dass das Tuch keine Falten aufweist.

#### Integrierte Kamera

Reinigen Sie die Objektivabdeckung der integrierten Kamera mit Druckluft oder einer weichen Bürste. Wenn die Abdeckung sehr verschmutzt ist, reinigen Sie es mit einem weichen trockenen Tuch. Reiben Sie nicht die Abdeckung, da sie druckempfindlich ist.

# <span id="page-123-0"></span>**Discs**

- ❑ Sachgemäßer Umgang mit der Disc ist Voraussetzung für zuverlässigen Betrieb. Verwenden Sie keine Lösungsmittel wie Benzin, Verdünner, Haushaltsreiniger oder Antistatik-Sprays. Die Disc könnte beschädigt werden.
- ❑ Zur normalen Reinigung genügt es, die Disc an den Außenkanten zu fassen und mit einem weichen Tuch von innen nach außen abzuwischen.
- ❑ Bei starker Verschmutzung feuchten Sie ein weiches Tuch mit Wasser an, wringen es gut aus und wischen die Oberfläche der Disc von innen nach außen ab. Entfernen Sie verbleibende Feuchtigkeit vollständig mit einem trockenen weichen Tuch.

# <span id="page-124-1"></span><span id="page-124-0"></span>**Computer**

- ❑ Wenn harte Gegenstände auf Ihren Computer fallen oder Flüssigkeiten darauf verschüttet werden, fahren Sie den Computer herunter, ziehen Sie den Netzstecker heraus, und entfernen Sie den Akku. Eventuell sollten Sie den Computer in einer autorisierten Fachwerkstatt überprüfen lassen, bevor Sie ihn wieder einschalten.
- ❑ Lassen Sie Ihren Computer nicht fallen, und stellen Sie keine Gegenstände darauf.
- ❑ Stellen Sie Ihren Computer nicht an einem Ort auf, der folgenden Bedingungen ausgesetzt ist:
	- ❑ Wärmequellen wie z. B. Heizkörper oder Luftkanäle
	- ❑ Direkte Sonneneinstrahlung
	- ❑ Hohe Staubbelastung
	- $\Box$ Feuchtigkeit oder Regen
	- ❑Mechanische Erschütterungen oder Stöße
	- ❑Starke Magnete oder Lautsprecher, die nicht magnetisch abgeschirmt sind
	- ❑Umgebungstemperaturen unter 5 °C oder über 35 °C
	- ❑ Hohe Luftfeuchtigkeit
- ❑ Stellen Sie in der Nähe des Computers keine elektronischen Geräte auf. Das elektromagnetische Feld dieser Geräte kann zu Funktionsstörungen des Computers führen.
- ❑Verwenden Sie den Computer nur mit eingesetztem Akku, da es sonst zu Funktionsstörungen kommen kann.
- ❑ Der Computer erzeugt Hochfrequenzsignale, die den Rundfunk- oder Fernsehempfang stören können. Falls dies geschieht, vergrößern Sie den Abstand zwischen Computer und Rundfunk- oder Fernsehgerät.
- ❑ Verwenden Sie keine abgeschnittenen oder beschädigten Verbindungskabel.
- ❑ Wenn der Computer direkt aus einer kalten in eine warme Umgebung gebracht wird, kann sich im Inneren des Geräts Kondenswasser bilden. Warten Sie in diesem Fall mindestens eine Stunde, bevor Sie den Computer einschalten. Falls es zu Problemen kommt, ziehen Sie alle Kabel vom Computer ab, und wenden Sie sich an ein autorisiertes Service-/ Supportzentrum von Sony. Informationen zu den Vertretungen oder Zentren in Ihrer Nähe finden Sie unter **[Weitere](#page-4-0)  [Informationen zu Ihrem VAIO-Computer \(Seite 5\)](#page-4-0)**.
- <span id="page-125-0"></span>❑Führen Sie zum Schutz vor Datenverlust regelmäßig eine Datensicherung durch.
- ❑ Drücken Sie nicht auf das LCD-Display oder dessen Kanten, wenn Sie es aufklappen oder wenn Sie den Computer hochheben. Das LCD-Display ist sehr druckempfindlich, und daher kann es sonst zu Beschädigungen oder Funktionsstörungen kommen.
	- ❑Greifen Sie zum Aufklappen des Computers das LCD-Display mit einer Hand in der Mitte, und heben Sie es vorsichtig an.

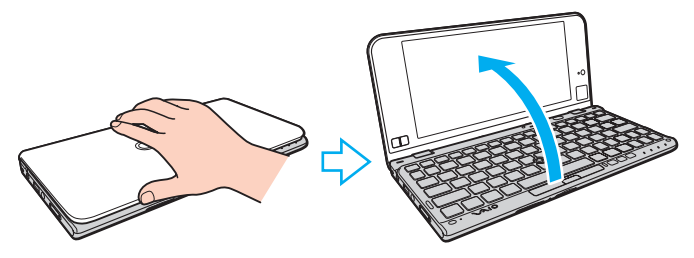

❑Wenn Sie den Computer mit geöffnetem Display tragen, halten Sie ihn unbedingt mit beiden Händen.

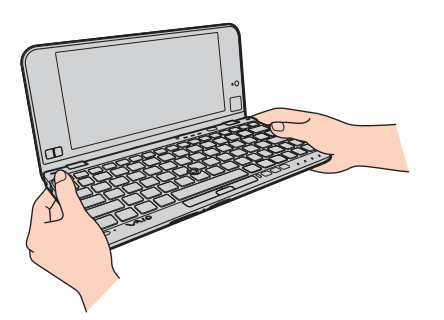

❑Verwenden Sie für den Transport des Computers eine speziell dazu vorgesehene Tragetasche.

# <span id="page-126-1"></span><span id="page-126-0"></span>LCD-Display

- ❑ Das LCD-Display darf nicht von direktem Sonnenlicht bestrahlt werden. Es könnte dadurch beschädigt werden. Vermeiden Sie unbedingt direkte Sonnenlichteinstrahlung, wenn Sie Ihren Computer in Fensternähe benutzen.
- ❑ Drücken Sie nicht auf die Oberfläche des LCD-Displays, und zerkratzen Sie es nicht. Dies könnte Funktionsstörungen verursachen.
- ❑ Der Einsatz Ihres Computers bei niedrigen Temperaturen kann dazu führen, dass auf dem LCD-Display ein Nachbild verbleibt. Dies ist kein Anzeichen für eine Funktionsstörung. Sobald der Computer wieder normale Temperatur erreicht hat, verschwindet dieser Effekt.
- ❑ Wenn auf dem LCD-Display für längere Zeit dasselbe Bild angezeigt wird, kann ein Nachbild entstehen. Dieser Effekt verschwindet nach einiger Zeit. Nachbilder können mit einem Bildschirmschoner verhindert werden.
- ❑ Während des Betriebs erwärmt sich das LCD-Display. Dies ist normal und kein Anzeichen für eine Funktionsstörung.
- ❑ Das LCD-Display wird mit hochpräzisen Fertigungsverfahren hergestellt. Dennoch kann es sein, dass auf dem LCD-Display ständig kleine schwarze oder farbige Punkte (rot, blau oder grün) zu sehen sind. Dies ist ein normales Ergebnis des Fertigungsprozesses und kein Hinweis auf eine Funktionsstörung.
- ❑ Ändern Sie auf keinen Fall die Ausrichtungseinstellung für das LCD-Display im Fenster **Tablet PC-Einstellungen**, auch wenn Änderungsoptionen zur Auswahl stehen, da der Computer hierdurch möglicherweise instabil wird. Sony übernimmt keine Haftung für Funktionsstörungen, die durch das Ändern dieser Einstellungen entstehen.
- ❑ Drücken Sie nicht auf das LCD-Display, wenn es zugeklappt ist, da der Bildschirm verkratzt oder verschmutzt werden könnte.

# <span id="page-127-1"></span><span id="page-127-0"></span>**Stromversorgung**

#### [၀]

Informationen zur Ausstattung Ihres Computers finden Sie in den technischen Daten.

- ❑ Schließen Sie an die Netzsteckdose für den Computer keine anderen Geräte mit hohem Stromverbrauch an (z. B. Fotokopierer oder Aktenvernichter).
- ❑ Zum Schutz des Computers empfiehlt sich eine Mehrfachsteckdose mit integriertem Überspannungsschutz. Dieses Gerät trägt dazu bei, Schäden an Ihrem Computer zu verhindern, die durch plötzliche Spannungsspitzen verursacht werden können. Solche Spannungsspitzen können z. B. während eines Gewitters auftreten.
- ❑ Verwenden Sie das mit Ihrem Computer gelieferte Netzgerät oder ein gleichwertiges Netzgerät aus dem Zubehörsortiment von Sony. Durch Verwendung eines anderen Netzgeräts kann der Computer beschädigt werden.

# <span id="page-128-1"></span><span id="page-128-0"></span>Integrierte Kamera

- ❑ Berühren Sie nicht die Objektivabdeckung der integrierten Kamera, da Kratzer in den aufgenommenen Bildern zu sehen wären.
- ❑ Setzen Sie die Linse der integrierten Kamera keiner direkten Sonneneinstrahlung aus, da dies zu einer Funktionsstörung führen kann. Dies gilt unabhängig vom Betriebsmodus des Computers.

# <span id="page-129-1"></span><span id="page-129-0"></span>**Discs**

❑ Fingerabdrücke und Staub auf der Oberfläche der Disc können zu Lesefehlern führen. Halten Sie die Disc wie in der Abbildung gezeigt immer am Rand und am Mittelloch fest:

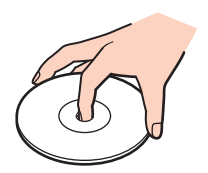

❑Kleben Sie keine Etiketten auf eine Disc, da diese dadurch irreparabel beschädigt werden kann.

# <span id="page-130-1"></span><span id="page-130-0"></span>Akku

- ❑ In kalter Umgebung verkürzt sich die Akkubetriebszeit. Grund dafür ist die geringere Leistung des Akkus bei niedrigen Temperaturen.
- ❑Laden Sie Akkus bei Temperaturen zwischen 10 °C und 30 °C. Niedrigere Temperaturen erfordern eine längere Ladezeit.
- ❑Aus Gründen der Sicherheit wird das Laden des Akkus bei sehr hohen oder niedrigen Temperaturen unterbrochen.
- ❑Wird der Akku benutzt bzw. geladen, baut sich im Akku Wärme auf. Das ist normal und kein Grund zur Besorgnis.
- ❑Ein vollständiges Entladen des Akkus ist vor dem Aufladen nicht erforderlich.
- ❑ Wenn der Akku nach dem vollständigen Aufladen rasch entladen wird, hat er das Ende seiner Lebensdauer erreicht und muss ausgetauscht werden.

# <span id="page-131-1"></span><span id="page-131-0"></span>Memory Sticks

- ❑Berühren Sie auf keinen Fall die Memory Stick-Kontakte mit Metallgegenständen oder mit bloßen Fingern.
- ❑Bringen Sie ausschließlich das mitgelieferte Klebeetikett auf dem Memory Stick an.
- ❑Sie dürfen den Memory Stick auf keinen Fall biegen, fallen lassen oder anderweitig mechanisch beanspruchen.
- ❑Versuchen Sie auf keinen Fall, den Memory Stick auseinander zu nehmen oder zu verändern.
- ❑Der Memory Stick darf nicht feucht oder nass werden.
- ❑ Verwenden oder lagern Sie Memory Sticks nicht in Umgebungen mit folgenden Bedingungen:
	- ❑Elektrostatische Felder
	- ❑Elektrodynamische Felder
	- ❑Extrem hohe Temperaturen (z. B. in Fahrzeugen, die im Sonnenlicht geparkt sind)
	- $\Box$ Direkte Sonneneinstrahlung
	- ❑Hohe Luftfeuchtigkeit
	- ❑Korrosive Substanzen
- $\Box$ Bewahren Sie den Memory Stick stets in der mitgelieferten Verpackung auf.
- ❑Legen Sie eine Sicherungskopie Ihrer wertvollen Daten an.
- ❑ Wenn Sie einen Memory Stick Duo verwenden, beschreiben Sie dessen Klebeetikett auf keinen Fall mit einem spitzen Stift. Wird Druck auf das Speichermedium ausgeübt, könnten interne Komponenten beschädigt werden.

# <span id="page-132-1"></span><span id="page-132-0"></span>Internes Speichergerät

Das interne Speichergerät (Festplatte oder Speicherlaufwerk) hat eine hohe Speicherdichte und liest bzw. schreibt Daten in kürzester Zeit. Es kann jedoch bei falschem Umgang leicht beschädigt werden. Wenn das interne Speichergerät beschädigt ist, können die Daten nicht wiederhergestellt werden. Gehen Sie daher sehr vorsichtig mit dem Computer um.

#### $\Omega$

Die in diesem Abschnitt beschriebenen Funktionen und Optionen sind nicht bei allen Computermodellen verfügbar. Informationen zur Ausstattung Ihres Computers finden Sie in den technischen Daten.

#### So vermeiden Sie Beschädigungen des internen Speichergeräts

- ❑Bewegen Sie Ihren Computer nicht ruckartig.
- ❑Halten Sie Ihren Computer von Magneten fern.
- ❑ Stellen Sie Ihren Computer nicht an einem Ort auf, an dem mechanische Erschütterungen zu erwarten sind oder die Stabilität nicht gewährleistet ist.
- ❑ Warten Sie, bis sämtliche Lese- und Schreibvorgänge auf dem Speichergerät abgeschlossen sind, bevor Sie den Computer ausschalten oder neu starten.
- ❑ Verwenden Sie Ihren Computer nicht an Orten mit starken Temperaturschwankungen.
- ❑Nehmen Sie das Speichergerät nicht aus dem Computer heraus.

# <span id="page-133-1"></span><span id="page-133-0"></span>Monitor-/Netzwerkadapter

Sie können den Monitor-/Netzwerkadapter am Netzgerät anbringen, damit Sie ihn immer zur Hand haben.

So bringen Sie den Monitor-/Netzwerkadapter am Netzgerät an

In manchen Ländern/Regionen kann das Aussehen des Netzgeräts von den Abbildungen abweichen.

**1** Setzen Sie den Monitor-/Netzwerkadapter auf der Seite mit dem Kabel so am Netzgerät an, dass sich dessen Vorsprung in der Aussparung befindet.

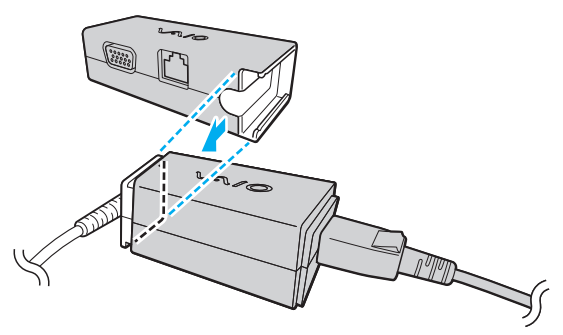

**2**Schieben Sie den Monitor-/Netzwerkadapter in Richtung Netzgerät, bis er einrastet.

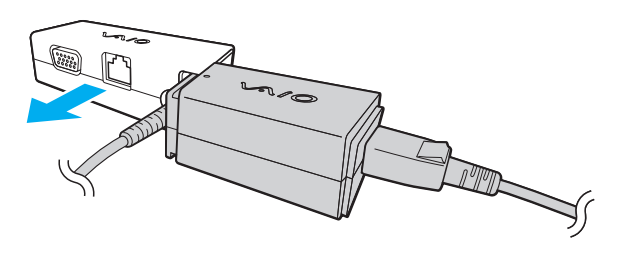

#### **[n](#page-133-1)**  $\sim$  135

# <span id="page-134-0"></span>Fehlerbehebung

In diesem Kapitel finden Sie Lösungen für verschiedene Probleme, die bei der Arbeit mit Ihrem VAIO-Computer auftreten können. Viele Probleme lassen sich ganz einfach lösen. Falls Sie die Probleme mit den vorgeschlagenen Lösungen nicht beheben können, verwenden Sie die Software **VAIO Care**. Wie Sie die Software starten können, erfahren Sie unter **[Verwenden](#page-32-0)  [von VAIO Care \(Seite 33\)](#page-32-0)**.

Falls Sie die Probleme immer noch nicht beheben können und Hilfe benötigen, wenden Sie sich an ein autorisiertes Service-/Supportzentrum von Sony.

#### $\Omega$

Die in diesem Abschnitt beschriebenen Funktionen und Optionen sind nicht bei allen Computermodellen verfügbar.

- ❑**[Computerbetrieb \(Seite 137\)](#page-136-0)**
- ❑**[Systemaktualisierung/Sicherheit \(Seite 145\)](#page-144-0)**
- ❑**[Wiederherstellung \(Seite 147\)](#page-146-0)**
- ❑**[Akku \(Seite 150\)](#page-149-0)**
- ❑**[Integrierte Kamera \(Seite 152\)](#page-151-0)**
- ❑**[Netzwerk \(LAN/WLAN\) \(Seite 154\)](#page-153-0)**
- ❑**[WWAN \(Seite 158\)](#page-157-0)**
- ❑**[Bluetooth-Funktion \(Seite 159\)](#page-158-0)**
- ❑**[Optische Discs \(Seite 163\)](#page-162-0)**
- ❑**[GPS \(Seite 164\)](#page-163-0)**
- ❑**[Display \(Seite 165\)](#page-164-0)**
- ❑**[Drucken \(Seite 168\)](#page-167-0)**

**[n](#page-134-0)**  $\sim$  136

- <span id="page-135-0"></span> $\Box$ **[Mikrofon \(Seite 169\)](#page-168-0)**
- ❑**[Lautsprecher \(Seite 170\)](#page-169-0)**
- ❑**[Zeigegerät \(Seite 172\)](#page-171-0)**
- ❑**[Tastatur \(Seite 173\)](#page-172-0)**
- ❑**[Disketten \(Seite 174\)](#page-173-0)**
- ❑**[Audio/Video \(Seite 175\)](#page-174-0)**
- ❑**[Memory Sticks \(Seite 177\)](#page-176-0)**
- $\Box$ **[Peripheriegeräte \(Seite 178\)](#page-177-0)**

# <span id="page-136-1"></span><span id="page-136-0"></span>**Computerbetrieb**

### Was kann ich tun, wenn mein Computer nicht startet?

- $\Box$  Vergewissern Sie sich, dass der Computer richtig an eine Stromquelle angeschlossen und eingeschaltet ist. Überprüfen Sie dann, ob die Netzkontrollleuchte grün leuchtet.
- ❑Vergewissern Sie sich, dass der Akku richtig eingesetzt und aufgeladen ist.
- ❑Trennen Sie die Verbindung zu allen angeschlossenen USB-Geräten, und starten Sie den Computer neu.
- ❑ Wenn der Computer an eine Mehrfachsteckdose oder eine unterbrechungsfreie Stromversorgung (USV) angeschlossen ist, vergewissern Sie sich, dass die Mehrfachsteckdose bzw. die USV mit einer Stromquelle verbunden und eingeschaltet ist.
- ❑ Wenn Sie ein externes Anzeigegerät verwenden, vergewissern Sie sich, dass es mit einer Stromquelle verbunden und eingeschaltet ist. Stellen Sie sicher, dass die Regler für Helligkeit und Kontrast richtig eingestellt sind. Weitere Informationen hierzu finden Sie in der Bedienungsanleitung des Anzeigegeräts.
- ❑ Ziehen Sie das Kabel des Netzgeräts ab, und nehmen Sie den Akku heraus. Warten Sie 3 bis 5 Minuten. Setzen Sie den Akku wieder ein, und schließen Sie das Netzgerät an. Schalten Sie danach den Computer mit der Ein-Aus-Taste ein.
- ❑ Durch Kondensierung kann es zu einer Fehlfunktion des Computers kommen. Ist dies der Fall, verwenden Sie den Computer mindestens eine Stunde lang nicht.
- ❑ Verwenden Sie unbedingt das mitgelieferte Netzgerät von Sony. Zu Ihrer eigenen Sicherheit sollten Sie ausschließlich den Akku und das Netzgerät verwenden, die von Sony speziell für den VAIO-Computer hergestellt wurden.

## <span id="page-137-0"></span>Was kann ich tun, wenn die Netzkontrollleuchte grün leuchtet, aber auf dem LCD-Display kein Bild angezeigt wird?

- ❑ Drücken Sie mehrmals **Alt**+**F4**, um das Anwendungsfenster zu schließen. Möglicherweise ist ein Anwendungsfehler aufgetreten.
- ❑ Wenn die Tastenkombination **Alt**+**F4** nicht funktioniert, klicken Sie auf **Start**, auf den Pfeil neben der Schaltfläche **Herunterfahren** und dann auf **Neu starten**, um den Computer neu zu starten.
- ❑ Wird der Computer nicht neu gestartet, drücken Sie die Tastenkombination **Ctrl**+**Alt**+**Delete**, und klicken Sie auf den Pfeil

 neben der Schaltfläche **Herunterfahren** und dann auf **Neu starten**. Wenn das Fenster **Windows-Sicherheit** angezeigt wird, klicken Sie auf **Neu starten**.

❑ Wenn diese Maßnahmen nicht zum Erfolg führen, halten Sie die Ein-Aus-Taste mindestens vier Sekunden gedrückt, bis der Computer ausgeschaltet wird. Ziehen Sie das Kabel des Netzgeräts ab, und warten Sie ca. fünf Minuten. Schließen Sie dann das Netzgerät wieder an, und schalten Sie den Computer ein.

 Wenn Sie den Computer mit der Tastenkombination **Ctrl**+**Alt**+**Delete** oder über die Ein-Aus-Taste ausschalten, kann es zum Verlust nicht gespeicherter Daten kommen.

# <span id="page-138-0"></span>Was kann ich tun, wenn der Computer oder die Software nicht mehr reagiert?

- ❑ Wenn der Computer beim Ausführen einer Softwareanwendung nicht mehr reagiert, drücken Sie die Tastenkombination **Alt**+**F4**, um das Anwendungsfenster zu schließen.
- ❑ Wenn die Tastenkombination **Alt**+**F4** nicht funktioniert, klicken Sie auf **Start**, und schalten Sie den Computer über die Schaltfläche **Herunterfahren** aus.
- ❑ Wird der Computer nicht ausgeschaltet, drücken Sie die Tastenkombination **Ctrl**+**Alt**+**Delete**, und klicken Sie auf die Schaltfläche **Herunterfahren**.Wenn das Fenster **Windows-Sicherheit** angezeigt wird, klicken Sie auf **Herunterfahren**.
- ❑ Wenn diese Maßnahmen nicht zum Erfolg führen, halten Sie die Ein-Aus-Taste gedrückt, bis der Computer ausgeschaltet wird.

 Wenn Sie den Computer mit der Tastenkombination **Ctrl**+**Alt**+**Delete** oder über die Ein-Aus-Taste ausschalten, kann es zum Verlust nicht gespeicherter Daten kommen.

- ❑ Ziehen Sie das Kabel des Netzgeräts ab, und nehmen Sie den Akku heraus. Warten Sie 3 bis 5 Minuten. Setzen Sie den Akku wieder ein, und schließen Sie das Netzgerät an. Schalten Sie danach den Computer mit der Ein-Aus-Taste ein.
- ❑Versuchen Sie, die Software erneut zu installieren.
- ❑Wenden Sie sich an den Hersteller der Software oder den angegebenen Anbieter von technischem Support.

# <span id="page-139-0"></span>Warum wechselt der Computer nicht in den Energiesparmodus oder Ruhezustand?

Der Computer kann instabil werden, wenn der Betriebsmodus vor dem vollständigen Wechsel in den Energiesparmodus oder Ruhezustand geändert wird.

So stellen Sie den normalen Betriebsmodus des Computers wieder her

- **1**Schließen Sie alle geöffneten Anwendungen.
- **2**Klicken Sie auf **Start**, auf den Pfeil neben der Schaltfläche **Herunterfahren** und auf **Neu starten**.
- **3** Wird der Computer nicht neu gestartet, drücken Sie die Tastenkombination **Ctrl**+**Alt**+**Delete**, und klicken Sie auf den Pfeil neben der Schaltfläche **Herunterfahren** und dann auf **Neu starten**.Wenn das Fenster **Windows-Sicherheit** angezeigt wird, klicken Sie auf **Neu starten**.
- **4** Wenn diese Maßnahmen nicht zum Erfolg führen, halten Sie die Ein-Aus-Taste gedrückt, bis der Computer ausgeschaltet wird.

 Wenn Sie den Computer mit der Tastenkombination **Ctrl**+**Alt**+**Delete** oder über die Ein-Aus-Taste ausschalten, kann es zum Verlust nicht gespeicherter Daten kommen.

### Was kann ich tun, wenn die Ladeanzeige schnell blinkt und der Computer nicht gestartet wird?

- ❑ Dies könnte daran liegen, dass der Akku nicht richtig eingesetzt ist. Um dieses Problem zu beheben, müssen Sie den Computer ausschalten und den Akku herausnehmen. Setzen Sie dann den Akku wieder in den Computer ein. Nähere Informationen finden Sie unter **[Einsetzen/Abnehmen des Akkus \(Seite 21\)](#page-20-0)**.
- ❑ Wenn das Problem immer noch auftritt, bedeutet dies, dass der eingesetzte Akku nicht kompatibel ist. Nehmen Sie den Akku heraus, und wenden Sie sich an ein autorisiertes Service-/Supportzentrum von Sony. Informationen zu den Vertretungen oder Zentren in Ihrer Nähe finden Sie unter **[Weitere Informationen zu Ihrem VAIO-Computer \(Seite 5\)](#page-4-0)**.

# <span id="page-140-0"></span>Warum wird im Fenster "Systemeigenschaften" eine geringere Prozessorgeschwindigkeit als die maximale angegeben?

Dies ist normal. Da der Prozessor des Computers zu Energiesparzwecken eine Technologie zur Geschwindigkeitssteuerung nutzt, wird in den Systemeigenschaften möglicherweise statt der maximalen die aktuelle Geschwindigkeit des Prozessors angezeigt.

### Was kann ich tun, wenn der Computer mein Passwort nicht akzeptiert und die Meldung "Enter Onetime Password" angezeigt wird?

Wenn Sie dreimal nacheinander ein falsches Einschaltpasswort eingeben, wird die Meldung **Enter Onetime Password** angezeigt, und Windows wird nicht gestartet. Halten Sie die Ein-Aus-Taste länger als 4 Sekunden gedrückt, und prüfen Sie, ob die Netzkontrollleuchte erlischt. Warten Sie 10 bis 15 Sekunden, starten Sie den Computer neu, und geben Sie das richtige Passwort ein. Bei der Passworteingabe wird zwischen Groß- und Kleinschreibung unterschieden. Achten Sie daher auf die richtige Schreibweise.

#### Was kann ich tun, wenn meine Spielesoftware nicht funktioniert oder immer wieder abstürzt?

- ❑ Informieren Sie sich auf der Website des Spieleherstellers, ob Patches oder Updates zum Download verfügbar sind.
- ❑Vergewissern Sie sich, dass Sie die neuesten Grafiktreiber installiert haben.
- ❑ Bei manchen VAIO-Modellen wird der Grafikspeicher vom gesamten System genutzt. In diesem Fall ist die optimale Grafikleistung nicht garantiert.

### <span id="page-141-0"></span>Warum wird das LCD-Display nach Ablauf der für die automatische Deaktivierung ausgewählten Zeitspanne nicht ausgeschaltet?

Manche Softwareanwendungen oder Bildschirmschoner deaktivieren vorübergehend die Funktion des Betriebssystems zum Ausschalten des Monitors oder Versetzen des Computers in den Energiesparmodus nach einer bestimmten Zeitspanne der Inaktivität. Um dieses Problem zu beheben, beenden Sie die aktuell ausgeführten Softwareanwendungen oder verwenden einen anderen Bildschirmschoner.

### Wie kann ich die Reihenfolge der Startgeräte ändern?

Sie können die Reihenfolge der Startgeräte mit einer BIOS-Option ändern. Gehen Sie wie folgt vor:

- **1** Schalten Sie den Computer ein, und drücken Sie so oft die Taste **F2**, bis das VAIO-Logo nicht mehr angezeigt wird. Der BIOS-Setup-Bildschirm wird angezeigt. Wenn der Bildschirm nicht angezeigt wird, starten Sie den Computer neu, und versuchen Sie es noch einmal.
- **2**Wählen Sie mit der Taste **+** oder  $\rightarrow$  die Option **Boot** aus.
- **3**Wählen Sie mit der Taste  $\biguparrow$  oder  $\biguparrow$  das Laufwerk aus, dessen Position in der Startreihenfolge geändert werden soll.
- **4**Verschieben Sie das Startgerät mit der Taste **F5** oder **F6** an die gewünschte Position.
- **5**Wählen Sie mit der Taste  $\blacktriangleleft$  oder  $\blacktriangleright$  die Option **Exit** aus. Wählen Sie danach die Option **Exit Setup** aus, und drücken Sie **Enter**.

Drücken Sie **Enter**, wenn Sie zum Bestätigen aufgefordert werden.

### Was kann ich tun, wenn der Computer nicht vom angeschlossenen externen Gerät startet?

Wenn der Computer von einem externen Gerät (z. B. USB-Diskettenlaufwerk oder optisches USB-Laufwerk) gestartet werden soll, müssen Sie das Startgerät ändern. Schalten Sie dazu den Computer ein, und drücken Sie so oft die Taste **F11**, bis das VAIO-Logo nicht mehr angezeigt wird.

Wenn Sie ein externes Gerät verwenden, schließen Sie dieses unbedingt vorher an eine Stromquelle an.

# <span id="page-142-0"></span>Warum reagiert mein Computer langsamer, während Windows Aero ausgeführt wird?

Die volle Leistung des Computers ist während der Ausführung von Windows Aero nicht gewährleistet. Sie sollten daher Windows Aero deaktivieren, um die optimale Leistung sicherzustellen.

So deaktivieren Sie Windows Aero:

- **1**Klicken Sie mit der rechten Maustaste auf den Desktop, und wählen Sie **Anpassen** aus.
- **2**Wählen Sie ein anderes Design als **Aero-Designs** aus.

# Warum zeigt der Digitalkompass auf dem Desktop nicht die richtige Richtung an?

- ❑ Der Digitalkompass ermittelt anhand des Magnetfelds der Erde die Richtung, in die Sie sich gerade wenden, und zeigt diese auf dem Desktop an. Da das Magnetfeld durch die Umgebung beeinflusst wird, zeigt der Digitalkompass an den folgenden Orten möglicherweise nicht die richtige Richtung an:
	- ❑ In einem Aufzug oder in Gebäuden mit Stahlbeton- bzw. Stahlskelettwänden
	- ❑ An Plätzen, die von Stahlbetonkonstruktionen umgeben sind (z. B. Fußgängerbrücke oder Wartehalle)
	- ❑In der Nähe bzw. innerhalb von Zügen oder Autos
	- $\Box$ In der Nähe von Transformatorstationen oder Hochspannungsleitungen
	- ❑In der Nähe von großen Metallgegenständen (z. B. Tisch oder Sitzmöbel aus Metall)
	- ❑In der Nähe von Magneten oder magnetisierten Gegenständen (z. B. Lautsprecher)
- ❑ Die Richtung wird wieder richtig angezeigt, wenn Sie den Digitalkompass kalibrieren. Gehen Sie zur Kalibrierung wie folgt vor:
	- **1**Klicken Sie auf **Start**, **Alle Programme** und **VAIO Control Center**.
	- **2** Klicken Sie auf **Ortsinformationen/GPS** (Location Info/GPS) und auf **Digitalkompass anpassen** (Adjust Digital Compass).
	- **3**Folgen Sie den Anweisungen auf dem Bildschirm.

# <span id="page-143-0"></span>Warum funktioniert die Drehfunktion nicht?

- ❑ Die Drehfunktion ist möglicherweise deaktiviert. Aktivieren Sie in diesem Fall die Drehfunktion mit der Anwendung **VAIO Control Center**.
- ❑ Die Drehfunktion wird deaktiviert, wenn Sie ein externes Anzeigegerät an den Computer anschließen. Außerdem wird der Bildschirminhalt automatisch in horizontaler Ausrichtung angezeigt, wenn Sie ein externes Anzeigegerät anschließen, während Sie den Computer senkrecht halten.

# Warum funktioniert die Blätterfunktion nicht?

- ❑ Die Blätterfunktion ist möglicherweise deaktiviert. Aktivieren Sie in diesem Fall die Blätterfunktion mit der Anwendung **VAIO Control Center**.
- ❑ Die Blätterfunktion wird möglicherweise von der verwendeten Anwendung nicht unterstützt. Verwenden Sie die Anwendung **Windows-Fotoanzeige** oder **Adobe Reader**, die diese Funktion unterstützt.
- ❑ Bringen Sie das Fenster der Anwendung, die die Blätterfunktion unterstützt, in den Vordergrund. Klicken Sie dazu in das Anwendungsfenster, oder drücken Sie die Tastenkombination **Alt**+**Tab**, und wählen Sie das Fenster aus.
# <span id="page-144-0"></span>Systemaktualisierung/Sicherheit

## Wie finde ich wichtige Aktualisierungen für meinen Computer?

Sie können mit den folgenden Anwendungen nach den neuesten Aktualisierungen für Ihren Computer suchen und diese installieren: **Windows Update** und **VAIO Update**. Weitere Informationen hierzu finden Sie unter **[Aktualisieren des](#page-31-0)  [Computers \(Seite 32\)](#page-31-0)**.

### Wie kann ich meinen Computer vor Sicherheitsbedrohungen (z. B. Viren) schützen?

Auf dem Computer ist das Betriebssystem Microsoft Windows vorinstalliert. Die beste Möglichkeit, den Computer vor Sicherheitsbedrohungen wie etwa Viren zu schützen, besteht darin, regelmäßig die neuesten Windows-Updates herunterzuladen und zu installieren.

Sie erhalten die wichtigen Windows-Updates wie folgt:

Der Computer muss mit dem Internet verbunden sein, damit Updates heruntergeladen werden können.

- **1**Klicken Sie auf **Start** und auf **Systemsteuerung**.
- **2**Klicken Sie auf **System und Sicherheit**.
- **3**Klicken Sie auf **Wartungscenter**.
- **4**Befolgen Sie zur Einrichtung automatischer oder geplanter Updates die Anleitungen auf dem Bildschirm.

## <span id="page-145-0"></span>Wie halte ich meine Antivirensoftware auf dem neuesten Stand?

Sie können Ihre Internet-Sicherheitssoftware auf dem neuesten Stand halten, indem Sie die Updates von der Website des Herstellers herunterladen und installieren.

Der Computer muss mit dem Internet verbunden sein, damit Updates heruntergeladen werden können.

- ❑ Wenn Sie **McAfee** verwenden:
	- **1**Klicken Sie auf **Start**, **Alle Programme**, **McAfee** und **McAfee SecurityCenter**.
	- **2**Klicken Sie links oben auf die Schaltfläche zum Aktualisieren der Software.
	- **3**Führen Sie die Aktualisierung entsprechend den Anweisungen auf dem Bildschirm durch.
- $\Box$  Wenn Sie **Norton Internet Security** verwenden:
	- **1**Klicken Sie auf **Start**, **Alle Programme**, **Norton Internet Security** und **LiveUpdate** oder **Norton Internet Security**.
	- **2**Führen Sie die Aktualisierung entsprechend den Anweisungen auf dem Bildschirm durch.

#### $\n *A*$

Weitere Informationen finden Sie in der Online-Hilfe der Anwendung.

 Je nach den auf Ihrem Computer installierten Updates kann sich die tatsächliche Vorgehensweise von den oben beschriebenen Schritten unterscheiden. Führen Sie in diesem Fall einfach die Anweisungen auf dem Bildschirm aus.

#### $\sim$  147 $\sim$

## <span id="page-146-0"></span>Wiederherstellung

#### Wie kann ich Wiederherstellungsmedien erstellen?

Sie können Wiederherstellungsmedien mit der Anwendung **VAIO Care** erstellen. Mit den Medien kann dann der Auslieferungszustand des Computersystems wiederhergestellt werden. Um die Medien zu erstellen, starten Sie **VAIO Care** [\(Seite 33\)](#page-32-0), und klicken Sie dann auf **Wiederherstellung** (Recovery & restore), **Wiederherstellung** (Recovery) und **Wiederherstellungsmedien erstellen** (Create Recovery Media).

 Wenn Ihr Computer nicht mit einem internen optischen Laufwerk ausgestattet ist, müssen Sie ein externes optisches Laufwerk (gesondert erhältlich) anschließen.

Weitere Informationen finden Sie im **Wiederherstellungs-, Sicherungs- und Fehlerbehebungshandbuch**.

#### Wie kann ich den Auslieferungszustand meines Computersystems wiederherstellen?

Sie können Ihr Computersystem auf zwei Arten wiederherstellen, und zwar von Wiederherstellungsmedien und vom Wiederherstellungsbereich. Weitere Informationen finden Sie im **Wiederherstellungs-, Sicherungs- und Fehlerbehebungshandbuch**.

#### Wie kann ich die vorinstallierten Anwendungen und Treiber wiederherstellen?

Sie können die vorinstallierten Anwendungen und Treiber mit der Software **VAIO Care** wiederherstellen. Um die Wiederherzustellung durchzuführen, starten Sie **VAIO Care** [\(Seite 33\)](#page-32-0), und klicken Sie dann auf **Wiederherstellung** (Recovery & restore), **Wiederherstellung** (Recovery) und **Anwendungen und Treiber neinstallieren** (Reinstall Applications and Drivers).

Weitere Informationen finden Sie in der Online-Hilfe der Software **VAIO Care**.

### <span id="page-147-0"></span>Wie überprüfe ich die Größe des Wiederherstellungsbereichs?

Das interne Speichergerät enthält den Wiederherstellungsbereich, in dem Daten für die Systemwiederherstellung gespeichert sind. Gehen Sie wie folgt vor, um die Größe des Wiederherstellungsbereichs zu überprüfen:

- **1**Klicken Sie auf **Start**, klicken Sie mit der rechten Maustaste auf **Computer**, und wählen Sie die Option **Verwalten** aus.
- **2** Klicken Sie im linken Fensterbereich unter **Datenspeicher** auf **Datenträgerverwaltung**. Die Größe des Wiederherstellungsbereichs und die Gesamtgröße des Laufwerks C: werden im mittleren Fensterbereich in der Zeile **Datenträger 0** angezeigt.

## <span id="page-148-0"></span>Wie verringere ich die Größe des Wiederherstellungsbereichs?

Das interne Speichergerät enthält den Wiederherstellungsbereich, in dem Daten für die Systemwiederherstellung gespeichert sind. Wenn Ihr Computer mit einem Speicherlaufwerk ausgestattet ist, können Sie den Wiederherstellungsbereich verkleinern, indem Sie die Daten löschen.

**1** Legen Sie ein Wiederherstellungsmedium ein, während der Computer im Normalmodus läuft. Schalten Sie dann den Computer aus und wieder ein.

Verwenden Sie die Wiederherstellungsmedien, die Sie bei der Inbetriebnahme des Computers erstellt haben.

#### $\n *A*$

 Wenn Sie ein externes optisches Laufwerk (gesondert erhältlich) verwenden, starten Sie den Computer neu. Drücken Sie dann so oft die Taste **F11**, bis das VAIO-Logo nicht mehr angezeigt wird.

- **2** Wählen Sie mit der Taste ← oder ↓ die Option **VAIO Care Rescue** aus, und drücken Sie Enter.
- **3** Klicken Sie auf **Extras** (Tools) und auf **Erweiterten Wiederherstellungsassistenten starten** (Start advanced recovery wizard).

#### $\n *A*$

Wenn die Meldung **Müssen Sie Ihre Daten retten?** (Do you need to rescue data?) angezeigt wird, erstellen Sie bei Bedarf eine Sicherheitskopie Ihrer Daten.

- **4** Führen Sie die Anweisungen auf dem Bildschirm aus, bis das Fenster **Wiederherstellungstyp auswählen** (Select recovery type) angezeigt wird.
- **5** Wählen Sie die Option **Benutzerdefinierte Wiederherstellung - Wiederherstellungsinhalte entfernen** (Custom recovery - Remove recovery contents) aus.
- **6**Folgen Sie den Anweisungen auf dem Bildschirm.

 Mit den oben beschriebenen Schritten wird das System wiederhergestellt. Dabei gehen sämtliche Anwendungen und Daten verloren, die Sie vor dem Löschen der Wiederherstellungsdaten auf dem Speichergerät hinzugefügt haben.

Nachdem Sie die Daten für die Systemwiederherstellung gelöscht haben, können Sie Ihr System nur noch von den Wiederherstellungsmedien wiederherstellen.

#### $\sim$  150

## <span id="page-149-0"></span>Akku

#### Wie kann ich den Ladestatus des Akkus ermitteln?

Der Ladestatus des Akkus kann mit der Ladeanzeige überprüft werden. Weitere Informationen hierzu finden Sie unter **[Laden](#page-24-0)  [des Akkus \(Seite 25\)](#page-24-0)**.

#### Wann wird der Computer über das Netzgerät mit Strom versorgt?

Wenn der Computer über das Netzgerät an eine Steckdose angeschlossen ist, wird er auch bei eingesetztem Akku mit Netzstrom versorgt.

#### Wann muss ich den Akku aufladen?

Laden Sie den Akku in den folgenden Situationen auf:

- ❑Der Akku ist bald leer (die Ladeanzeige und die Netzkontrollleuchte blinken).
- ❑Sie haben den Akku für einen längeren Zeitraum nicht verwendet.

#### Wann muss ich den Akku austauschen?

Wenn der Akku das Ende seiner Lebensdauer erreicht, werden Sie automatisch aufgefordert, ihn auszutauschen. Sie können die Akkuladekapazität jederzeit in **VAIO Control Center** mit der Option **Akku** (Battery) überprüfen.

#### Muss ich mir Sorgen machen, wenn der eingesetzte Akku warm wird?

Nein, der Akku wird warm, wenn er den Computer mit Strom versorgt.

#### <span id="page-150-0"></span>Kann der Computer im Akkubetrieb in den Ruhezustand wechseln?

Der Computer kann in den Ruhezustand wechseln, während der Akku verwendet wird. Einige Softwareanwendungen und Peripheriegeräte verhindern jedoch das Umschalten in den Ruhezustand. Wenn Sie ein Programm verwenden, das den Wechsel des Systems in den Ruhezustand verhindert, speichern Sie regelmäßig Ihre Daten, um Datenverluste zu vermeiden. Informationen zum manuellen Aktivieren des Ruhezustands finden Sie unter **[Ruhezustand \(Seite 31\)](#page-30-0)**.

#### Warum wird der Akku nicht vollständig aufgeladen?

Die Akkuschonungsfunktion ist in **VAIO Control Center** aktiviert, um die Lebensdauer des Akkus verlängern. Überprüfen Sie die Einstellungen in **VAIO Control Center**.

#### Was kann ich tun, wenn ein Fenster mit der Meldung angezeigt wird, dass der Akku nicht kompatibel oder nicht richtig eingesetzt ist, und der Computer in den Ruhezustand wechselt?

- ❑ Dies könnte daran liegen, dass der Akku nicht richtig eingesetzt ist. Um dieses Problem zu beheben, müssen Sie den Computer ausschalten und den Akku herausnehmen. Setzen Sie dann den Akku wieder in den Computer ein. Nähere Informationen finden Sie unter **[Einsetzen/Abnehmen des Akkus \(Seite 21\)](#page-20-0)**.
- ❑ Wenn das Problem immer noch auftritt, bedeutet dies, dass der eingesetzte Akku nicht kompatibel ist. Nehmen Sie den Akku heraus, und wenden Sie sich an ein autorisiertes Service-/Supportzentrum von Sony. Informationen zu den Vertretungen oder Zentren in Ihrer Nähe finden Sie unter **[Weitere Informationen zu Ihrem VAIO-Computer \(Seite 5\)](#page-4-0)**.

# <span id="page-151-0"></span>Integrierte Kamera

## Warum werden in der Sucheransicht keine Bilder oder nur Bilder schlechter Qualität angezeigt?

- ❑ Die integrierte Kamera kann immer nur in einer Anwendung verwendet werden. Beenden Sie die aktuelle Anwendung, bevor Sie eine andere starten.
- ❑ Wenn Sie die Kamera auf ein Motiv richten, das sich schnell bewegt, können in der Sucheransicht Störungen auftreten (z. B. horizontale Streifen). Dies ist normal und kein Anzeichen für eine Funktionsstörung.
- ❑ Wenn das Problem weiterhin auftritt, starten Sie den Computer neu.

## Warum haben aufgenommene Bilder eine schlechte Qualität?

- ❑ Wenn Sie im Licht einer Leuchtstofflampe aufnehmen, können Reflexionen im Bild zu sehen sein.
- ❑Dunklere Bereiche in den Aufnahmen können undeutlich sein.
- ❑ Wenn die Objektivabdeckung verschmutzt ist, können Sie keine deutlichen Aufnahmen machen. Reinigen Sie die Abdeckung. Weitere Informationen hierzu finden Sie unter **[Integrierte Kamera \(Seite 123\)](#page-122-0)**.

## Warum bleibt der über die integrierte Kamera aufgenommene Film für einige Sekunden stehen?

Dieses Symptom tritt in den folgenden Situationen auf:

- ❑Eine **Fn**-Tastenkombination wird gedrückt.
- ❑Die CPU-Auslastung ist hoch.

Dies ist normal und kein Anzeichen für eine Funktionsstörung.

#### <span id="page-152-0"></span>Was kann ich tun, wenn der Computer beim Verwenden der integrierten Kamera in einen Stromsparmodus wechselt und instabil wird?

Wenn der Computer automatisch in den Energiesparmodus oder den Ruhezustand umgeschaltet wird, ändern Sie die entsprechende Einstellung für den Stromsparmodus. Informationen zum Ändern der Einstellung finden Sie unter **[Verwenden](#page-29-0)  [der Stromsparmodi \(Seite 30\)](#page-29-0)**.

# <span id="page-153-0"></span>Netzwerk (LAN/WLAN)

#### <span id="page-153-1"></span>Was kann ich tun, wenn der Computer keine Verbindung zu einem Wireless LAN-Zugriffspunkt herstellen kann?

- ❑ Sie müssen den Monitor-/Netzwerkadapter an den Computer anschließen, damit Sie die Netzwerkeinstellungen konfigurieren oder auf das Netzwerk zugreifen können.
- ❑ Die Verbindung kann durch störende Gegenstände oder eine zu große Entfernung nicht zu Stande kommen. Möglicherweise müssen Sie zunächst die Gegenstände entfernen oder den Abstand zwischen dem Computer und dem Zugriffspunkt verringern.
- ❑ Vergewissern Sie sich, dass der Schalter **WIRELESS** eingeschaltet ist und die **WIRELESS**-Kontrollanzeige am Computer leuchtet.
- ❑ Vergewissern Sie sich, dass der Zugriffspunkt eingeschaltet ist.
- ❑ Wenn Sie Ihren Computer mit einem WLAN verbinden möchten, in dem das 5-GHz-Band verwendet wird, muss im Fenster **VAIO Smart Network** in der Dropdown-Liste **Einstellungen für Drahtlos-LAN** (Wireless LAN Settings) das 5-GHz-Band oder sowohl das 2,4-GHz- als auch das 5-GHz-Band ausgewählt sein. Der WLAN-Standard IEEE 802.11a (nur bei ausgewählten Modellen verfügbar), der lediglich das 5-GHz-Band verwendet, ist standardmäßig deaktiviert.
- $\Box$  Überprüfen Sie die Einstellungen wie folgt:
	- **1**Klicken Sie auf **Start** und auf **Systemsteuerung**.
	- **2**Klicken Sie unter **Netzwerk und Internet** auf **Netzwerkstatus und -aufgaben anzeigen**.
	- **3**Klicken Sie auf **Verbindung mit einem Netzwerk herstellen**, um zu bestätigen, dass der Zugriffspunkt ausgewählt ist.
- ❑Vergewissern Sie sich, dass die Verschlüsselung richtig ist.
- <span id="page-154-0"></span>❑ Stellen Sie sicher, dass im Fenster **Energieoptionen** die Option **Drahtlosadaptereinstellungen** auf **Höchstleistung** eingestellt ist. Bei Auswahl einer anderen Option kann es zu einem Kommunikationsfehler kommen. Gehen Sie zur Änderung der Einstellungen wie folgt vor:
	- **1** Klicken Sie in der Taskleiste mit der rechten Maustaste auf das Symbol für den Energiestatus, und wählen Sie **Energieoptionen**.
	- **2**Klicken Sie auf **Energiesparplaneinstellungen ändern**.
	- **3**Klicken Sie auf **Erweiterte Energieeinstellungen ändern**.
	- **4**Klicken Sie auf die Registerkarte **Erweiterte Einstellungen**.
	- **5**Doppelklicken Sie auf **Drahtlosadaptereinstellungen** und auf **Energiesparmodus**.
	- **6**Wählen Sie in der Dropdown-Liste sowohl für **Akku** als auch für **Netzbetrieb** die Option **Höchstleistung** aus.

## <span id="page-155-0"></span>Was kann ich tun, wenn ich nicht auf das Internet zugreifen kann?

- ❑ Prüfen Sie die Zugriffspunkt-Einstellungen. Weitere Informationen dazu finden Sie in der Bedienungsanleitung des Zugriffspunkts.
- ❑ Vergewissern Sie sich, dass der Computer und der Zugriffspunkt miteinander verbunden sind.
- ❑ Entfernen Sie etwaige störende Gegenstände, oder verringern Sie den Abstand zwischen dem Computer und dem Zugriffspunkt.
- ❑ Vergewissern Sie sich, dass der Computer richtig für den Internetzugang konfiguriert ist.
- ❑ Stellen Sie sicher, dass im Fenster **Energieoptionen** die Option **Drahtlosadaptereinstellungen** auf **Höchstleistung** eingestellt ist. Bei Auswahl einer anderen Option kann es zu einem Kommunikationsfehler kommen. Führen Sie die Schritte im Abschnitt **[Was kann ich tun, wenn der Computer keine Verbindung zu einem Wireless LAN-Zugriffspunkt](#page-153-1)  [herstellen kann? \(Seite 154\)](#page-153-1)** durch, um die Einstellungen zu ändern.

#### Warum ist die Datenübertragungsgeschwindigkeit so gering?

- ❑ Die Datenübertragungsgeschwindigkeit von Wireless LAN wird durch den Abstand und durch Gegenstände zwischen Geräten und Zugriffspunkten beeinflusst. Andere Faktoren sind z. B. Gerätekonfigurationen, Funkbedingungen und Softwarekompatibilität. Um die Datenübertragungsgeschwindigkeit zu optimieren, entfernen Sie zunächst störende Gegenstände, oder verringern Sie den Abstand zwischen dem Computer und dem Zugriffspunkt.
- ❑ Wenn Sie einen Wireless LAN-Zugriffspunkt verwenden, kann das Gerät vorübergehend überlastet sein, je nachdem, wie viele andere Geräte über diesen Zugriffspunkt kommunizieren.
- ❑ Wenn der Zugriffspunkt durch andere Zugriffspunkte gestört wird, ändern Sie den Kanal. Weitere Informationen dazu finden Sie in der Bedienungsanleitung des Zugriffspunkts.
- ❑ Stellen Sie sicher, dass im Fenster **Energieoptionen** die Option **Drahtlosadaptereinstellungen** auf **Höchstleistung** eingestellt ist. Bei Auswahl einer anderen Option kann es zu einem Kommunikationsfehler kommen. Führen Sie die Schritte im Abschnitt **[Was kann ich tun, wenn der Computer keine Verbindung zu einem Wireless LAN-](#page-153-1)[Zugriffspunkt herstellen kann? \(Seite 154\)](#page-153-1)** durch, um die Einstellungen zu ändern.

#### <span id="page-156-0"></span>Wie vermeide ich Unterbrechungen der Datenübertragung?

- ❑ Ist der Computer mit einem Zugriffspunkt verbunden, kann es zu Unterbrechungen der Datenübertragung kommen, wenn große Dateien übertragen werden oder wenn sich der Computer in der Nähe von Mikrowellengeräten oder schnurlosen Telefonen befindet.
- ❑Verringern Sie den Abstand zwischen Computer und Zugriffspunkt.
- ❑Vergewissern Sie sich, dass die Zugriffspunktverbindung unversehrt ist.
- ❑Ändern Sie den Zugriffspunktkanal. Weitere Informationen dazu finden Sie in der Bedienungsanleitung des Zugriffspunkts.
- ❑ Stellen Sie sicher, dass im Fenster **Energieoptionen** die Option **Drahtlosadaptereinstellungen** auf **Höchstleistung** eingestellt ist. Bei Auswahl einer anderen Option kann es zu einem Kommunikationsfehler kommen. Führen Sie die Schritte im Abschnitt **[Was kann ich tun, wenn der Computer keine Verbindung zu einem Wireless LAN-Zugriffspunkt](#page-153-1)  [herstellen kann? \(Seite 154\)](#page-153-1)** durch, um die Einstellungen zu ändern.

#### Was sind Kanäle?

- ❑ Die Wireless LAN-Kommunikation findet auf unterteilten Frequenzbändern statt, die als Kanäle bezeichnet werden. Die Kanäle von Wireless LAN-Zugriffspunkten anderer Hersteller können auf verschiedene Kanäle von Sony-Geräten voreingestellt sein.
- ❑ Wenn Sie einen Wireless LAN-Zugriffspunkt verwenden, können Sie weitere Informationen dazu der Bedienungsanleitung zum Zugriffspunkt entnehmen.

#### Warum wird die Netzwerkverbindung unterbrochen, wenn ich die Verschlüsselung ändere?

Die Peer-to-Peer-Netzwerkverbindung zwischen zwei Computern mit Wireless-LAN-Funktion kann unterbrochen werden, wenn die Verschlüsselung geändert wird. Entweder können Sie die Verschlüsselung zurücksetzen oder den Schlüssel auf den Computern neu eingeben, sodass er auf beiden Computern übereinstimmt.

## <span id="page-157-0"></span>WWAN

#### Was kann ich tun, wenn der Computer keine WWAN-Verbindung herstellen kann?

- ❑Vergewissern Sie sich, dass der Akku richtig eingesetzt und aufgeladen ist.
- ❑ Vergewissern Sie sich, dass die SIM-Karte 3G-Daten unterstützt und von Ihrem Mobilfunkanbieter aktiviert wurde. Setzen Sie die SIM-Karte unbedingt wie im Abschnitt **[Einsetzen einer SIM-Karte \(Seite 68\)](#page-67-0)** beschrieben ein.
- ❑ Sie müssen sich im Empfangsbereich Ihrer Mobilfunkanbieters befinden. Nähere Informationen erhalten Sie bei Ihrem Mobilfunkanbieter.
- ❑ Vergewissern Sie sich, dass der Schalter **WIRELESS** eingeschaltet ist und die **WIRELESS**-Kontrollanzeige am Computer leuchtet.
- ❑ Vergewissern Sie sich, dass im Fenster **VAIO Smart Network** die Option **Drahtlos-WAN** (Wireless WAN) auf **Ein** (On) eingestellt ist.
- ❑ Vergewissern Sie sich, dass der Zugriffspunktname (APN) in der Kommunikationssoftware richtig konfiguriert ist. Falls dies nicht der Fall ist, holen Sie die Zugriffspunktinformationen von Ihrem Mobilfunkanbieter ein. Weitere Informationen zur Konfiguration des Zugriffspunkts finden Sie in der Online-Hilfe der Kommunikationssoftware.
- $\Box$  Überprüfen Sie in der Kommunikationssoftware, ob das WWAN-Modem erkannt wurde. Die Erkennung des WWAN-Modems kann manchmal länger dauern.

#### ✍

Weitere Informationen zur WWAN-Funktion finden Sie auf der VAIO-Support-Website.

# <span id="page-158-0"></span>Bluetooth-Funktion

#### Was kann ich tun, wenn andere Bluetooth-Geräte meinen Computer nicht erkennen?

- ❑Vergewissern Sie sich, dass bei beiden Geräten die Bluetooth-Funktion aktiviert ist.
- ❑ Vergewissern Sie sich, dass der Schalter **WIRELESS** eingeschaltet ist und die **WIRELESS**-Kontrollanzeige am Computer leuchtet.
- ❑ Die Bluetooth-Funktion kann nicht benutzt werden, wenn sich der Computer in einem Stromsparmodus befindet. Versetzen Sie den Computer in den Normalmodus, und schalten Sie dann den Schalter **WIRELESS** ein.
- ❑ Möglicherweise ist die Entfernung zwischen dem Computer und dem anderen Gerät zu groß. Die Bluetooth-Funktechnik funktioniert am besten, wenn die Geräte nicht mehr als 10 m voneinander entfernt sind.

#### <span id="page-158-1"></span>Was kann ich tun, wenn das Bluetooth-Gerät nicht erkannt wird, mit dem ich kommunizieren möchte?

- ❑ Überprüfen Sie, ob die Bluetooth-Funktion des betreffenden Gerätes aktiviert ist. Die entsprechenden Informationen finden Sie in der Bedienungsanleitung des anderen Gerätes.
- ❑ Wenn das Gerät, mit dem Sie kommunizieren möchten, bereits mit einem anderen Bluetooth-Gerät verbunden ist, wird es möglicherweise nicht erkannt oder es kann nicht mit Ihrem Computer kommunizieren.
- ❑ Damit andere Bluetooth-Geräte mit Ihrem Computer kommunizieren können, gehen Sie wie folgt vor:
	- **1**Klicken Sie auf **Start** und auf **Geräte und Drucker**.
	- **2** Klicken Sie mit der rechten Maustaste auf das Symbol des Bluetooth-Geräts, und wählen Sie **Bluetooth-Einstellungen**.
	- **3** Öffnen Sie die Registerkarte **Optionen**, und aktivieren Sie das Kontrollkästchen **Bluetooth-Geräte können diesen Computer ermitteln**.

#### <span id="page-159-0"></span>Was kann ich tun, wenn andere Bluetooth-Geräte keine Verbindung zu meinem Computer herstellen können?

- ❑ Lesen Sie die vorgeschlagenen Maßnahmen im Abschnitt **[Was kann ich tun, wenn das Bluetooth-Gerät nicht erkannt](#page-158-1)  [wird, mit dem ich kommunizieren möchte? \(Seite 159\)](#page-158-1)**.
- ❑ Stellen Sie sicher, dass andere Geräte authentifiziert werden.
- ❑ Die Reichweite kann je nach dem Vorhandensein von Hindernissen zwischen den beiden Geräten, der Qualität der Funkwellen, dem Betriebssystem oder der verwendeten Software kleiner als 10 m sein. Verringern Sie den Abstand zwischen dem Computer und den Bluetooth-Geräten.

## Warum ist die Bluetooth-Verbindung langsam?

- ❑ Die Datenübertragungsgeschwindigkeit hängt vom Vorhandensein von Hindernissen und/oder der Entfernung zwischen den beiden Geräten, von der Qualität der Funkwellen, dem Betriebssystem und der verwendeten Software ab. Verringern Sie den Abstand zwischen dem Computer und den Bluetooth-Geräten.
- ❑ Das 2,4-GHz-Band, mit dem Bluetooth- oder WLAN-Geräte arbeiten, wird von verschiedenen Geräten verwendet. Bluetooth-Geräte nutzen zwar eine Technologie zur Minimierung von Störungen durch andere Geräte, die dasselbe Band verwenden, es kann aber dennoch zu einer Verringerung der Kommunikationsgeschwindigkeit und -reichweite sowie zu Unterbrechungen der Funkverbindung kommen.
- ❑ Wenn Sie mit einem Bluetooth-Gerät kommunizieren, das eine andere Version des Bluetooth-Standards als Ihr Computer verwendet, kann sich die Kommunikationsgeschwindigkeit verringern.

#### Warum kann ich die vom verbundenen Bluetooth-Gerät unterstützten Dienste nicht verwenden?

Die Verbindung ist nur bei Diensten möglich, die auch von dem Computer mit Bluetooth-Funktion unterstützt werden. Die entsprechenden Informationen zu Bluetooth finden Sie unter **Windows-Hilfe und Support**.

#### <span id="page-160-0"></span>Kann ich ein Gerät mit Bluetooth-Funktion in Flugzeugen verwenden?

Der Computer sendet die Bluetooth-Signale auf der Funkfrequenz 2,4 GHz. In störempfindlichen Bereichen, wie z. B. Krankenhäusern und Flugzeugen, kann es aufgrund von Funkstörungen Einschränkungen hinsichtlich der Nutzung von Bluetooth-Geräten geben. Erkundigen Sie sich bei den zuständigen Personen, ob die Nutzung der Bluetooth-Funktion des Computers gestattet ist.

#### Warum kann ich die Bluetooth-Funktion nicht verwenden, wenn ich mich auf meinem Computer mit einem Standardbenutzerkonto anmelde?

Die Bluetooth-Funktion steht auf dem Computer möglicherweise nicht für Benutzer mit einem Standardbenutzerkonto zur Verfügung. Melden Sie sich mit Administratorrechten auf dem Computer an.

#### Warum kann ich nach einem Benutzerwechsel die Bluetooth-Geräte nicht verwenden?

Wenn Sie einen Benutzerwechsel vornehmen, ohne sich zuerst beim System abzumelden, können Sie die Bluetooth-Geräte nicht verwenden. Melden Sie sich daher vor einem Benutzerwechsel unbedingt ab. Klicken Sie zum Abmelden vom System auf **Start**, auf den Pfeil neben der Schaltfläche **Herunterfahren** und auf **Abmelden**.

#### Warum kann ich keine Visitenkartendaten mit einem Mobiltelefon austauschen?

Die Funktion zum Austauschen von Visitenkartendaten wird nicht unterstützt.

#### <span id="page-161-0"></span>Was kann ich tun, wenn über den Kopfhörer oder den Audio/Video-Controller kein Ton zu hören ist?

Überprüfen Sie, ob der Kopfhörer oder Audio/Video-Controller die SCMS-T-Schutztechnologie unterstützt. Falls dies nicht der Fall ist, müssen Sie die SCMS-T-Einstellungen so ändern, dass die Verbindung mit dem Gerät über A2DP (Advanced Audio Distribution Profile) hergestellt wird. Gehen Sie zum Ändern der SCMS-T-Einstellungen wie folgt vor:

#### $\n *A*$

 Manche VAIO-Modelle erkennen, ob ein Zielgerät die SCMS-T-Schutztechnologie unterstützt und ändern dann automatisch die SCMS-T-Einstellungen. Bei diesen Modellen wird die Option **SCMS-T Settings** in Schritt 3 nicht angezeigt, da keine manuelle Einstellungsänderung erforderlich ist.

- **1**Klicken Sie auf **Start** und auf **Geräte und Drucker**.
- **2** Klicken Sie mit der rechten Maustaste auf das Gerät, mit dem Sie über A2DP eine Verbindung herstellen möchten, und wählen Sie **Control**.
- **3** Klicken Sie auf **SCMS-T Settings**.
- **4** Wenn die Meldung **Connect to a device only if it supports SCMS-T content protection** angezeigt wird, klicken Sie auf **Nein**.

#### Was kann ich tun, wenn das Bluetooth-Symbol nicht in der Taskleiste angezeigt wird?

- ❑Vergewissern Sie sich, dass im Fenster **VAIO Smart Network** die Option **Bluetooth** auf **Ein** (On) eingestellt ist.
- ❑ Damit das Bluetooth-Symbol in der Taskleiste angezeigt wird, gehen Sie wie folgt vor:
	- **1**Klicken Sie auf **Start** und auf **Geräte und Drucker**.
	- **2** Klicken Sie mit der rechten Maustaste auf das Symbol des Bluetooth-Geräts, und wählen Sie **Bluetooth-Einstellungen**.
	- **3** Öffnen Sie die Registerkarte **Optionen**, und aktivieren Sie das Kontrollkästchen **Bluetooth-Symbol im Infobereich anzeigen**.

#### **[n](#page-161-0)**  $\sim$  163

# <span id="page-162-0"></span>Optische Discs

#### Was kann ich tun, wenn mein externes optisches Laufwerk nicht richtig funktioniert?

Vergewissern Sie sich, dass das externe optische Laufwerk an eine Stromquelle und einen USB-Anschluss des Computers angeschlossen ist. Wenn das externe optische Laufwerk nicht richtig angeschlossen ist, funktioniert es nicht.

# <span id="page-163-0"></span>GPS

#### Was kann ich tun, wenn sich die GPS-Funktion nicht verwenden lässt?

- ❑Vergewissern Sie sich, dass der Schalter **WIRELESS** eingeschaltet ist.
- ❑Vergewissern Sie sich, dass im Fenster **VAIO Smart Network** die Option **GPS** auf **Ein** (On) eingestellt ist.

#### Was kann ich tun, wenn die Informationen zu meinem Standort überhaupt nicht oder falsch angezeigt werden?

- ❑Vergewissern Sie sich, dass der Schalter **WIRELESS** eingeschaltet ist.
- ❑ Vergewissern Sie sich, dass im Fenster **VAIO Smart Network** die Option **GPS** oder **Drahtlos-LAN** (Wireless LAN) auf **Ein** (On) eingestellt ist.
- ❑ Die Informationen zu Ihrem Standort werden nur richtig ermittelt, wenn Sie sich an einem Ort ohne größere Hindernisse befinden. Ändern Sie Ihren Standort, und überprüfen Sie dabei, ob die GPS-Informationen empfangen werden.

# <span id="page-164-0"></span>**Display**

## Warum wird auf dem Bildschirm kein Bild mehr angezeigt?

- ❑ Das LCD-Display zeigt kein Bild mehr an, wenn der Computer nicht mehr mit Strom versorgt wird oder sich in einem Stromsparmodus befindet (Energiesparmodus oder Ruhezustand). Wenn sich der Computer im Energiesparmodus für LCD (Video) befindet, drücken Sie eine beliebige Taste, um ihn wieder in den Normalmodus zu versetzen. Weitere Informationen hierzu finden Sie unter **[Verwenden der Stromsparmodi \(Seite 30\)](#page-29-0)**.
- ❑ Vergewissern Sie sich, dass der Computer richtig an eine Stromquelle angeschlossen und eingeschaltet ist. Überprüfen Sie dann, ob die Netzkontrollleuchte grün leuchtet.
- ❑ Wird der Computer mit Akkustrom versorgt, vergewissern Sie sich, dass der Akku richtig eingesetzt und geladen ist. Weitere Informationen hierzu finden Sie unter **[Akku \(Seite 21\)](#page-20-1)**.
- ❑ Wenn die Bildschirmausgabe auf dem externen Anzeigegerät erfolgt, drücken Sie die Tastenkombination **Fn**+**F7**. Weitere Informationen hierzu finden Sie unter **[Fn-Tastenkombinationen \(Seite 35\)](#page-34-0)**.

#### <span id="page-165-0"></span>Was kann ich tun, wenn Fotos oder Videos nicht richtig angezeigt werden?

- ❑ Wählen Sie unbedingt die Farbeinstellung **True Color (32 Bit)** aus, bevor Sie eine Video-/Fotosoftware verwenden oder eine DVD abspielen. Bei einer anderen Einstellung werden die Fotos oder Videos möglicherweise nicht richtig angezeigt. Sie können die Farbeinstellung wie folgt ändern:
	- **1**Klicken Sie mit der rechten Maustaste auf den Desktop, und wählen Sie **Bildschirmauflösung** aus.
	- **2**Klicken Sie auf **Erweiterte Einstellungen**.
	- **3**Klicken Sie auf die Registerkarte **Monitor**.
	- **4**Wählen Sie unter **Farben** die Einstellung **True Color (32 Bit)** aus.
- $\Box$  Ändern Sie auf keinen Fall die Auflösung oder Farbtiefe, während Sie eine Video-/Fotosoftware verwenden oder eine DVD abspielen. Es kann sonst zu Problemen beim Anzeigen bzw. Abspielen oder zu Funktionsstörungen kommen. Außerdem sollten Sie den Bildschirmschoner deaktivieren, bevor Sie eine DVD abspielen. Der Bildschirmschoner könnte sonst während der DVD-Wiedergabe aktiviert werden und zu Wiedergabeproblemen führen. Manche Bildschirmschoner können sogar die Auflösung und Farbtiefe ändern.

## <span id="page-166-0"></span>Warum wird ein Video auf dem LCD-Display nicht angezeigt?

- ❑ Wenn für die Bildschirmausgabe das externe Anzeigegerät ausgewählt wurde, dieses jedoch nicht angeschlossen ist, können Sie das Video nicht auf dem LCD-Display anzeigen. Stoppen Sie die Videowiedergabe, geben Sie für die Bildschirmausgabe das LCD-Display an, und starten Sie die Videowiedergabe neu. Informationen zum Umschalten der Bildschirmausgabe finden Sie unter **[Auswählen des Anzeigemodus \(Seite 101\)](#page-100-0)**. Als Alternative können Sie die Tastenkombination **Fn**+**F7** drücken, um die Bildschirmausgabe zu ändern. Weitere Informationen hierzu finden Sie unter **[Fn-Tastenkombinationen \(Seite 35\)](#page-34-0)**.
- ❑ Der Grafikspeicher des Computers reicht möglicherweise nicht zur Anzeige von Videos mit hoher Auflösung aus. Reduzieren Sie in diesem Fall die Auflösung des LCD-Displays.

Gehen Sie wie folgt vor, um die Bildschirmauflösung zu ändern:

- **1**Klicken Sie mit der rechten Maustaste auf den Desktop, und wählen Sie **Bildschirmauflösung** aus.
- **2**Klicken Sie auf die Dropdown-Liste neben **Auflösung**.
- **3**Ziehen Sie den Schieberegler nach oben oder unten, um die Bildschirmauflösung zu erhöhen bzw. zu verringern.

#### ✍

 Sie können überprüfen, wie viel Grafik- und Videospeicher insgesamt zur Verfügung steht. Klicken Sie mit der rechten Maustaste auf den Desktop, und wählen Sie **Bildschirmauflösung** aus. Klicken Sie dann auf **Erweiterte Einstellungen**, und öffnen Sie die Registerkarte **Grafikkarte**. Der angezeigte Wert kann vom tatsächlichen Speicher des Computers abweichen.

#### Was kann ich tun, wenn das Bild auf dem LCD-Display zu dunkel ist?

- ❑ Drücken Sie die Tastenkombination **Fn**+**F6**, um das Bild aufzuhellen.
- ❑ Wenn der Umgebungslichtsensor verdeckt ist, wird der Bildschirm dunkel. Vergewissern Sie sich, dass der Umgebungslichtsensor nicht verdeckt wird.

#### Was kann ich tun, wenn auf dem externen Anzeigegerät kein Bild angezeigt wird?

Drücken Sie die Tastenkombination **Fn**+**F7**, um die Bildschirmausgabe zu ändern. Weitere Informationen hierzu finden Sie unter **[Fn-Tastenkombinationen \(Seite 35\)](#page-34-0)**.

## <span id="page-167-0"></span>Drucken

### Was kann ich tun, wenn sich ein Dokument nicht drucken lässt?

- $\Box$  Vergewissern Sie sich, dass der Drucker eingeschaltet und das Druckerkabel richtig mit den Anschlüssen am Drucker und am Computer verbunden ist.
- ❑Vergewissern Sie sich, dass der Drucker mit dem Windows-Betriebssystem auf Ihrem Computer kompatibel ist.
- ❑ Möglicherweise müssen Sie vor Verwendung des Druckers die Druckertreibersoftware installieren. Weitere Informationen hierzu finden Sie in der Bedienungsanleitung des Druckers.
- ❑ Wenn der Drucker nicht funktioniert, nachdem der Computer aus einem Stromsparmodus (Energiesparmodus oder Ruhezustand) in den Normalbetrieb zurückgekehrt ist, starten Sie den Computer neu.
- ❑ Falls der Drucker für die bidirektionale Kommunikation ausgelegt ist, können Sie möglicherweise wieder drucken, wenn Sie diese Funktion auf dem Computer deaktivieren. Gehen Sie wie folgt vor:
	- **1**Klicken Sie auf **Start** und auf **Geräte und Drucker**.
	- **2**Klicken Sie mit der rechten Maustaste auf das Druckersymbol, und wählen Sie **Eigenschaften**.
	- **3**Klicken Sie auf die Registerkarte **Anschlüsse**.
	- **4**Deaktivieren Sie das Kontrollkästchen **Bidirektionale Unterstützung aktivieren**.
	- **5**Klicken Sie auf **OK**.

Durch diese Änderung werden die bidirektionalen Kommunikationsfunktionen des Druckers, wie z. B. Datenübertragung, Statusüberwachung und Fernsteuerkonsole, deaktiviert.

## <span id="page-168-0"></span>Mikrofon

### Was kann ich tun, wenn das Mikrofon nicht funktioniert?

- ❑Der Computer hat keine Mikrofonbuchse. Sie können daher kein externes Mikrofon anschließen.
- ❑ Möglicherweise wurde das Gerät für die Audioeingabe falsch konfiguriert. Konfigurieren Sie das Audioeingabegerät wie folgt:
	- **1**Schließen Sie alle geöffneten Anwendungen.
	- **2**Klicken Sie auf **Start** und auf **Systemsteuerung**.
	- **3**Klicken Sie auf **Hardware und Sound**.
	- **4**Klicken Sie unter **Sound** auf **Audiogeräte verwalten**.
	- **5**Wählen Sie auf der Registerkarte **Aufnahme** das gewünschte Eingabegerät aus, und klicken Sie auf **Als Standard**.

## Wie kann ich Rückkopplungen des Mikrofons verhindern?

Rückkopplungen treten bei Mikrofonen auf, wenn das Mikrofon den Ton eines Tonausgabegeräts, z. B. eines Lautsprechers, empfängt.

So verhindern Sie dieses Problem:

- ❑Bedienen Sie das Mikrofon nicht in der Nähe eines Tonausgabegeräts.
- ❑Verringern Sie die Lautstärke der Lautsprecher und des Mikrofons.

## <span id="page-169-0"></span>Lautsprecher

### <span id="page-169-1"></span>Was kann ich tun, wenn ich keinen Ton aus den eingebauten Lautsprechern höre?

- ❑ Wenn Sie ein Programm mit einem eigenen Lautstärkeregler verwenden, vergewissern Sie sich, dass dieser richtig eingestellt ist. Weitere Informationen dazu finden Sie in der Online-Hilfe des Programms.
- ❑Möglicherweise wurden die Lautsprecher mit der Tastenkombination **Fn**+**F2** ausgeschaltet. Drücken Sie sie noch einmal.
- ❑ Eventuell wurde die Lautstärke mit der Tastenkombination **Fn**+**F3** verringert. Halten Sie die Tastenkombination **Fn**+**F4** gedrückt, bis der Ton wieder zu hören ist.
- $\Box$ Überprüfen Sie die Lautstärkeeinstellungen in Windows, indem Sie in der Taskleiste auf das Lautstärkesymbol klicken.
- ❑ Möglicherweise wurde das Gerät für die Audioausgabe falsch konfiguriert. Informationen zum Ändern des Ausgabegeräts finden Sie unter **[Wie ändere ich das Gerät für die Audioausgabe? \(Seite 175\)](#page-174-0)**.

## <span id="page-170-0"></span>Was kann ich tun, wenn die externen Lautsprecher nicht funktionieren?

- ❑ Lesen Sie die vorgeschlagenen Maßnahmen im Abschnitt **[Was kann ich tun, wenn ich keinen Ton aus den](#page-169-1)  [eingebauten Lautsprechern höre? \(Seite 170\)](#page-169-1)**.
- ❑ Wenn Sie ein Programm mit einem eigenen Lautstärkeregler verwenden, vergewissern Sie sich, dass dieser richtig eingestellt ist. Weitere Informationen dazu finden Sie in der Online-Hilfe des Programms.
- ❑ Vergewissern Sie sich, dass die Lautsprecher richtig angeschlossen sind und die Lautstärke so hoch eingestellt ist, dass etwas zu hören ist.
- ❑ Stellen Sie sicher, dass die externen Lautsprecher zur Verwendung mit Computern geeignet sind.
- ❑Wenn die Lautsprecher einen Stummschalter haben, darf dieser nicht eingeschaltet sein.
- $\Box$  Wenn die Lautsprecher eine externe Stromversorgung benötigen, vergewissern Sie sich, dass sie an eine Stromquelle angeschlossen sind. Weitere Informationen dazu finden Sie in der Bedienungsanleitung der Lautsprecher.
- ❑Überprüfen Sie die Lautstärkeeinstellungen in Windows, indem Sie in der Taskleiste auf das Lautstärkesymbol klicken.
- ❑ Möglicherweise wurde das Gerät für die Audioausgabe falsch konfiguriert. Informationen zum Ändern des Ausgabegeräts finden Sie unter **[Wie ändere ich das Gerät für die Audioausgabe? \(Seite 175\)](#page-174-0)**.

# <span id="page-171-0"></span>**Zeigegerät**

#### Was kann ich tun, wenn das Zeigegerät nicht funktioniert?

- ❑ Sie haben möglicherweise das oder die Zeigegeräte deaktiviert, ohne zuvor eine Maus an den Computer anzuschließen. Lesen Sie den Tipp im Abschnitt **[Die Zeigegeräte \(Seite 37\)](#page-36-0)**.
- ❑ Vergewissern Sie sich, dass keine Maus an den Computer angeschlossen ist.
- ❑ Wenn sich der Mauszeiger beim Ausführen einer Softwareanwendung nicht bewegt, drücken Sie die Tastenkombination **Alt**+**F4**, um das Anwendungsfenster zu schließen.
- ❑ Wenn die Tastenkombination **Alt**+**F4** nicht funktioniert, drücken Sie zunächst einmal die Windows-Taste und dann mehrmals die Taste →. Wählen Sie anschließend mit der Taste ↑ oder ↓ die Option **Neu starten** aus, und drücken Sie **Enter**, um den Computer neu zu starten.
- ❑ Wenn der Computer nicht neu gestartet wird, drücken Sie die Tastenkombination **Ctrl**+**Alt**+**Delete**, wählen Sie den Pfeil neben der Schaltfläche **Herunterfahren** mit den Tasten  $\biguparrow$  und  $\biguparrow$  aus, und drücken Sie **Enter**. Wählen Sie dann mit der Taste **↑** oder ↓ die Option **Neu starten** aus, und drücken Sie **Enter**.
- ❑ Wenn diese Maßnahmen nicht zum Erfolg führen, halten Sie die Ein-Aus-Taste gedrückt, bis der Computer ausgeschaltet wird.

 Wenn Sie den Computer mit der Tastenkombination **Ctrl**+**Alt**+**Delete** oder über die Ein-Aus-Taste ausschalten, kann es zum Verlust nicht gespeicherter Daten kommen.

## <span id="page-172-0"></span>**Tastatur**

#### Was kann ich tun, wenn die Tastatur falsch konfiguriert ist?

Das Sprachlayout der Computertastatur ist durch ein Etikett auf der Verpackung angegeben. Wenn Sie für die Tastatur bei der Ausführung des Windows-Setups eine andere Region auswählen, stimmt die Tastaturkonfiguration nicht.

Gehen Sie zur Änderung der Tastaturkonfiguration wie folgt vor:

- **1**Klicken Sie auf **Start** und auf **Systemsteuerung**.
- **2** Klicken Sie auf **Zeit, Sprache und Region** und dann unter **Region und Sprache** auf **Tastaturen und Eingabemethoden ändern**.
- **3**Klicken Sie auf der Registerkarte **Tastaturen und Sprachen** auf **Tastaturen ändern**.
- **4**Nehmen Sie die gewünschten Änderungen vor.

#### Was kann ich tun, wenn sich bestimmte Zeichen über die Tastatur nicht eingeben lassen?

Wenn Sie keine Großbuchstaben (**U**, **I**, **O**, **P**, **J**, **K**, **L**, **M** usw.) eingeben können, ist vielleicht die Taste **Num Lk** aktiviert. Vergewissern Sie sich, dass die Num lock-Anzeige nicht leuchtet. Leuchtet die Num lock-Anzeige, drücken Sie vor Eingabe dieser Zeichen die Taste **Num Lk**, um sie auszuschalten.

## <span id="page-173-0"></span>**Disketten**

## Warum wird in der Taskleiste das Symbol "Hardware sicher entfernen und Medium auswerfen" nicht angezeigt, wenn das Laufwerk angeschlossen ist?

Der Computer erkennt das Diskettenlaufwerk nicht. Vergewissern Sie sich zunächst, dass das USB-Kabel richtig mit dem USB-Anschluss verbunden ist. Wenn Sie die Verbindung sichern müssen, warten Sie einige Augenblicke, bis der Computer das Laufwerk erkannt hat. Wenn das Symbol noch immer nicht angezeigt wird, gehen Sie wie folgt vor:

- **1**Schließen Sie alle Programme, die auf das Diskettenlaufwerk zugreifen.
- **2**Warten Sie, bis die Kontrollanzeige am Diskettenlaufwerk erlischt.
- **3** Drücken Sie die Auswurftaste, um die Diskette auszuwerfen, und ziehen Sie das Kabel des USB-Diskettenlaufwerks vom Computer ab.
- **4**Schließen Sie das Diskettenlaufwerk wieder an, indem Sie das USB-Kabel in den USB-Anschluss stecken.
- **5** Starten Sie den Computers neu, indem Sie auf **Start**, auf den Pfeil neben der Schaltfläche **Herunterfahren** und auf **Neu starten** klicken.

#### Was kann ich tun, wenn sich auf eine Diskette keine Daten schreiben lassen?

- ❑Vergewissern Sie sich, dass die Diskette richtig in das Laufwerk eingelegt ist.
- ❑ Wenn die Diskette richtig eingelegt ist, jedoch immer noch keine Daten darauf geschrieben werden können, ist die Diskette möglicherweise voll oder schreibgeschützt. Sie können entweder eine Diskette verwenden, die nicht schreibgeschützt ist, oder den Schreibschutz deaktivieren.

# <span id="page-174-1"></span>Audio/Video

#### Wie schalte ich den Windows-Startsound aus?

So schalten Sie den Windows-Startsound aus:

- **1**Klicken Sie auf **Start** und auf **Systemsteuerung**.
- **2**Klicken Sie auf **Hardware und Sound**.
- **3**Klicken Sie unter **Sound** auf **Audiogeräte verwalten**.
- **4**Deaktivieren Sie auf der Registerkarte **Sounds** das Kontrollkästchen **Windows-Startsound wiedergeben**.
- **5**Klicken Sie auf **OK**.

#### <span id="page-174-0"></span>Wie ändere ich das Gerät für die Audioausgabe?

Wenn über das mit einem Anschluss (z. B. USB-Anschluss, HDMI-Ausgang, optischer Digitalausgang oder Kopfhörerbuchse) verbundene Gerät kein Ton zu hören ist, müssen Sie das Audioausgabegerät ändern.

- **1**Schließen Sie alle geöffneten Anwendungen.
- **2**Klicken Sie auf **Start** und auf **Systemsteuerung**.
- **3**Klicken Sie auf **Hardware und Sound**.
- **4**Klicken Sie unter **Sound** auf **Audiogeräte verwalten**.
- **5**Wählen Sie auf der Registerkarte **Wiedergabe** das gewünschte Ausgabegerät aus, und klicken Sie auf **Als Standard**.

#### Was kann ich tun, wenn es während der Videowiedergabe zu Bildaussetzern kommt?

Wenn das Videofenster teilweise von einem anderen Fenster verdeckt wird, kann es zu Bildaussetzern oder anderen Wiedergabeproblemen kommen. Verschieben Sie das Videofenster so, dass es nicht von anderen Fenstern verdeckt werden kann, oder maximieren Sie es während der Videowiedergabe.

#### <span id="page-175-0"></span>Was kann ich tun, wenn über ein mit dem HDMI-Ausgang, dem optischen Digitalausgang oder der Kopfhörerbuchse verbundenes Gerät kein Ton zu hören ist?

Sie müssen das Audioausgabegerät ändern, damit der Ton über ein mit dem HDMI-Ausgang, dem optischen Digitalausgang oder der Kopfhörerbuchse verbundenes Gerät zu hören ist. Die entsprechenden Informationen finden Sie unter **[Wie ändere](#page-174-0)  [ich das Gerät für die Audioausgabe? \(Seite 175\)](#page-174-0)**.

#### Warum kommt es bei der Wiedergabe von HD-Videos (z. B. Aufnahmen mit einem AVCHD-Camcorder) zu Tonstörungen und/oder Bildaussetzern?

Die Wiedergabe von HD-Videos stellt sehr hohe Ansprüche an die Ressourcen des Computers (z. B. Prozessor, Grafikprozessor, Systemspeicher). Daher kann es bei manchen Hardwarekonfigurationen während der Wiedergabe zu Funktionsstörungen kommen. Außerdem können Tonstörungen und Bildaussetzer auftreten.

# <span id="page-176-0"></span>Memory Sticks

### Was kann ich tun, wenn ich die auf einem VAIO-Computer formatierten Memory Sticks nicht in anderen Geräten verwenden kann?

Sie müssen möglicherweise den Memory Stick neu formatieren.

Beim Formatieren des Memory Stick werden alle Daten gelöscht, einschließlich der darauf gespeicherten Musikdaten. Sichern Sie daher vor dem Formatieren die wichtigen Daten, und vergewissern Sie sich, dass der Memory Stick keine Dateien enthält, die Sie noch benötigen.

- **1**Kopieren Sie die Daten vom Memory Stick auf das interne Speichergerät, um sie zu sichern.
- **2**Formatieren Sie den Memory Stick entsprechend der Anleitung im Abschnitt **[Formatieren eines Memory Stick \(Seite 51\)](#page-50-0)**.

## Kann ich Bilder von einer Digitalkamera mithilfe von Memory Sticks kopieren?

Ja, und Sie können auch Videoclips anzeigen, die Sie mit Memory Stick-kompatiblen Digitalkameras aufgenommen haben.

#### Warum lassen sich keine Daten auf einen Memory Stick schreiben?

Manche Memory Sticks verfügen über einen Schreibschutzschalter, mit dem Sie verhindern können, dass Daten versehentlich gelöscht oder überschrieben werden. Vergewissern Sie sich, dass der Schreibschutz deaktiviert ist.

# <span id="page-177-0"></span>Peripheriegeräte

#### Was kann ich tun, wenn auf ein angeschlossenes USB-Gerät nicht zugegriffen werden kann?

- ❑ Überprüfen Sie ggf., ob das USB-Gerät eingeschaltet ist und seine eigene Stromversorgung verwendet. Wenn Sie z. B. eine Digitalkamera verwenden, überprüfen Sie, ob der Akku aufgeladen ist. Wenn Sie einen Drucker verwenden, überprüfen Sie, ob das Netzkabel richtig an eine Steckdose angeschlossen ist.
- ❑ Probieren Sie einen anderen USB-Anschluss am Computer aus. Der Treiber könnte speziell für den Anschluss installiert sein, den Sie beim ersten Anschließen des Geräts verwendet haben.
- ❑ Weitere Informationen dazu finden Sie in der Bedienungsanleitung des USB-Geräts. Möglicherweise müssen Sie vor dem Anschließen des Geräts eine Software installieren.
- ❑ Versuchen Sie, ein einfaches Gerät mit geringem Stromverbrauch (z. B. eine Maus) anzuschließen, um zu testen, ob der Anschluss überhaupt funktioniert.
- ❑ Wenn das Gerät an einen USB-Hub angeschlossen ist, wird das Problem möglicherweise durch einen Stromverteilungsfehler verursacht. Es ist empfehlenswert, das Gerät ohne Hub direkt an den Computer anzuschließen.

# <span id="page-178-0"></span>**Marken**

SONY, das SONY-Logo, VAIO und das VAIO-Logo sind eingetragene Marken der Sony Corporation.

"BRAVIA" ist eine Marke der Sony Corporation.

## $\mathbf{P}$

 sowie "Memory Stick", "Memory Stick Duo", "MagicGate", "OpenMG", "Memory Stick PRO", "Memory Stick PRO Duo", "Memory Stick PRO-HG Duo", "Memory Stick Micro", "M2" und das "Memory Stick"-Logo sind Marken oder eingetragene Marken der Sony Corporation.

Walkman ist eine eingetragene Marke der Sony Corporation.

i.LINK ist eine Bezeichnung für IEEE 1394. i.LINK und das i.LINK-Logo " $\hat{\textbf{I}}$ " sind Marken der Sony Corporation.

Intel, Pentium, Intel SpeedStep und Atom sind Marken oder eingetragene Marken der Intel Corporation.

Microsoft, MS-DOS, Windows, Windows Vista, BitLocker, Aero und das Windows-Logo sind Marken der Unternehmensgruppe Microsoft.

Blu-ray Disc™ und das Blu-ray Disc-Logo sind Marken der Blu-ray Disc Association.

Die Wortmarke Bluetooth und die zugehörigen Bildmarken sind eingetragene Marken von Bluetooth SIG Inc. Die Nutzung dieser Marken durch die Sony Corporation erfolgt unter Lizenz. Alle weiteren Marken und Handelsnamen sind Eigentum der jeweiligen Inhaber.

Roxio Easy Media Creator ist eine Marke von Sonic Solutions.

WinDVD for VAIO und WinDVD BD sind Marken von InterVideo Inc.

ArcSoft und das ArcSoft-Logo sind eingetragene Marken von ArcSoft Inc. ArcSoft WebCam Companion ist eine Marke von ArcSoft Inc.

ATI und ATI Catalyst sind Marken von Advanced Micro Devices Inc.

**[n](#page-178-0)**  $\sim$  180

<span id="page-179-0"></span>Das SD-Logo ist eine Marke.

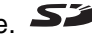

Das SDHC-Logo ist eine Marke.

Die Wortmarke ExpressCard und die zugehörigen Bildmarken sind Eigentum von PCMCIA. Die Nutzung dieser Marken durch Sony Corporation erfolgt unter Lizenz. Alle weiteren Marken und Handelsnamen sind Eigentum der jeweiligen Inhaber.

HDMI, das HDMI-Logo und High-Definition Multimedia Interface sind in den USA und anderen Ländern Marken oder eingetragene Marken von HDMI Licensing LLC.

CompactFlash® ist eine Marke der SanDisk Corporation.

\*\*\*\*\*\*\*, "XMB" und "xross media bar" sind Marken der Sony Corporation und von Sony Computer Entertainment Inc.

"PlaceEngine" ist eine eingetragene Marke von Koozyt Inc.

"PlaceEngine" wurde von Sony Computer Science Laboratories Inc. entwickelt und von Koozyt Inc lizenziert.

"AVCHD" ist eine Marke der Panasonic Corporation und der Sony Corporation.

Alle weiteren Namen von Systemen, Produkten und Diensten sind Marken und Eigentum der jeweiligen Inhaber. Auf die Kennzeichnung ™ oder ® wird in diesem Handbuch verzichtet.

Änderungen der Funktionen und technischen Daten vorbehalten.

Alle weiteren Marken sind Marken der jeweiligen Inhaber.

Die oben genannte Software wird nicht bei allen Modelle mitgeliefert.
## <span id="page-180-0"></span>**Hinweis**

© 2010 Sony Corporation. Alle Rechte vorbehalten.

Ohne vorherige schriftliche Genehmigung dürfen dieses Handbuch und die darin beschriebene Software weder vollständig noch in Auszügen kopiert, übersetzt oder in maschinenlesbare Form gebracht werden.

Sony Corporation übernimmt keine Gewähr für die Richtigkeit der Angaben in diesem Handbuch sowie für die Software oder andere darin enthaltene Angaben. Jede konkludente Gewährleistung, Zusicherung marktüblicher Qualität oder Eignung für einen bestimmten Zweck hinsichtlich des Handbuchs, der Software und anderer Angaben wird hiermit ausdrücklich ausgeschlossen. Sony Corporation haftet unter keinen Umständen für mittelbare, unmittelbare oder spezielle Schäden sowie für Folgeschäden, die sich aus oder in Verbindung mit diesem Handbuch ergeben, gleichgültig, ob diese aufgrund unerlaubter Handlungen, eines Vertrages oder aus sonstigen Gründen in Verbindung mit diesem Handbuch, der Software oder darin enthaltenen oder verwendeten Angaben entstehen.

Auf die Kennzeichnung ™ oder ® wird in diesem Handbuch verzichtet.

Sony Corporation behält sich das Recht vor, dieses Handbuch und die darin enthaltenen Informationen jederzeit ohne Ankündigung zu ändern. Die hier beschriebene Software unterliegt den Bedingungen eines gesonderten Lizenzvertrags.

Sony Corporation schließt jegliche Haftung sowie Schadenersatzansprüche für den Verlust von Daten auf internen Laufwerken des Computers, auf externen Speichergeräten oder Laufwerken und auf beschriebenen Datenträgern aus. Dies gilt auch für das nicht mögliche Beschreiben eines Datenträgers oder den Verlust von Daten aufgrund eines Defekts oder einer Reparatur des Computers. Sony Corporation führt keine Wiederherstellung oder Replikation der auf dem Computer, auf Datenträgern oder auf externen Speichergeräten/Laufwerken gespeicherten Daten durch.

<span id="page-181-0"></span>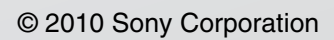